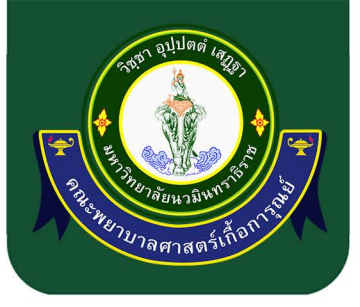

# คู่มือการจองระบบห้องออนไลน์ (The Dashboard)

THE THE THE THE THE **THE FIRE** 

A ROLL PART CO.

**LATING LATING REPAIR THE REAL PROPER A MELLER LAND A TALL BOOK** 

THE REAL PROPERTY.

A REAL PROPERTY

THE FULLE

**THE LIFE IS AN** 

**THE LIBERT** 

 $111111110$ 

H

H

E.

**Isi** 

CHILID LI

> **ILAN**  $\mathbb{R}$  u

T.

T.

Ü.

i.

ū

**ALL** 

画

Ū

寙

画

F

E

Harry Harry

 $\sqrt{2}$ 

 $\sqrt{2}$ 

 $\sqrt{1}$ 

 $\sqrt{2}$ 

# คณะพยาบาลศาสตร์เกื้อการุณย์ มหาวิทยาลัยนวมินทราธิราช

งานสถานที่ **สำนักงานคณบดี** 

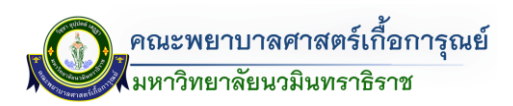

#### **ค ำน ำ**

คู่มือการจองระบบห้องออนไลน์ (The Dashboard) คณะพยาบาลศาสตร์เกื้อการุณย์ ้มหาวิทยาลัยนวมินทราธิราช ฉบับนี้จัดทำขึ้นเพื่อเป็นคู่มือสำหรับอาจารย์ บุคลากร และผู้ที่มีความประสงค์ขอใช้ บริการด้านการจองห้อง ในการใช้จัดการเรียน/การสอน กิจกรรมและโครงการได้อย่างเหมาะสม

ผู้จัดท าหวังเป็นอย่างยิ่งว่า คู่มือฉบับนี้จะเป็นแนวทางอันเป็นประโยชน์ต่อผู้ที่ใช้บริการจองห้อง คณะ พยาบาลศาสตร์เกื้อการุณย์ มหาวิทยาลัยนวมินทราธิราช ต่อไป

**ผู้จัดท ำ**

งานสถานที่ สำนักงานคณบดี คณะพยาบาลศาสตร์เกื้อการุณย์

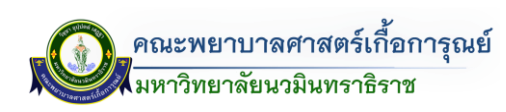

#### **สำรบัญ**

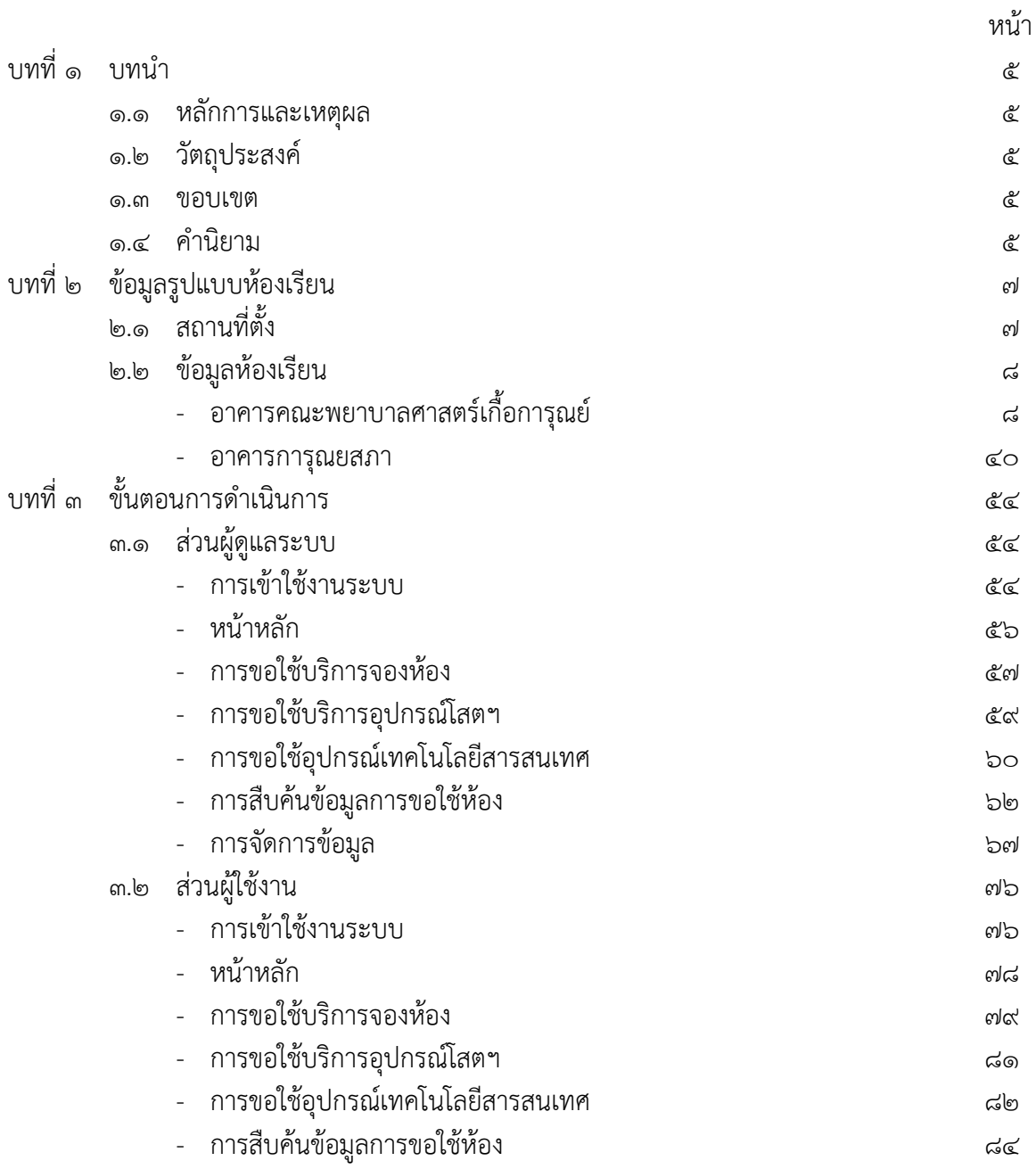

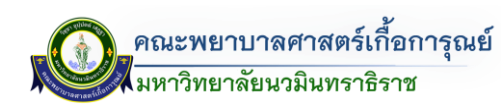

#### **สำรบัญภำพ**

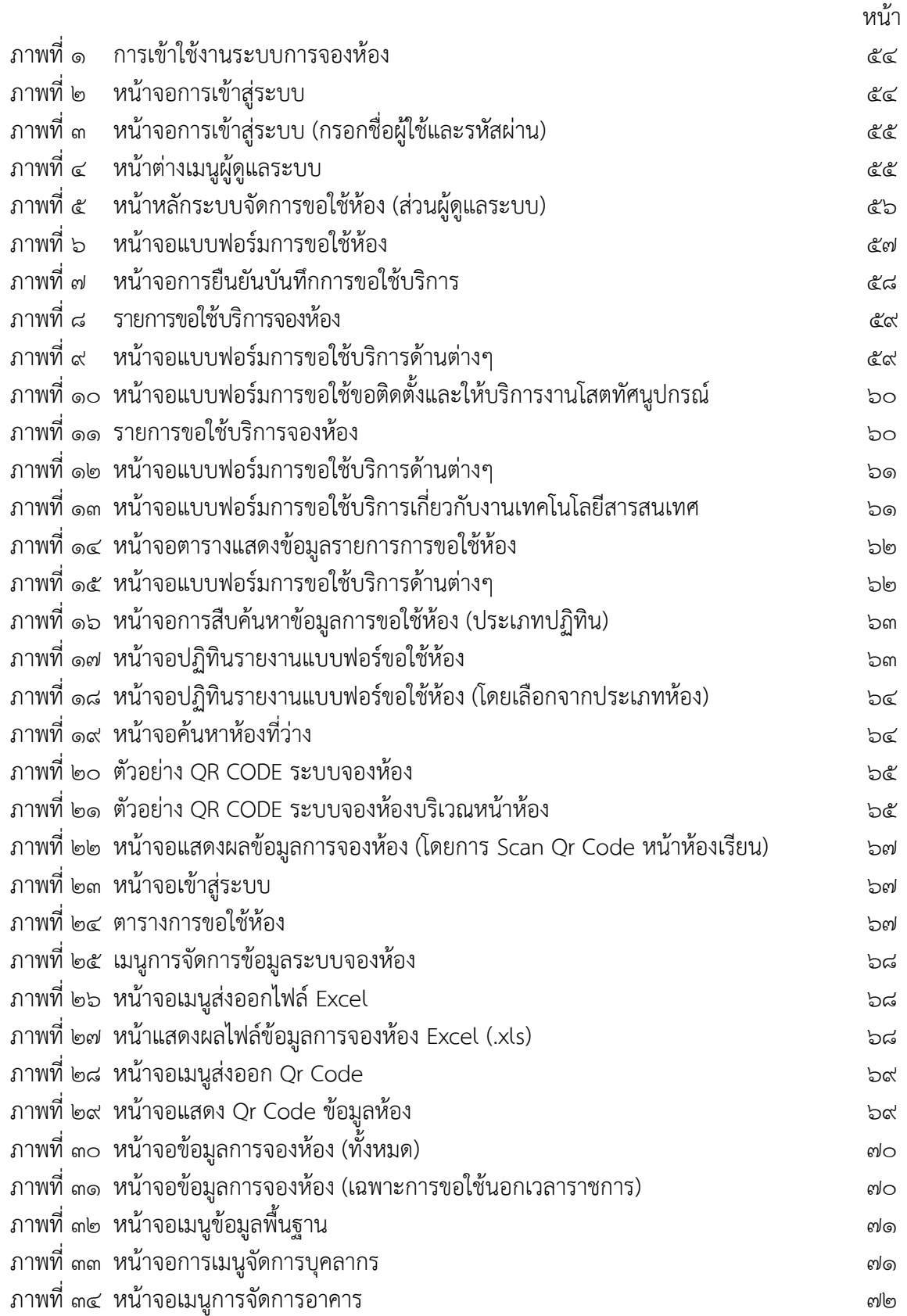

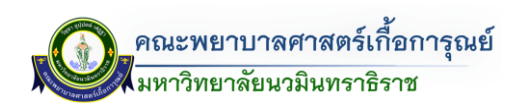

#### **สำรบัญภำพ**

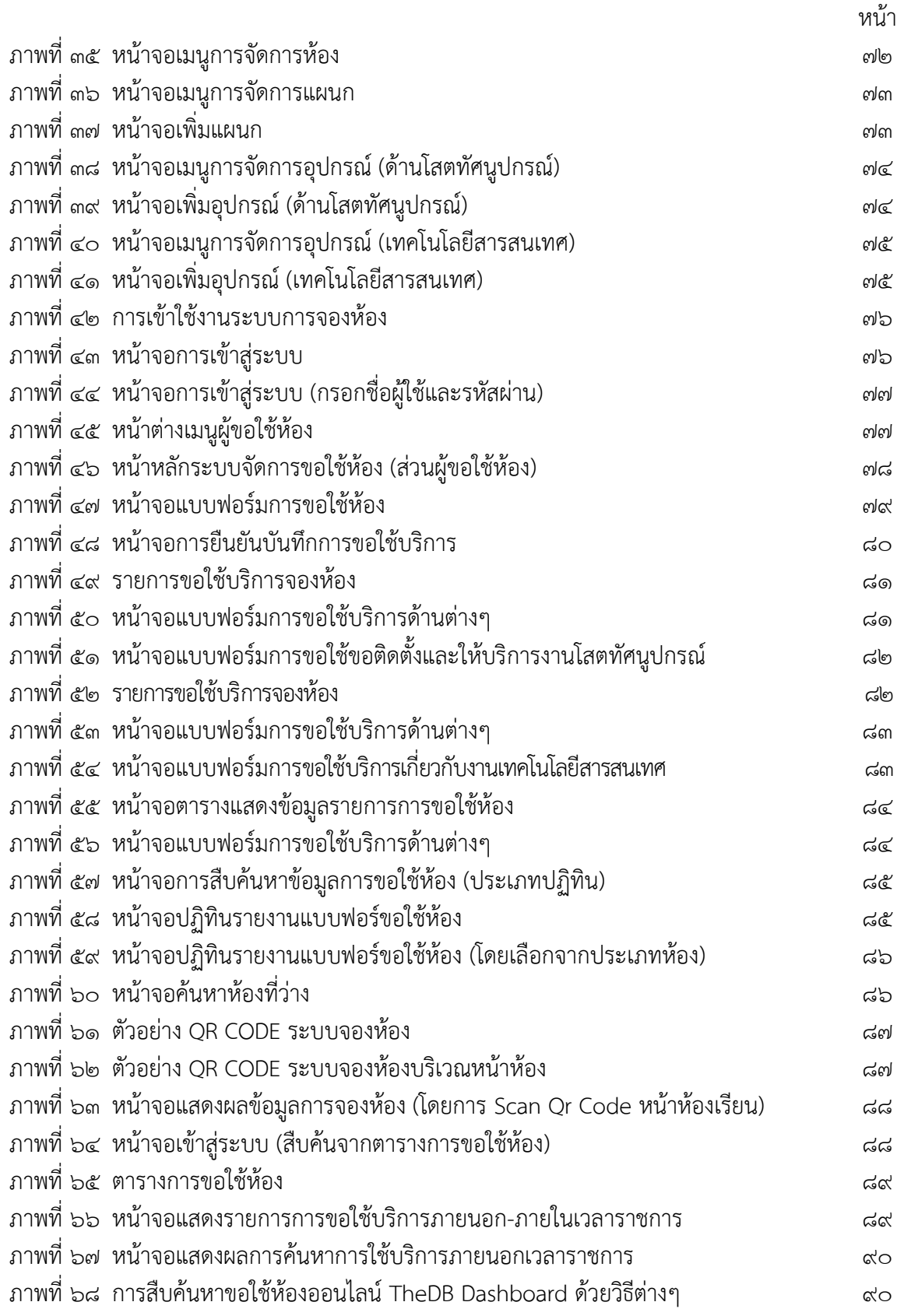

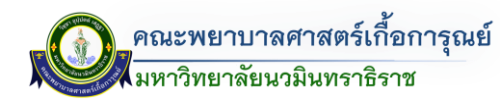

<u>าเทที่</u> ค **บทน ำ**

#### **1.1 หลักกำรและเหตุผล**

้ คณะพยาบาลศาสตร์เกื้อการุณย์ เป็นสถาบันการศึกษาผลิตบัณฑิตพยาบาล มีพันธกิจที่สำคัญ จัดการเรียนการสอนระดับปริญญาตรี หลักสูตรพยาบาลศาสตร์บัณฑิต หลักสูตรพยาบาลศาสตรมหาบัณฑิต (สาขาวิชาการพยาบาลผู้ใหญ่และผู้สูงอายุ) การพยาบาลเฉพาะทาง สาขาการพยาบาลผู้ป่วยวิกฤต (ผู้ใหญ่และ ผู้สูงอายุ) การพยาบาลเฉพาะทาง สาขาการพยาบาลเวชปฏิบัติฉุกเฉิน การพยาบาลเฉพาะทาง สาขาการพยาบาล เวชปฏิบัติผู้สูงอายุหลักสูตรประกาศนียบัตรผู้ช่วยพยาบาล (การดูแลผู้สูงอายุ) โดยมุ่งเน้นที่จะพัฒนาองค์กรให้ เข้มแข็ง ภายใต้การบริหารจัดการอย่างมีประสิทธิภาพ

้สำนักงานคณบดีได้เล็งเห็นความสำคัญของการเอื้อต่อการเรียนการสอน ได้ดำเนินการตามนโยบาย ผู้บริหารคณะพยาบาลศาสตร์เกื้อการุณย์ ในการพัฒนาระบบสารสนเทศเพื่อการบริหารและสนับสนุนการตัดสินใจ (The Dashboard) คณะพยาบาลศาสตร์เกื้อการุณย์ ดำเนินการจัดให้มีระบบการจองห้อง และจัดทำคู่มือการจอง ระบบห้องออนไลน์ (The Dashboard) เล่มนี้เพื่อประโยชน์สำหรับผู้มีหน้าที่รับผิดชอบในการจัดสรรห้องเรียน ผู้รับผิดชอบจากหน่วยในการขอใช้ห้องเพื่อการเรียนการสอน และการดำเนินกิจกรรมโครงการ

#### **1.2 วัตถุประสงค์**

- 1. เพื่อเป็นคู่มือการปฏิบัติงานผู้มีหน้าที่รับผิดชอบการขอใช้ห้อง/การจัดสรรห้องในระบบจองห้อง ใน The Dashboard
- 2. เพื่อให้การปฏิบัติงานของผู้มีหน้าที่รับผิดชอบการขอใช้ห้อง/การจัดสรรห้องปฏิบัติงานอย่างเป็น ระบบ
- 3. เพื่อให้ผู้ใช้ห้องสามารถสืบค้นข้อมูลห้องว่างในระบบขอใช้ห้อง ในโปรแกรม The Dashboard ได้

#### **1.3 ขอบเขต**

้ คู่มือฉบับนี้ใช้สำหรับบุคลากรภายในคณะพยาบาลศาสตร์เกื้อการุณย์

#### **1.4 ค ำนิยำม**

**"คณะพยำบำลศำสตร์เกื้อกำรุณย์"** หมายความว่า คณะพยาบาลศาสตร์เกื้อการุณย์

**"ผู้ตรวจสอบห้อง"** หมายความว่า เจ้าหน้าที่งานสถานที่ ส านักงานคณบดี คณะพยาบาลศาสตร์ เกื้อการุณย์

**"ห้องเรียนประจ ำชั้นปี"** หมายความว่า ห้องเรียนประจ าชั้นปีของนักศึกษาคณะพยาบาลศาสตร์ เกื้อการุณย์

**"ผู้ปฏิบัติงำน"** หมายความว่า บุคลากรของคณะพยาบาลศาสตร์เกื้อการุณย์ที่ได้รับมอบหมายให้ รับผิดชอบปฏิบัติงานตามพื้นที่รับผิดชอบ และให้หมายความรวมถึงบุคคลภายนอกที่ได้รับการแต่งตั้งให้ปฏิบัติงาน

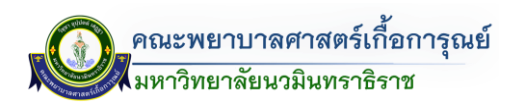

**"ผู้ขอใช้บริกำร"** หมายความว่า บุคลากรภายในของคณะพยาบาลศาสตร์เกื้อการุณย์ และบุคลากร ภายนอกคณะฯ ให้หมายความรวมถึงบุคคลภายนอกที่ได้รับการแต่งตั้งให้ปฏิบัติงาน

**"ศูนย์การเรียนรู้ทางการพยาบาล (ADVANCE LRC)" หมายความว่า สถานที่สำหรับทดลองฝึก** ปฏิบัติการทางการพยาบาลขั้นพื้นฐาน

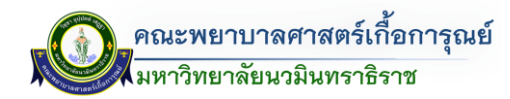

#### **บทที่ 2 ข้อมูลรูปแบบห้องเรียน**

#### **2.1 สถำนที่ตั้ง**

คณะพยาบาลศาสตร์เกื้อการุณย์ ตั้งอยู่เลขที่ ๑๓๑/๕ ถนนขาว แขวงวชิรพยาบาล เขตดุสิต กรุงเทพมหานคร

**90000** 

โทร 0๒-๒๔๑-๖๕๐๐ ถึง ๙ โทรสาร 0๒-๒๔๑-๖๕๒๗

โดยในปัจจุบันอาคารที่ใช้ในการเรียนการสอน ประกอบด้วย

- อาคารคณะพยาบาลศาสตร์เกื้อการุณย์
- อาคารการุณยสภา

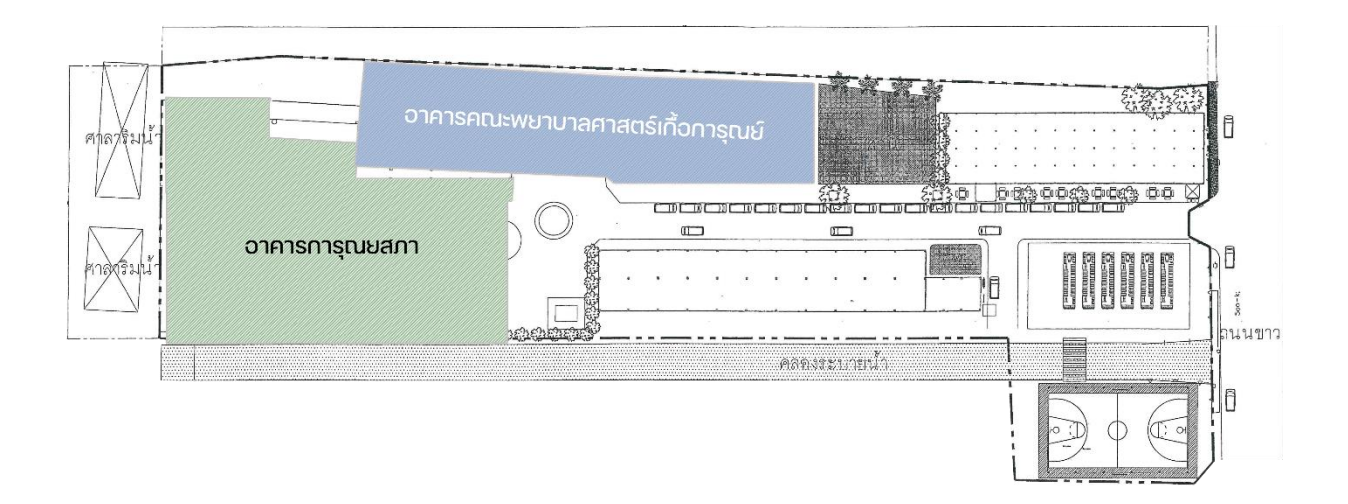

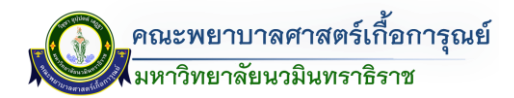

#### **2.2 ข้อมูลห้องเรียน**

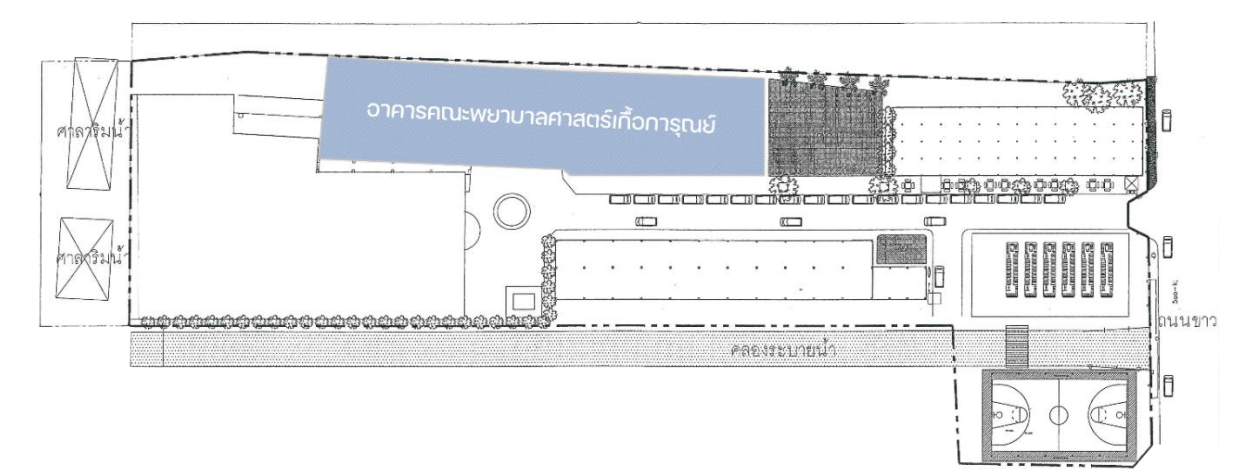

#### **ข้อมูลห้องในอำคำรคณะพยำบำลศำสตร์เกื้อกำรุณย์**

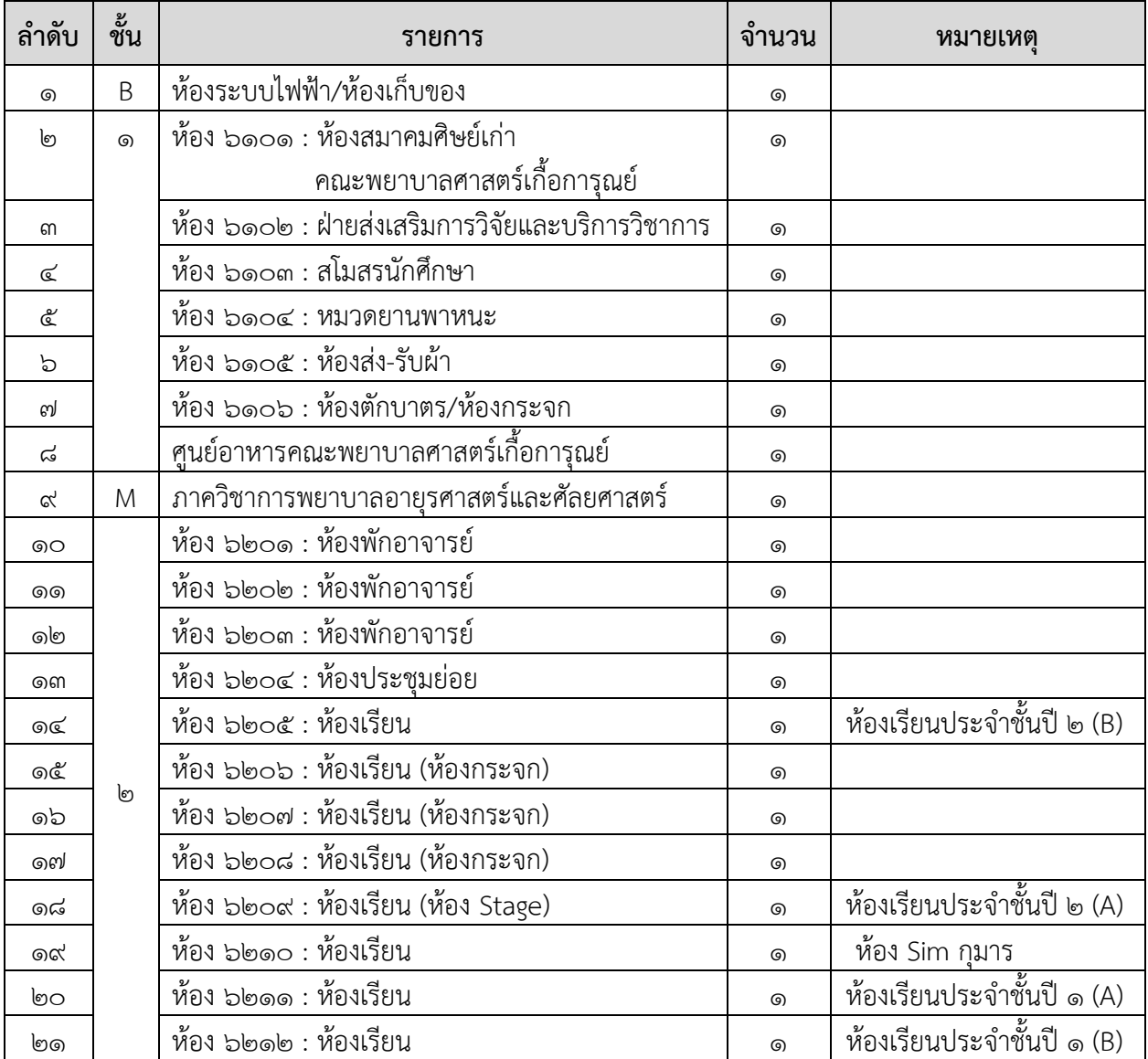

คู่มือการจองระบบห้องออนไลน์ (The Dashboard)

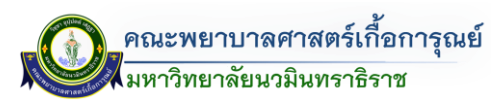

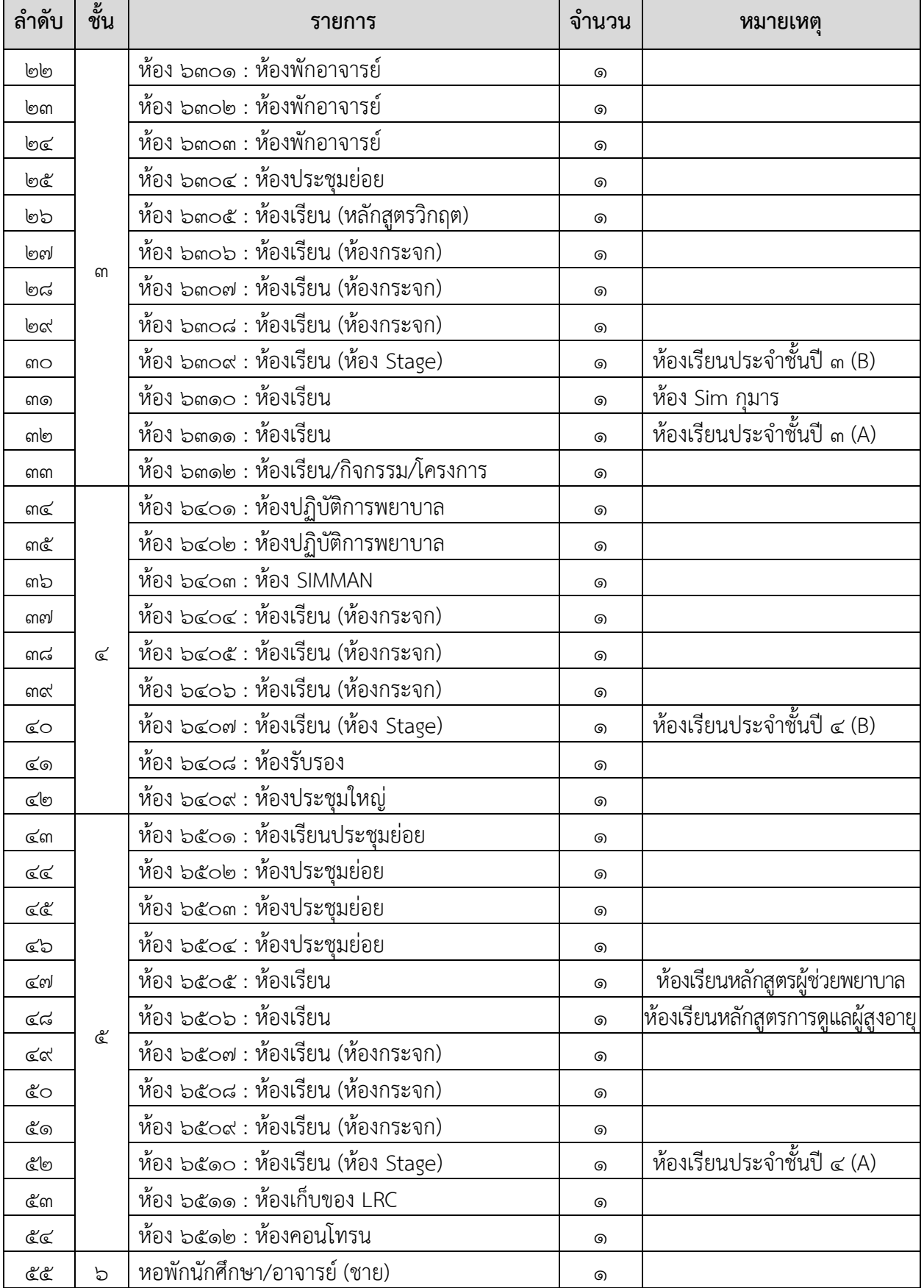

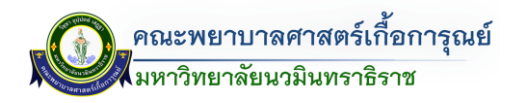

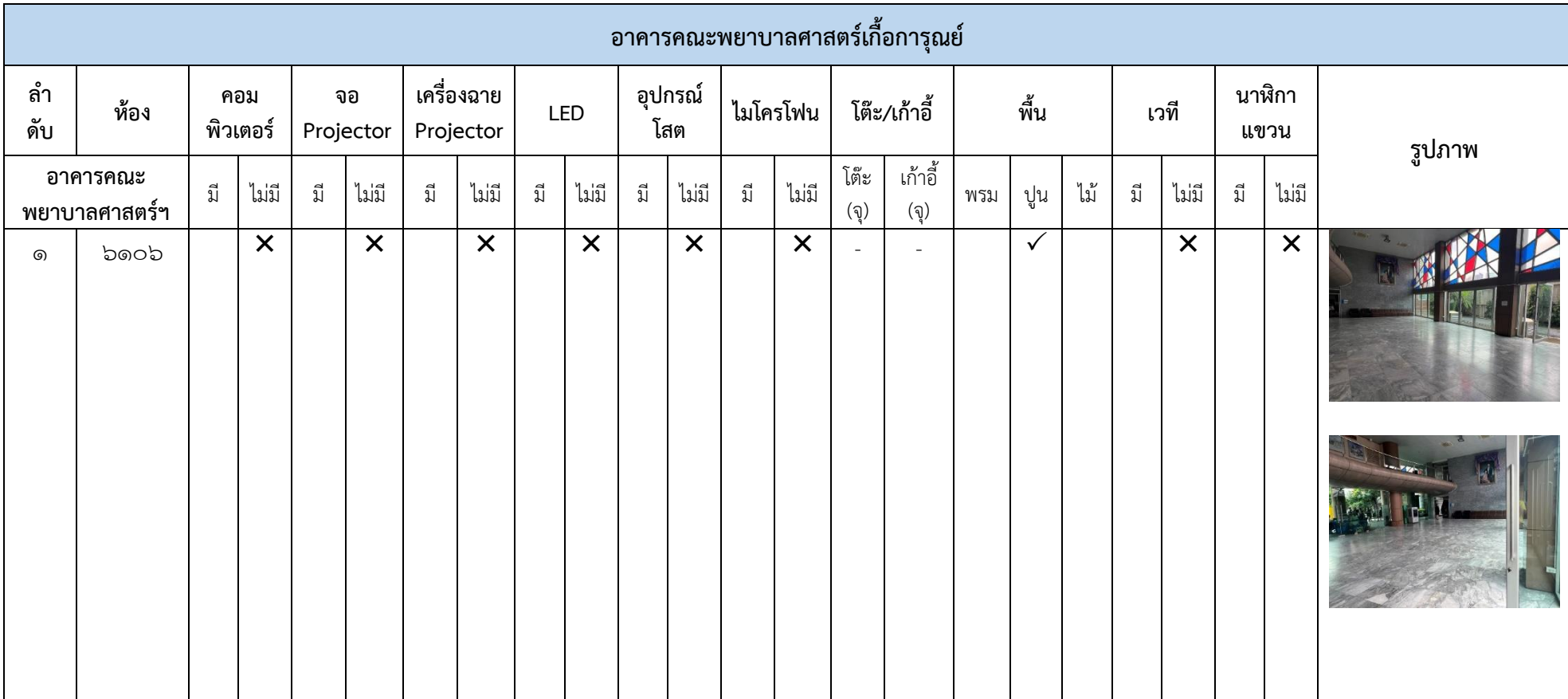

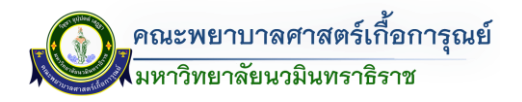

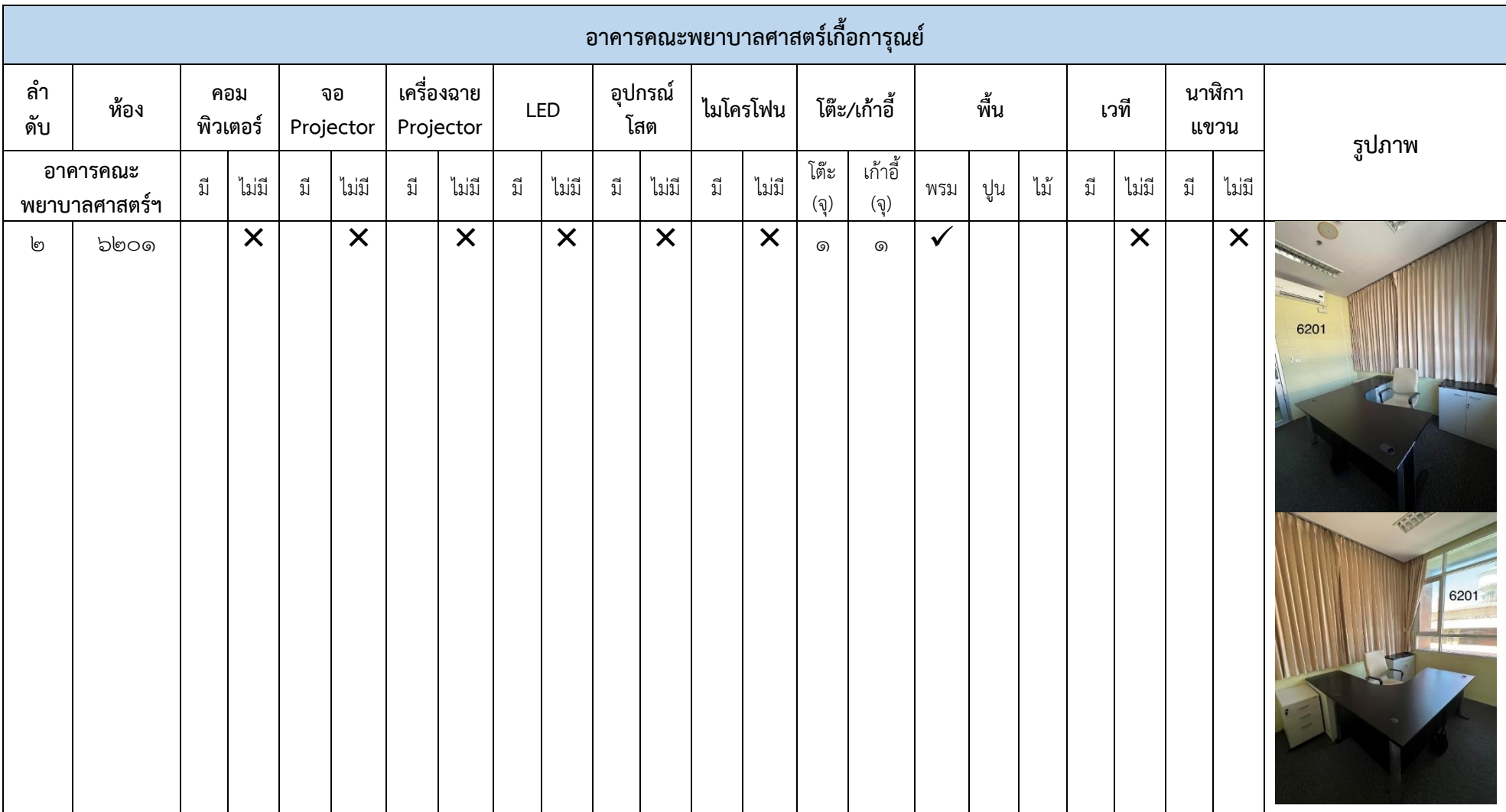

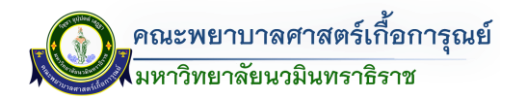

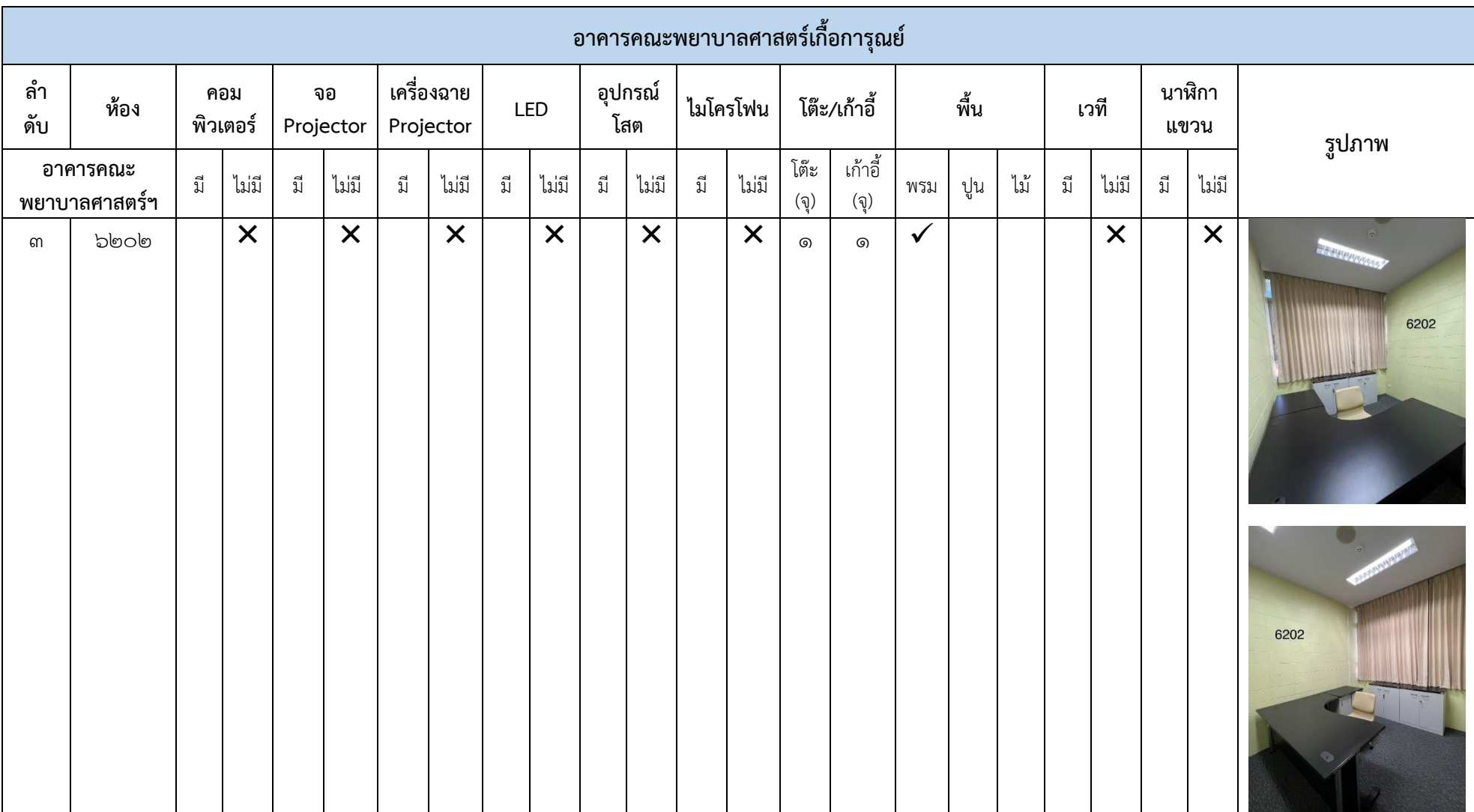

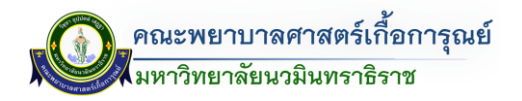

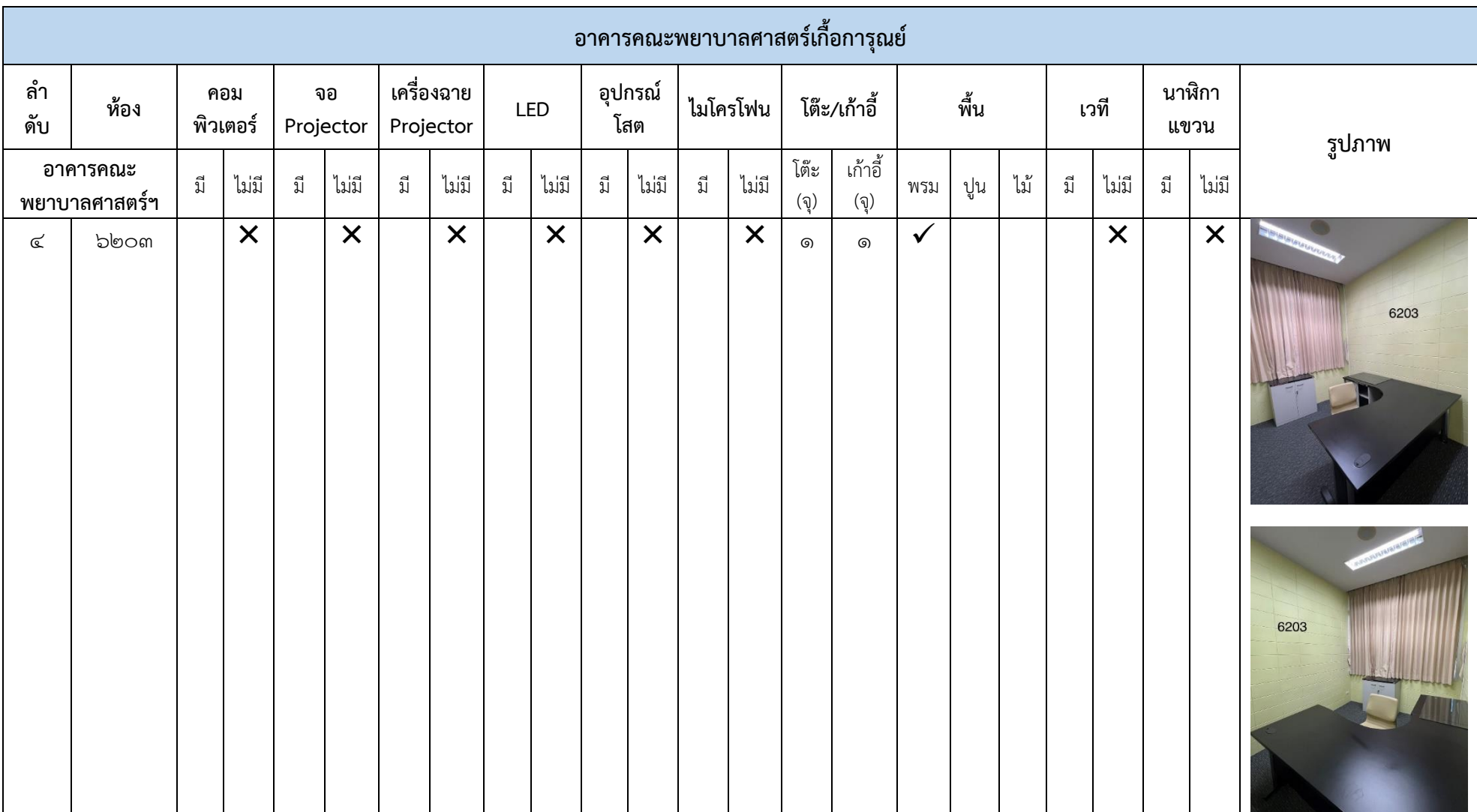

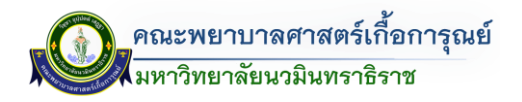

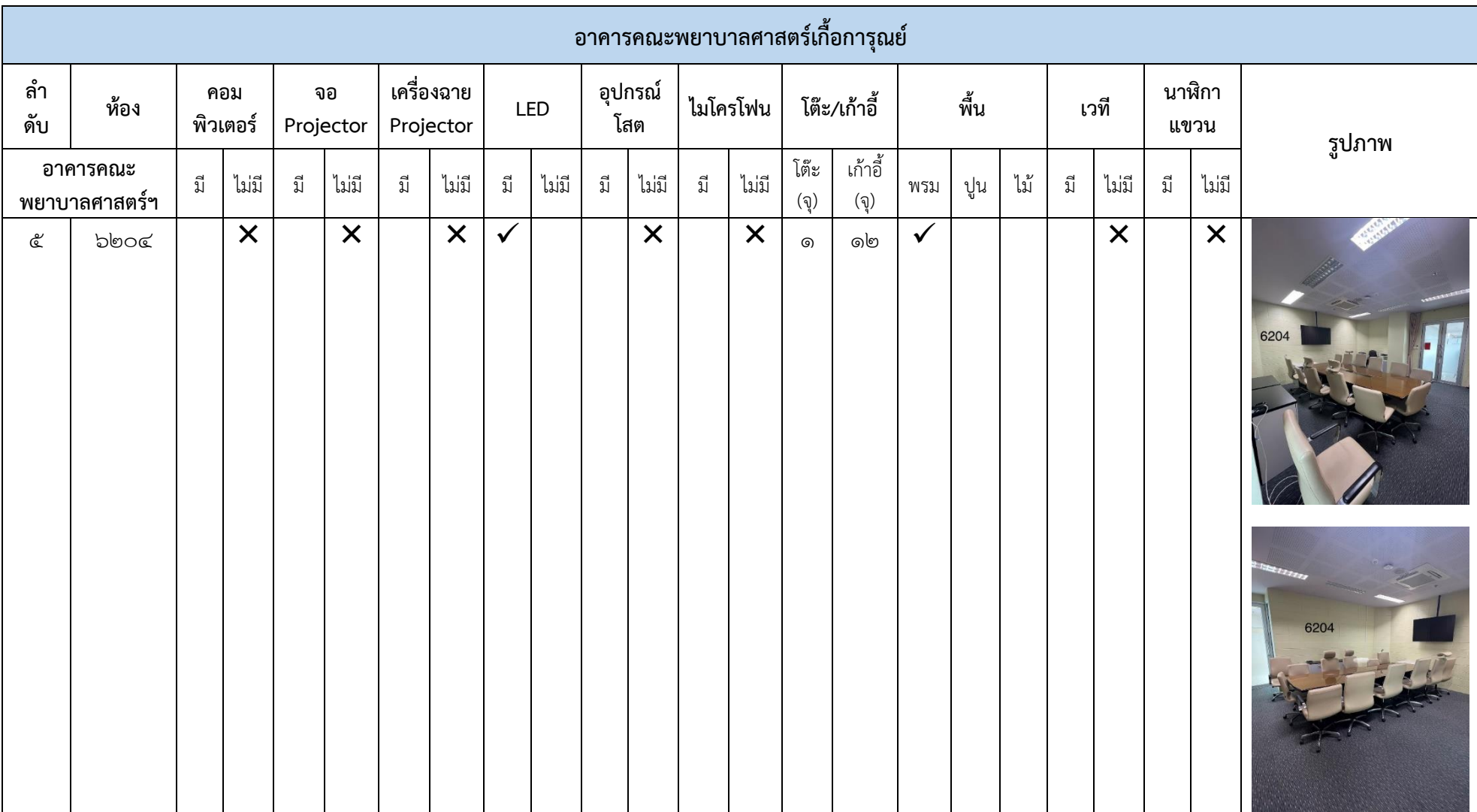

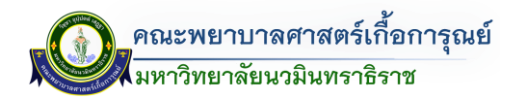

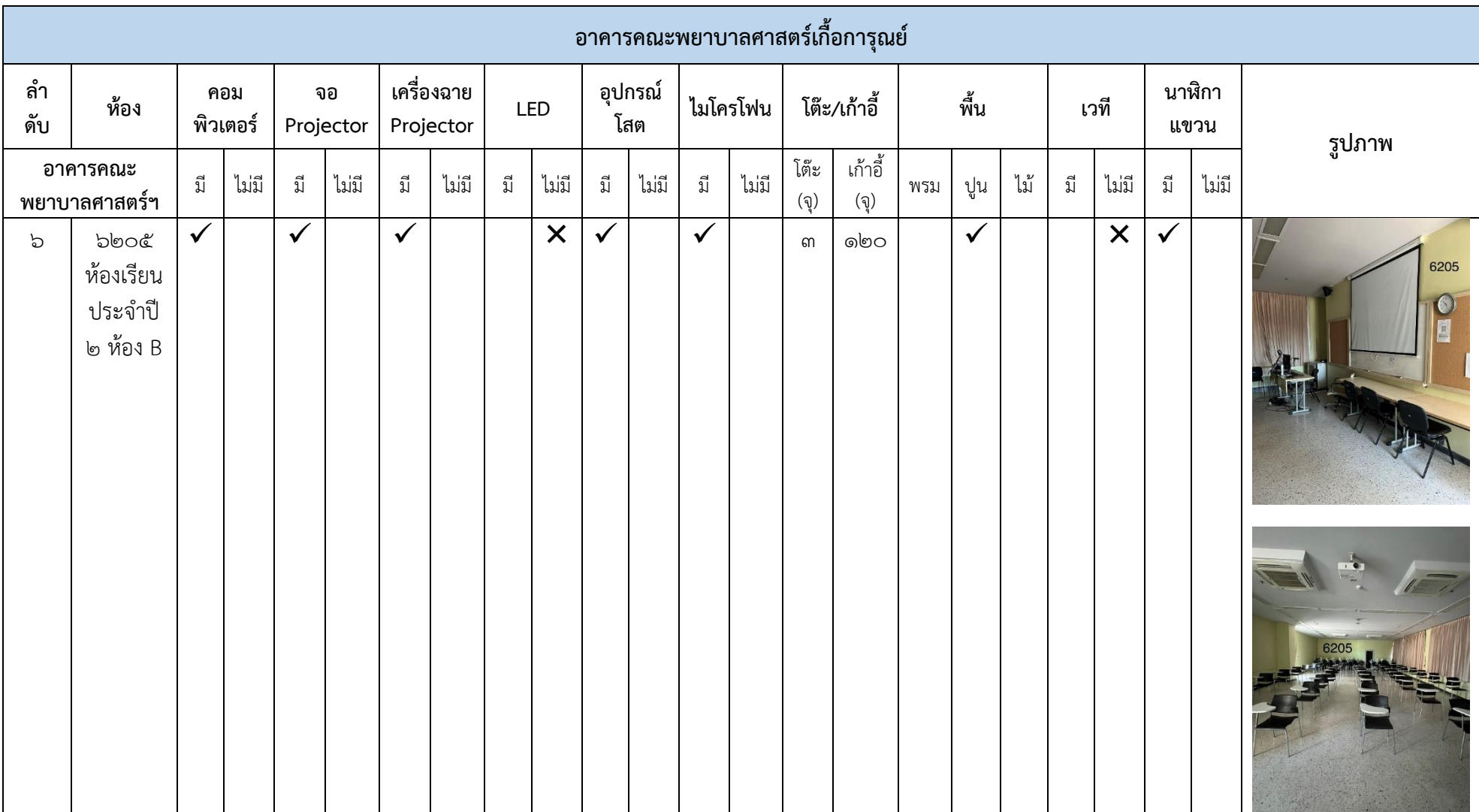

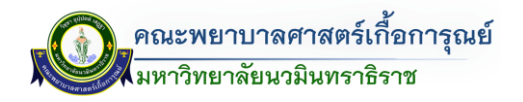

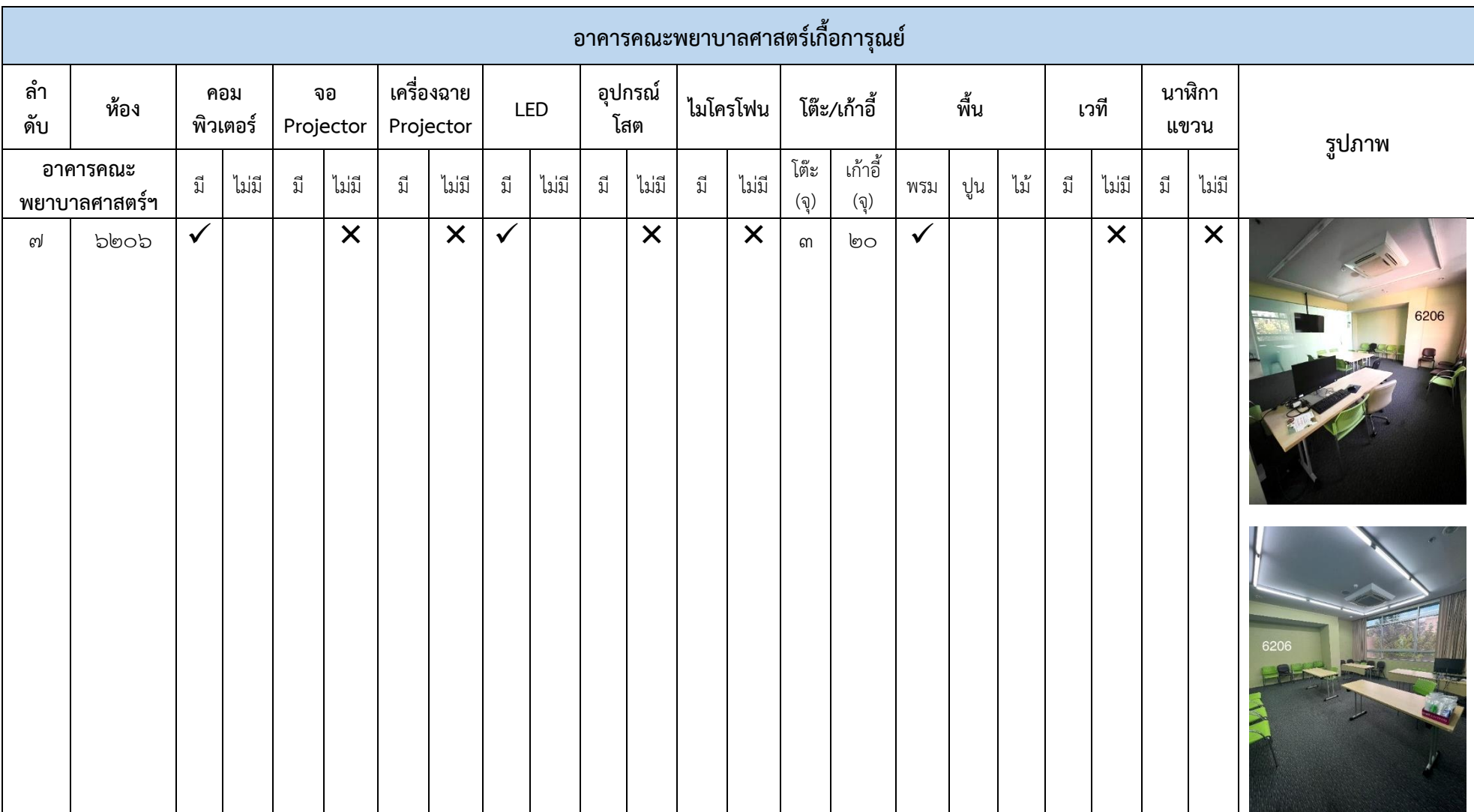

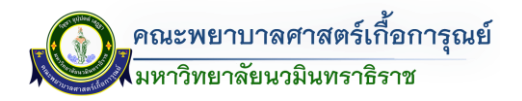

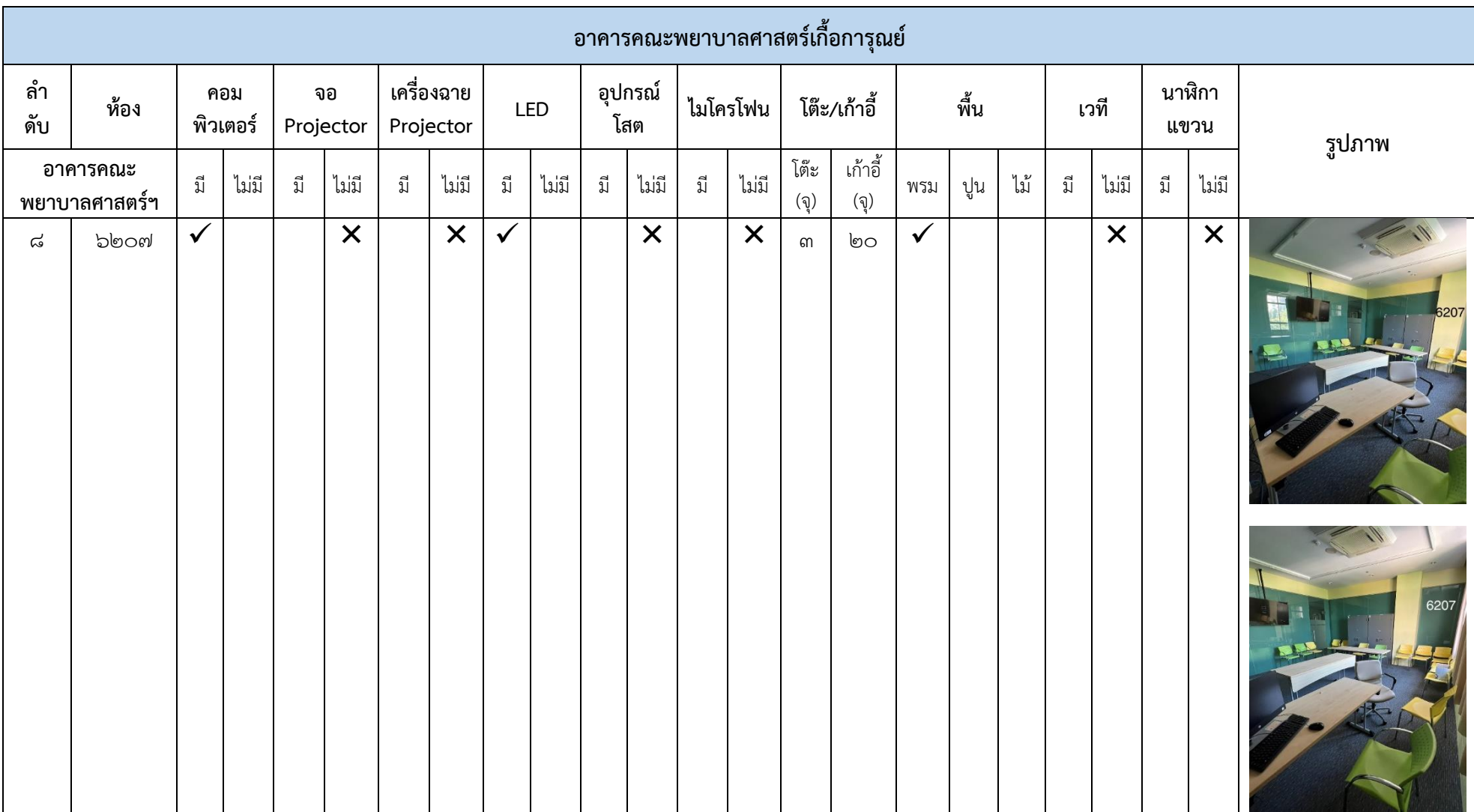

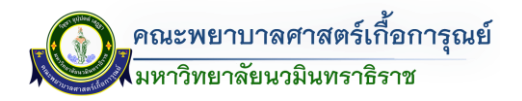

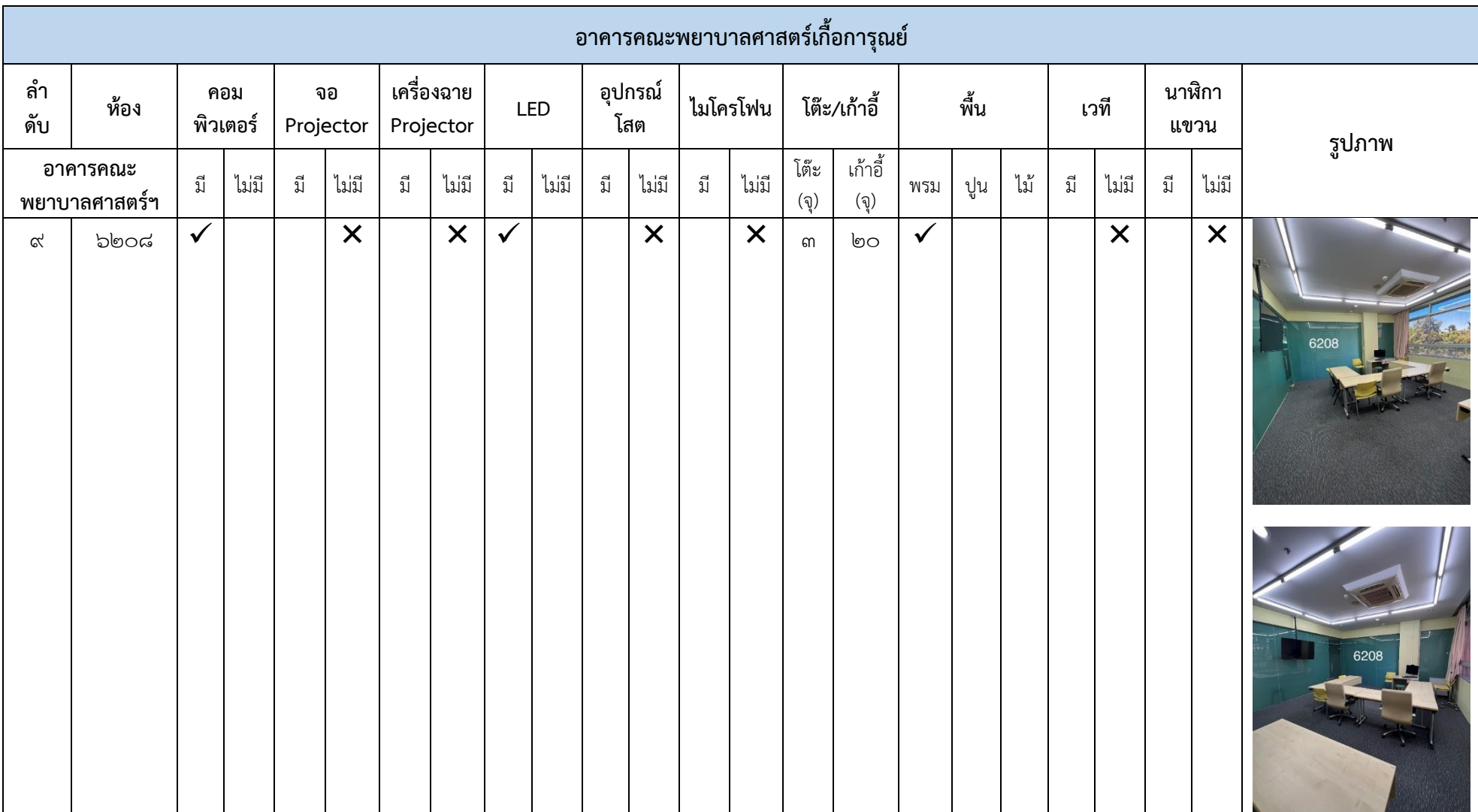

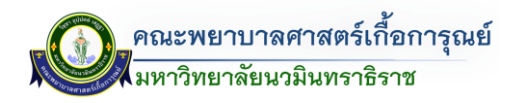

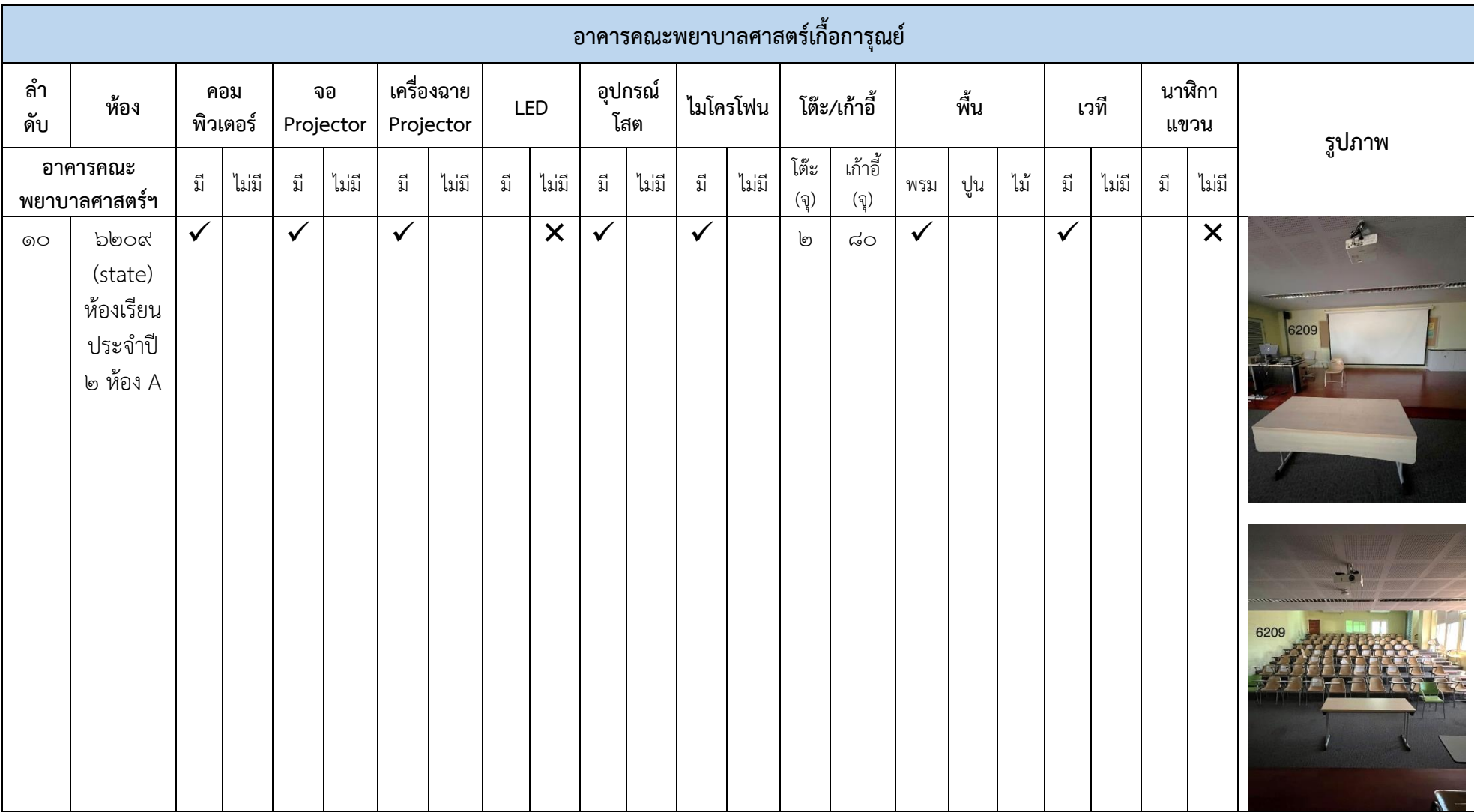

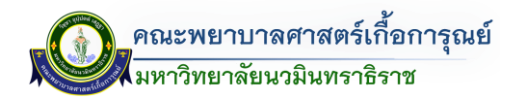

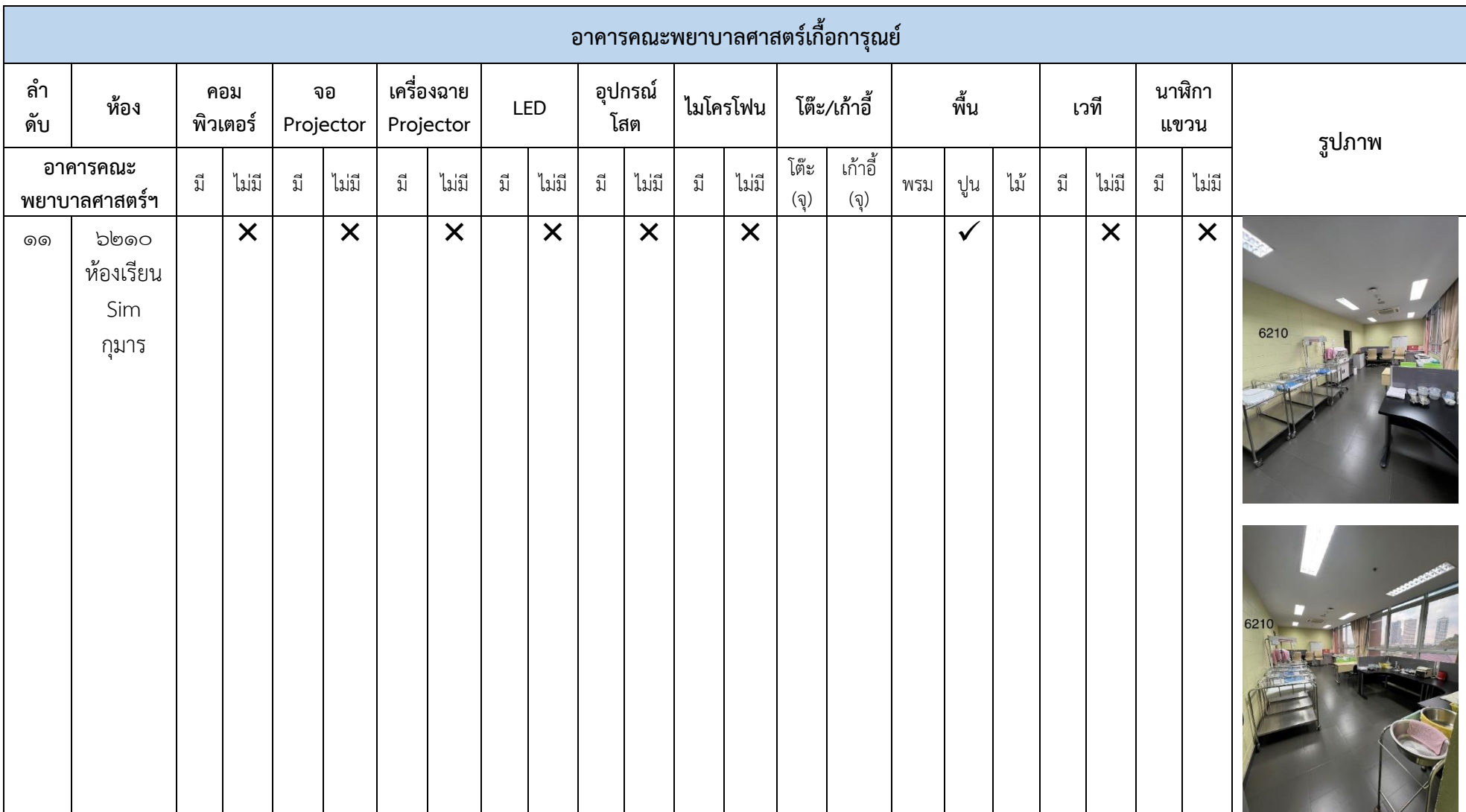

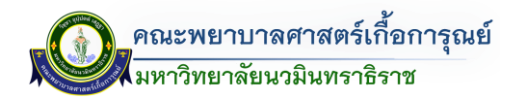

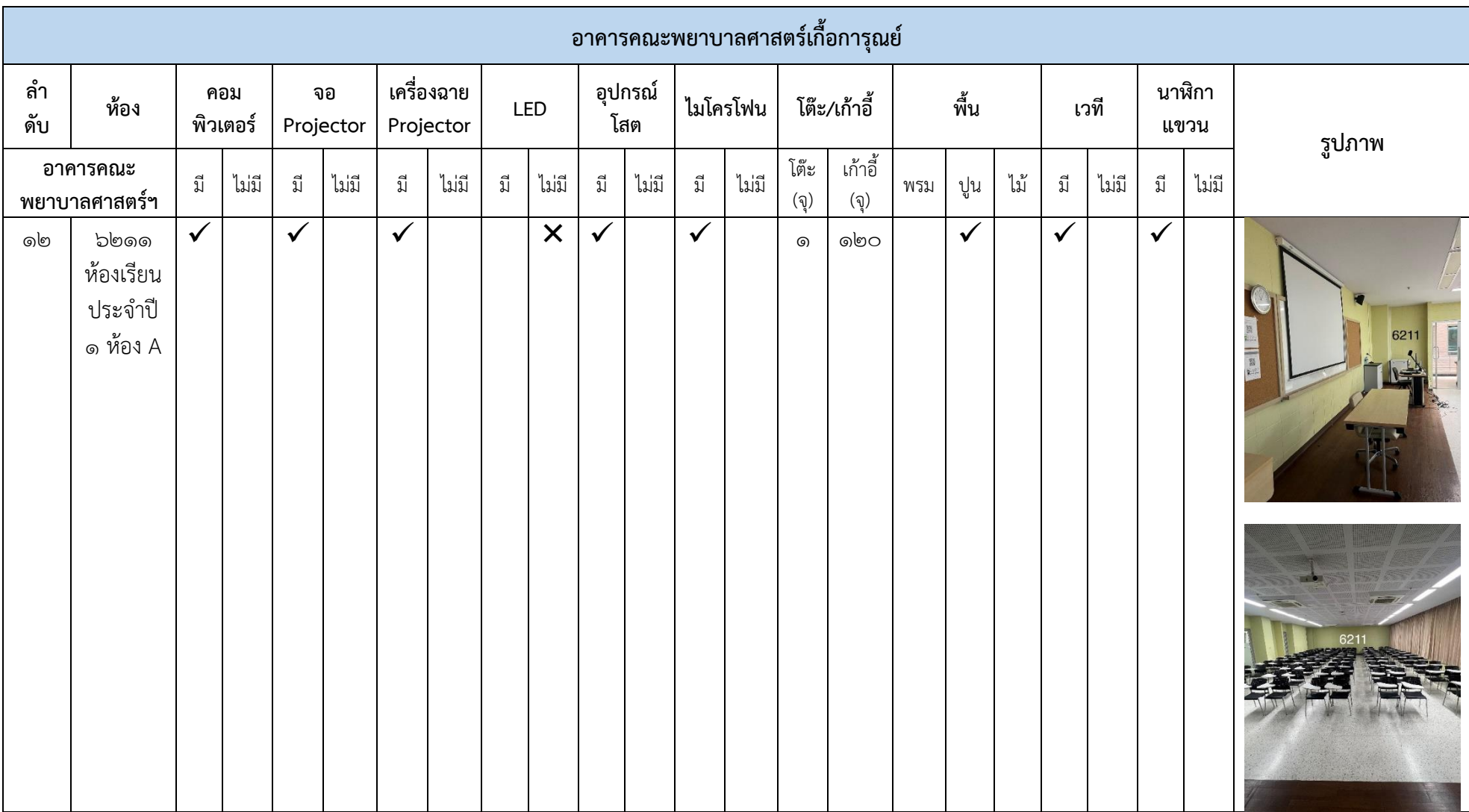

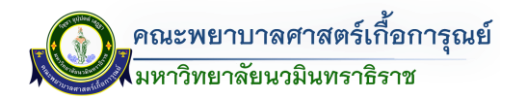

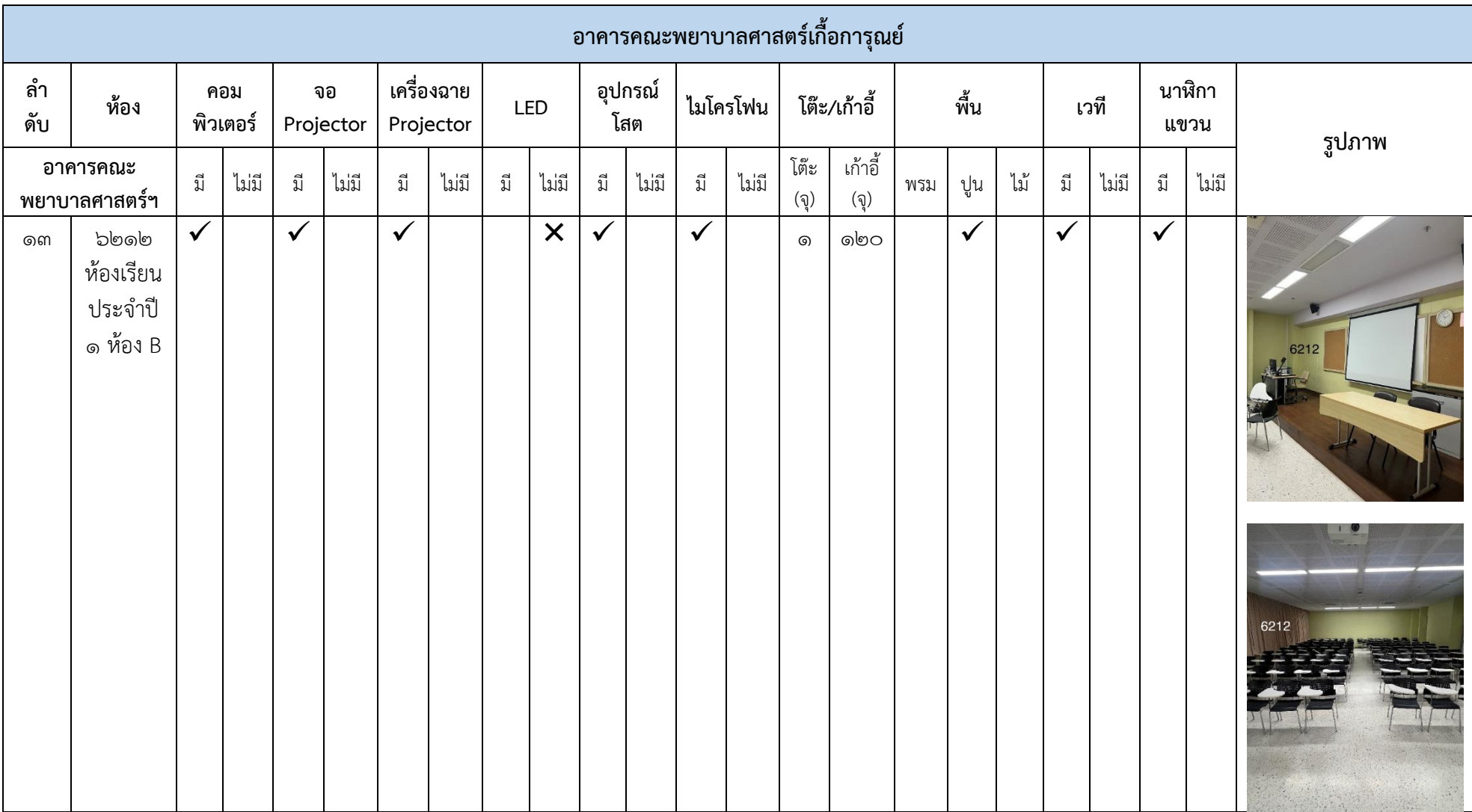

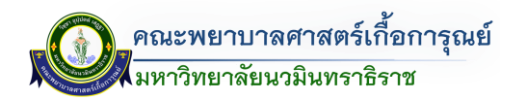

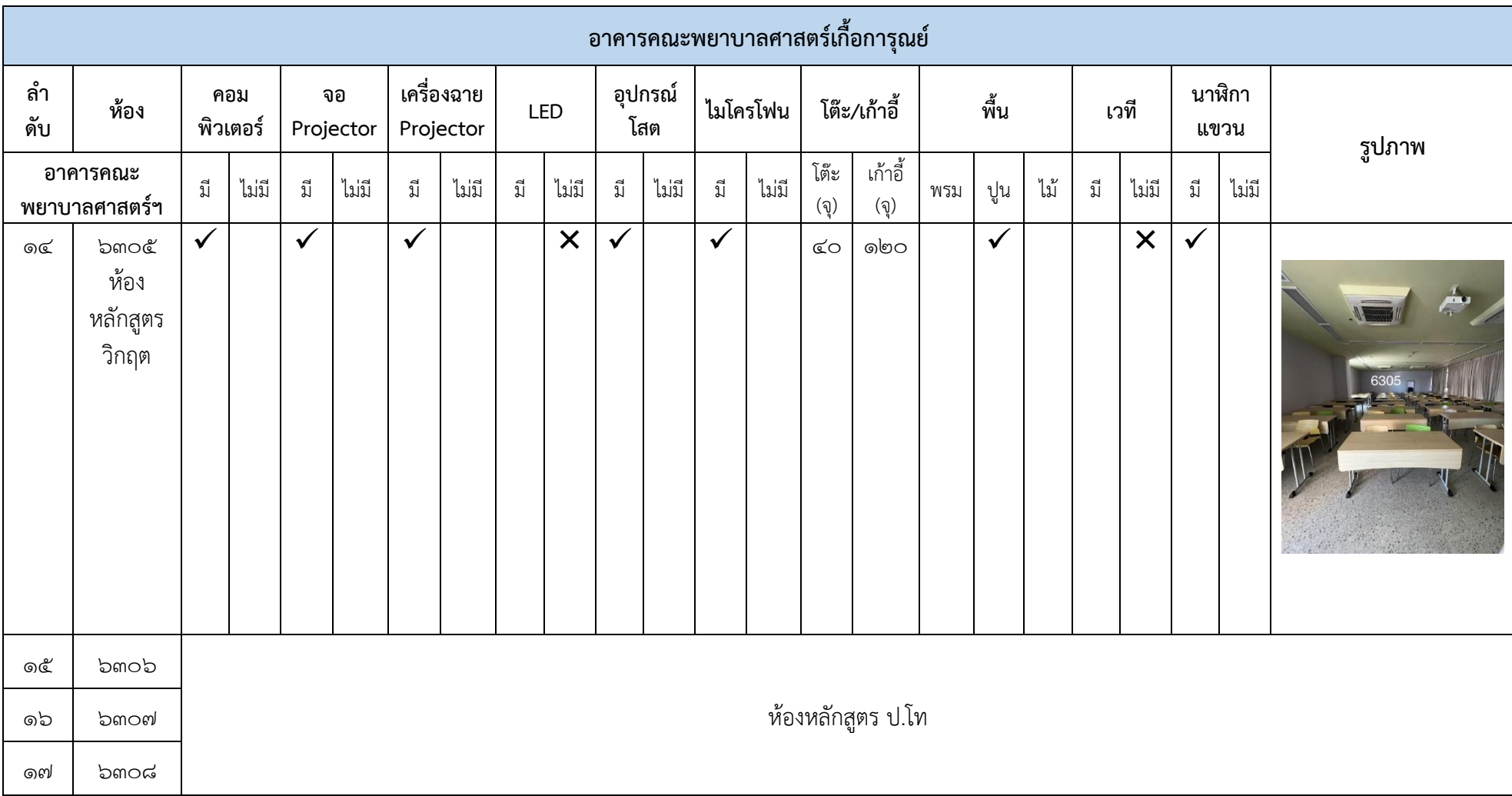

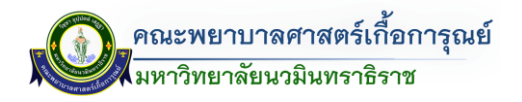

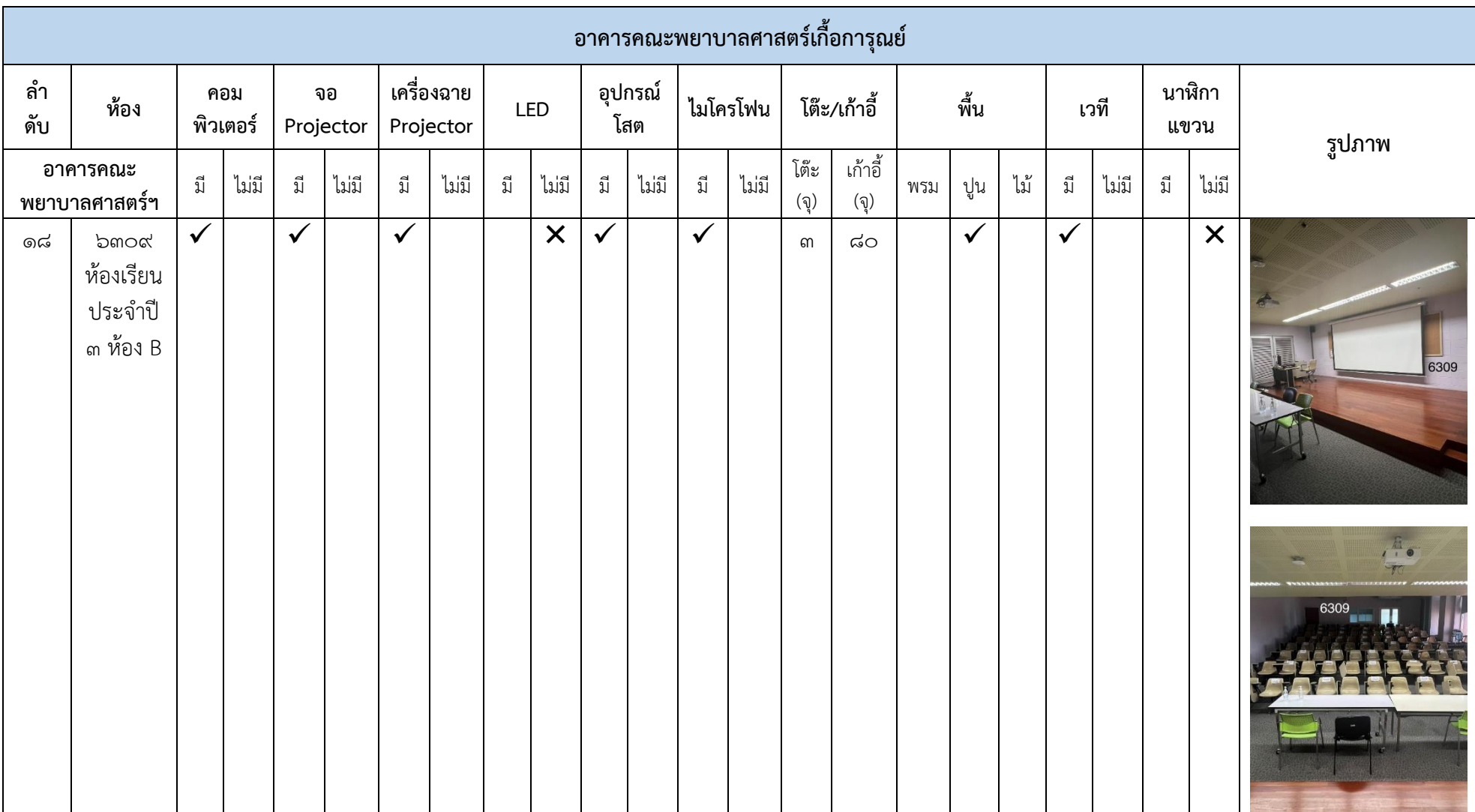

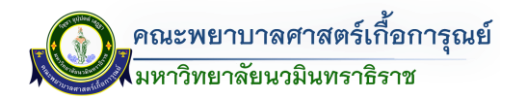

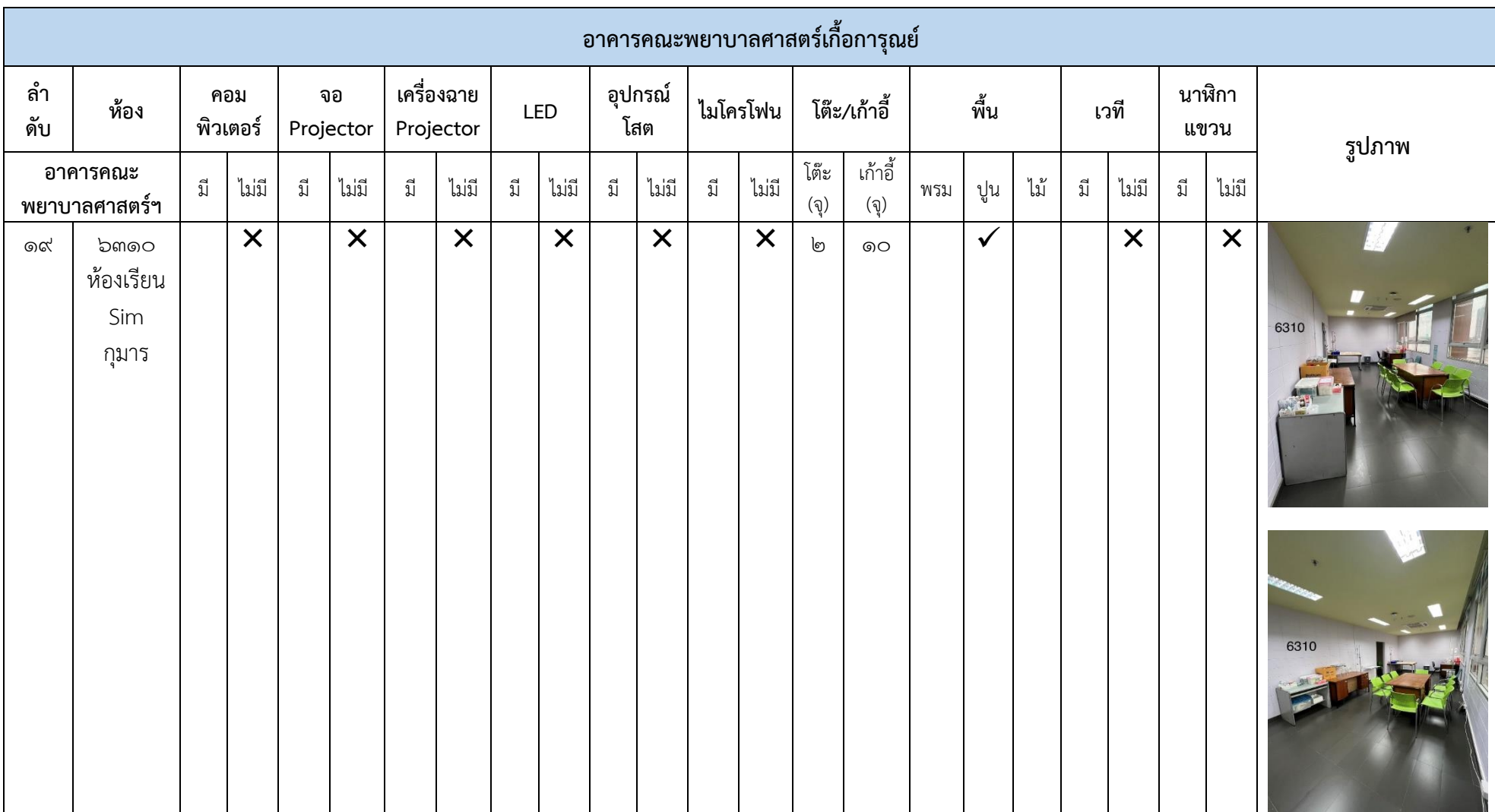

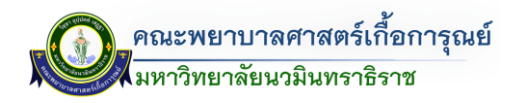

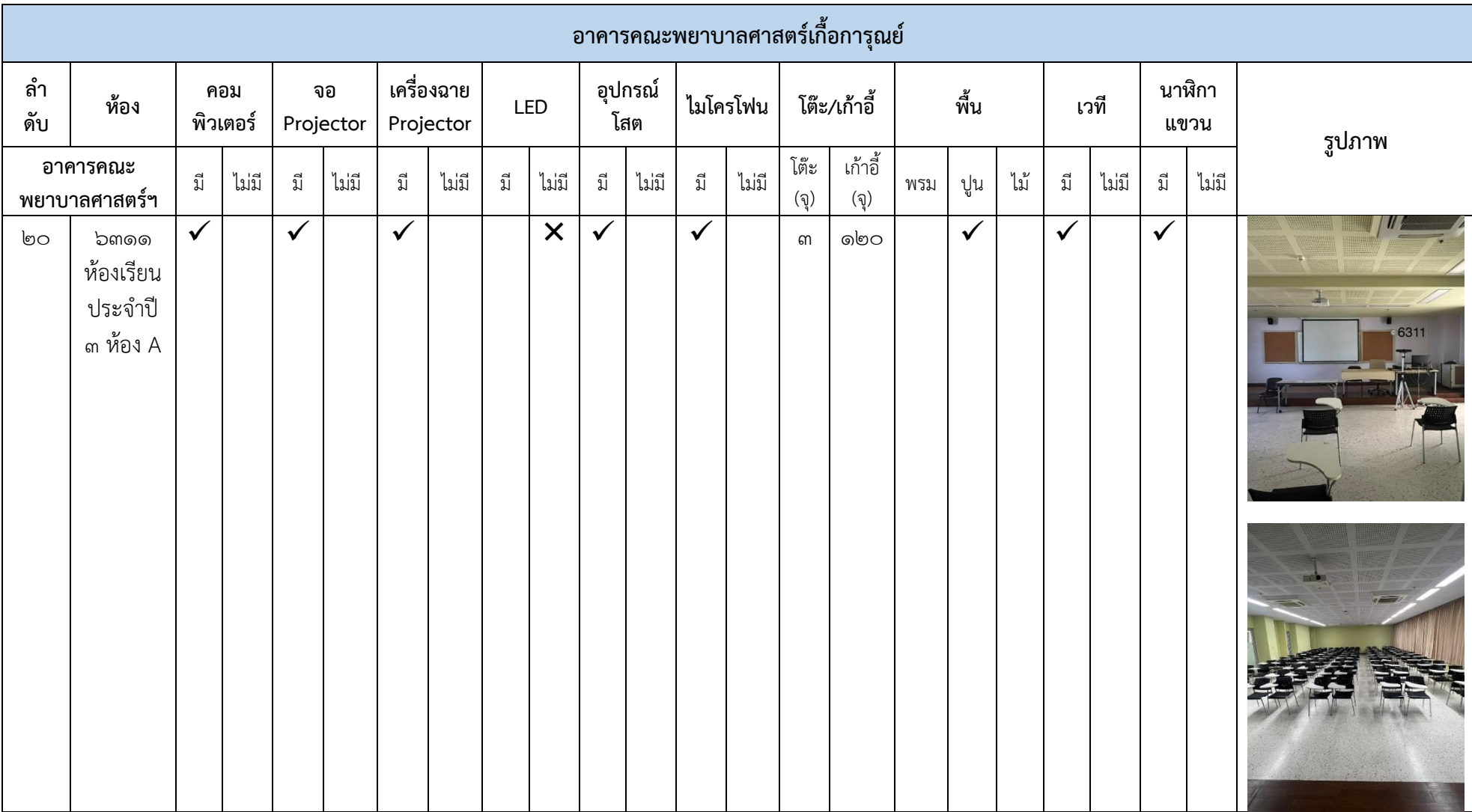

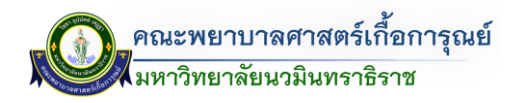

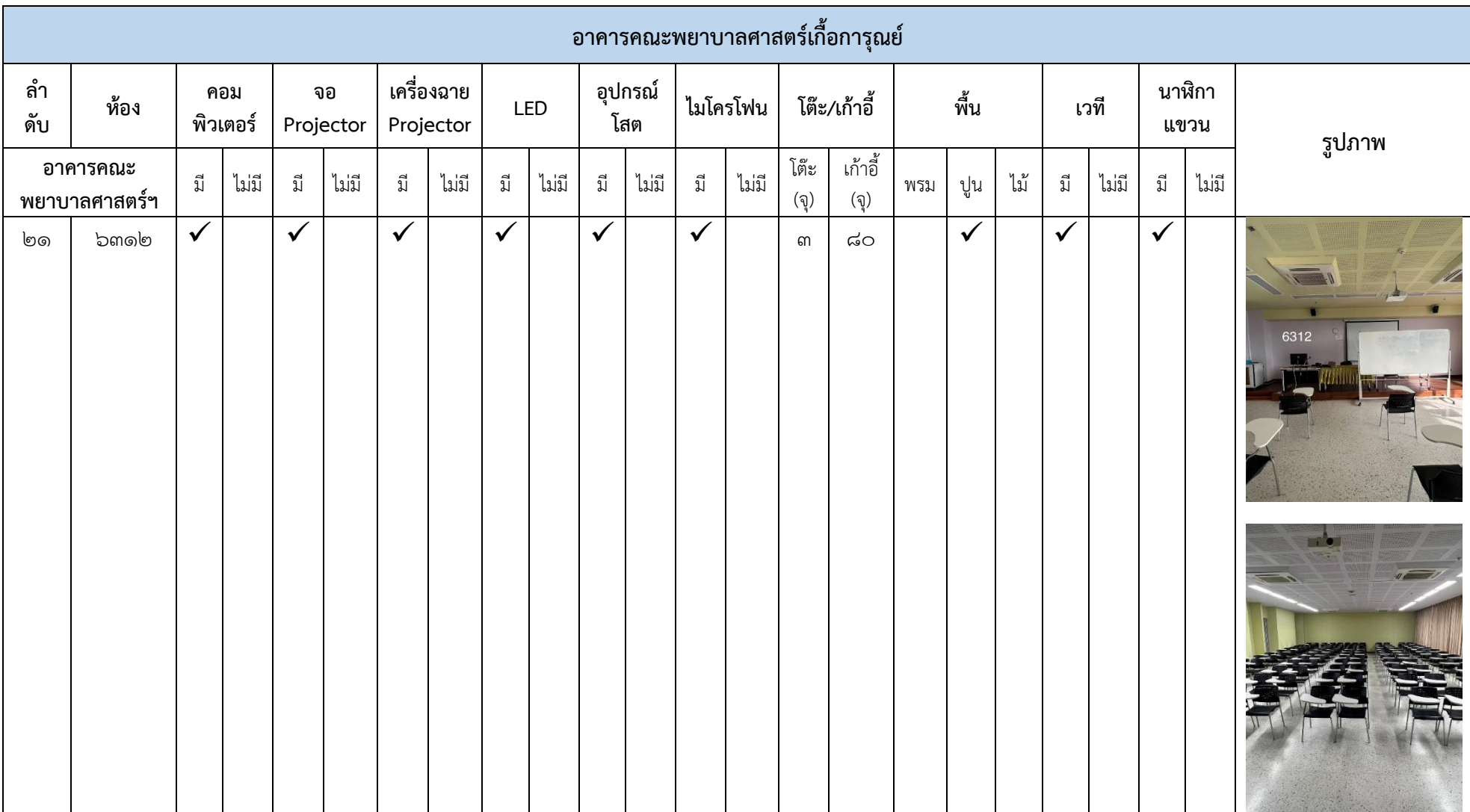

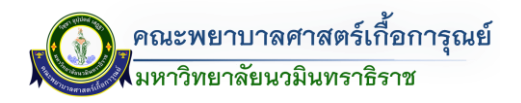

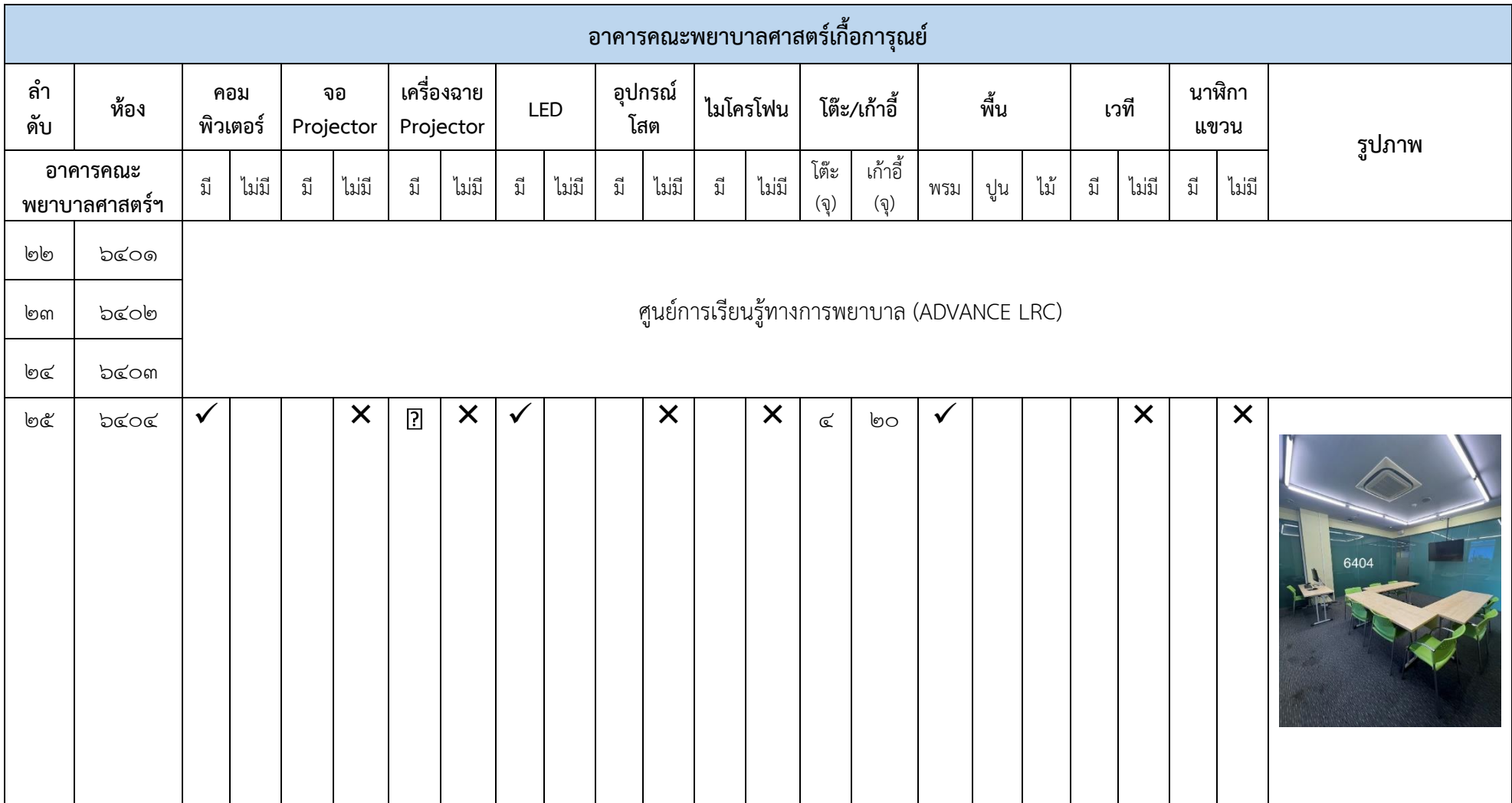

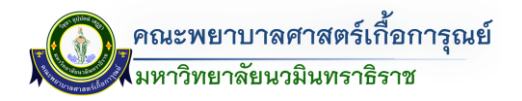

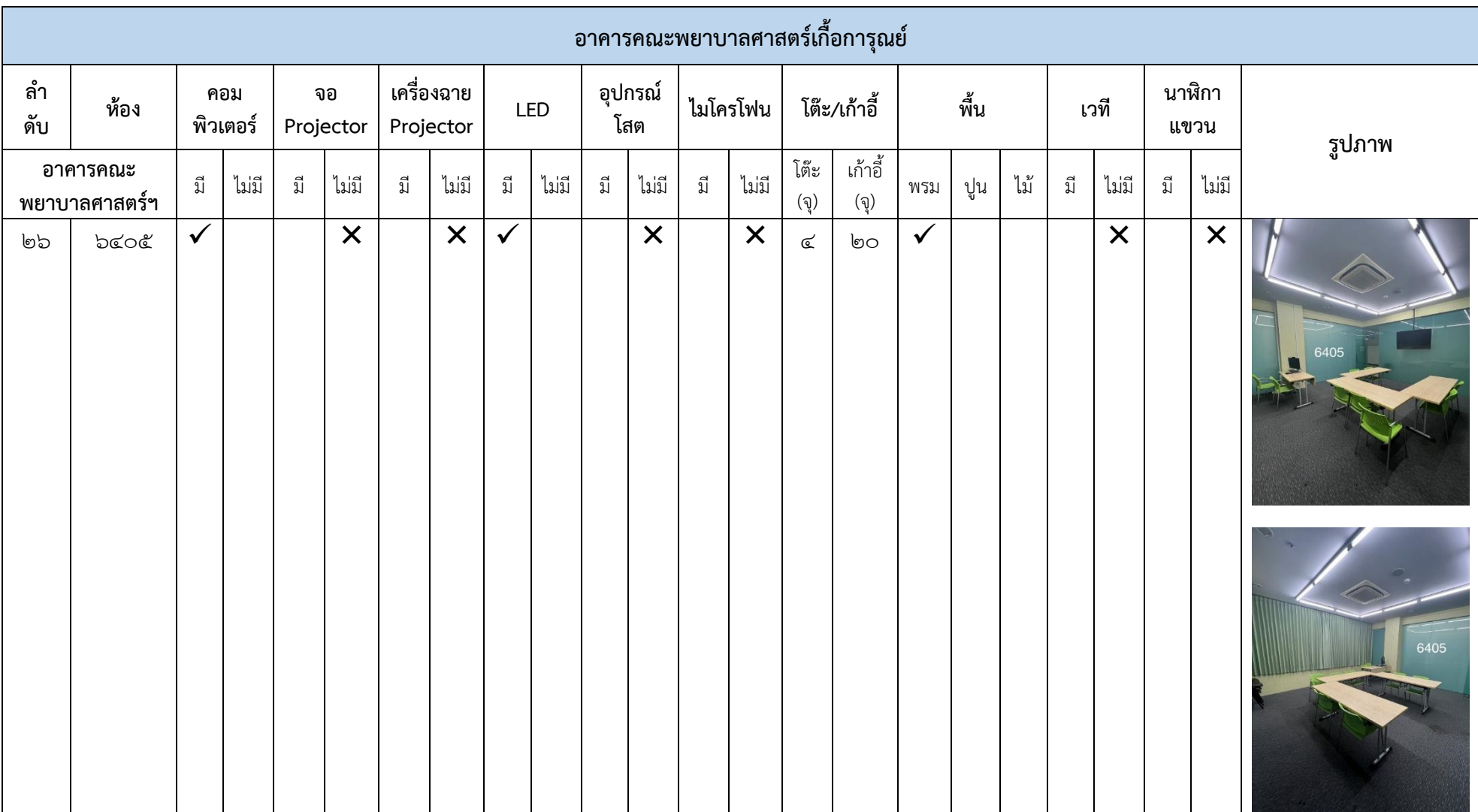

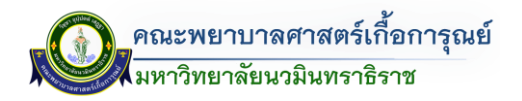

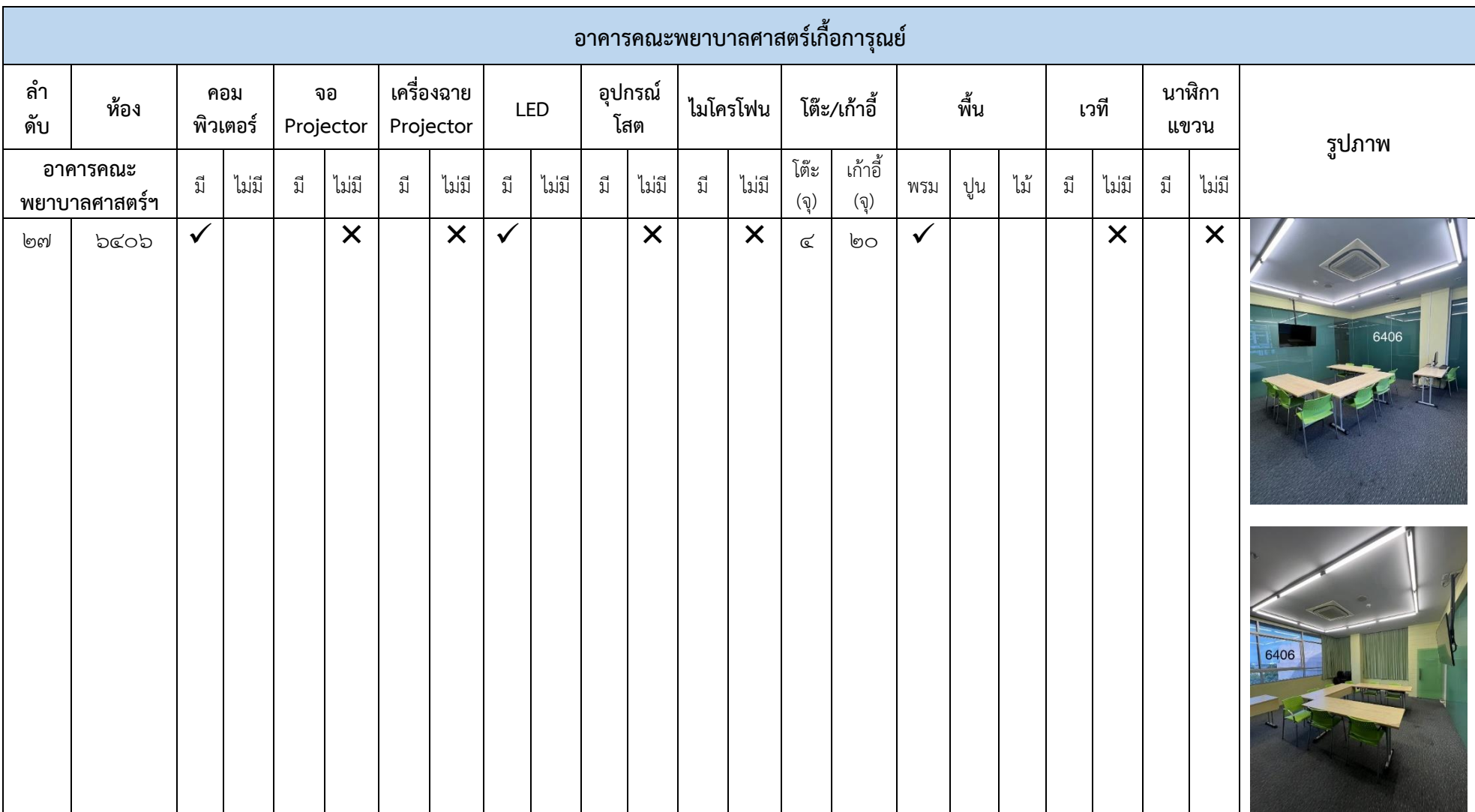

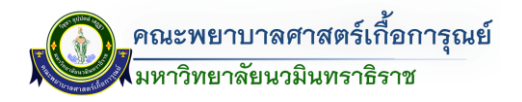

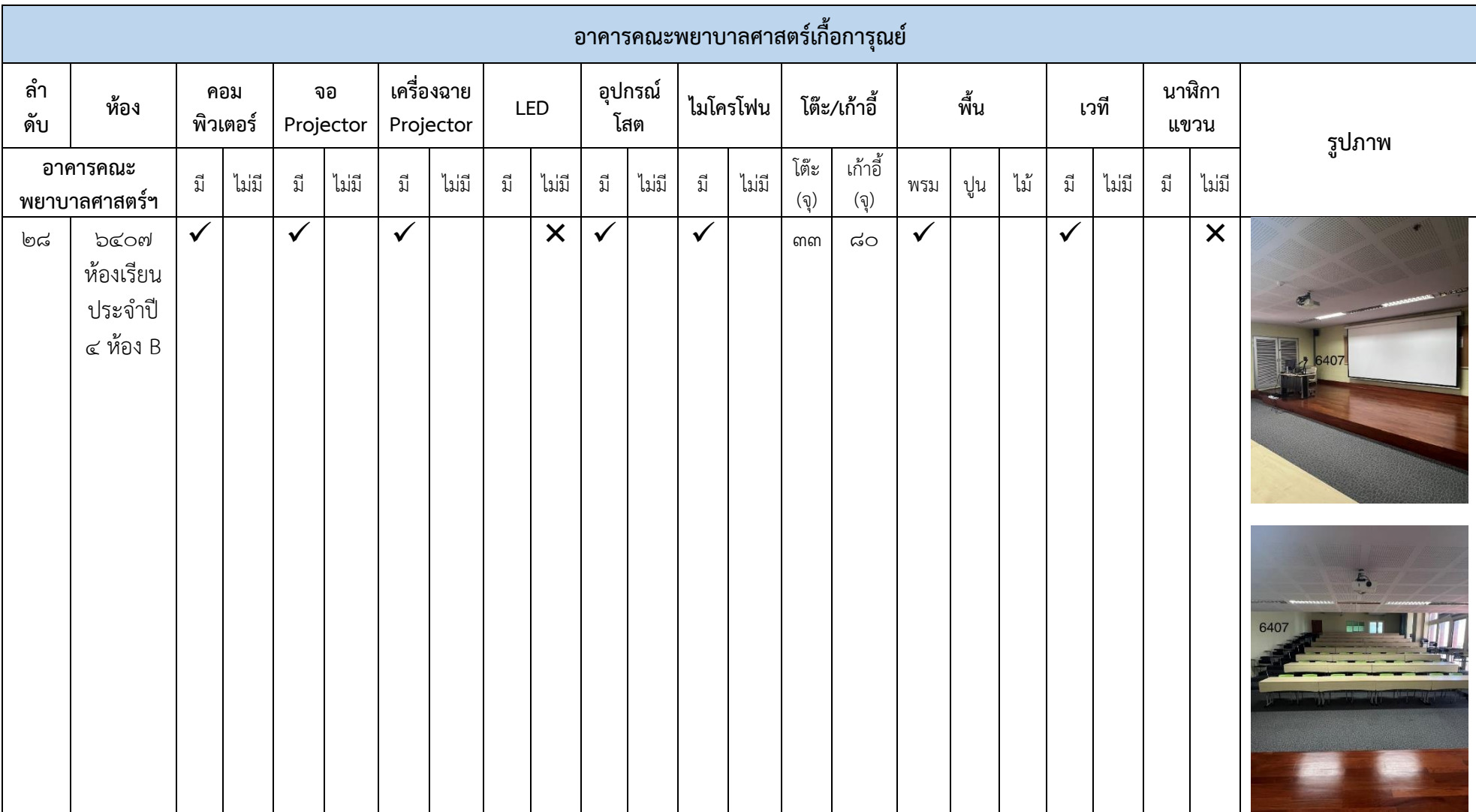

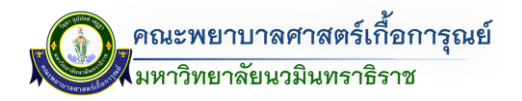

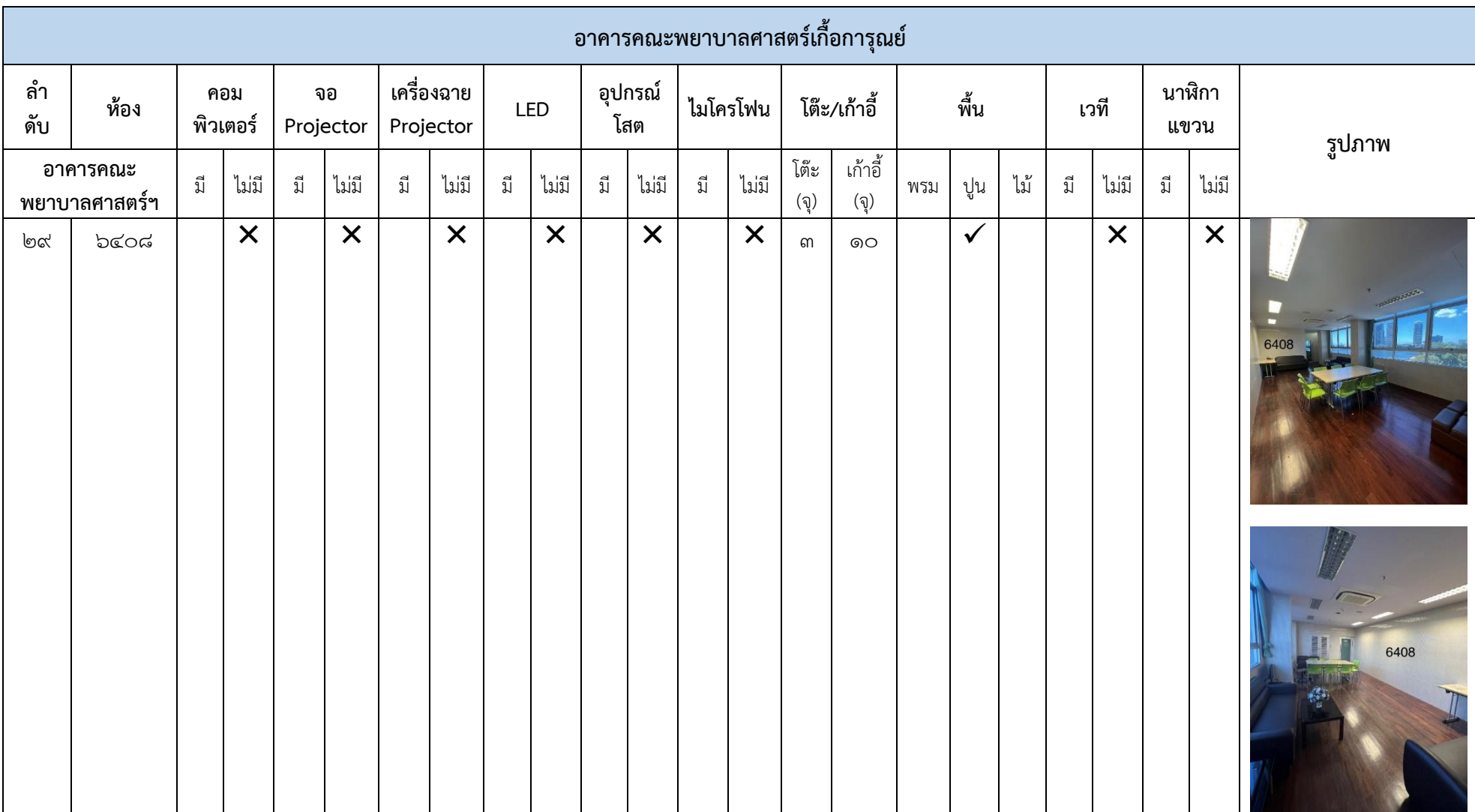

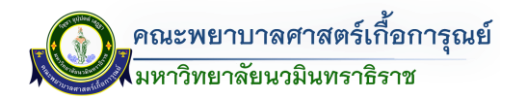

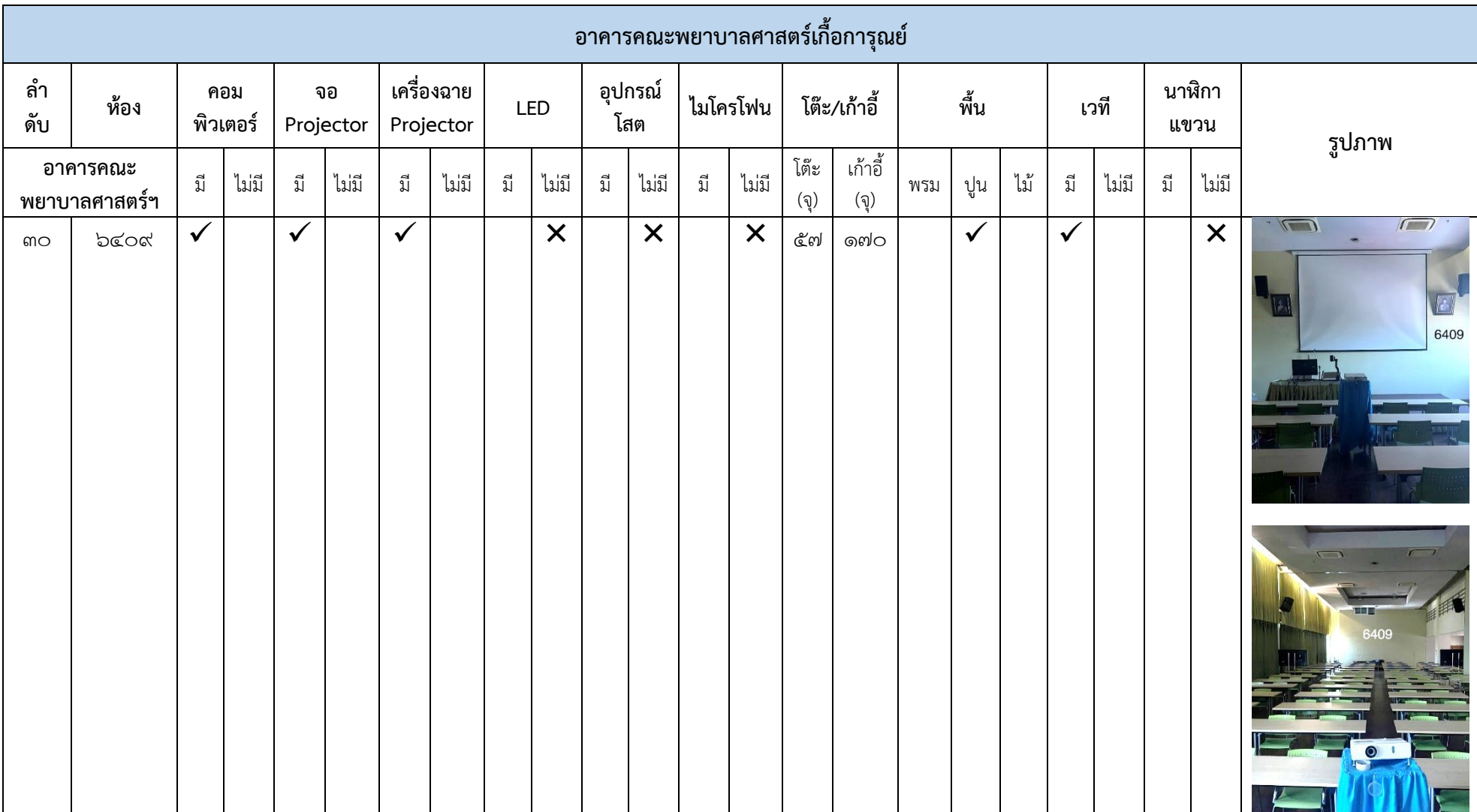

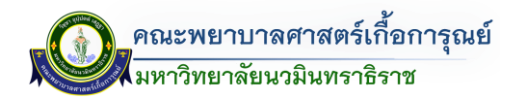

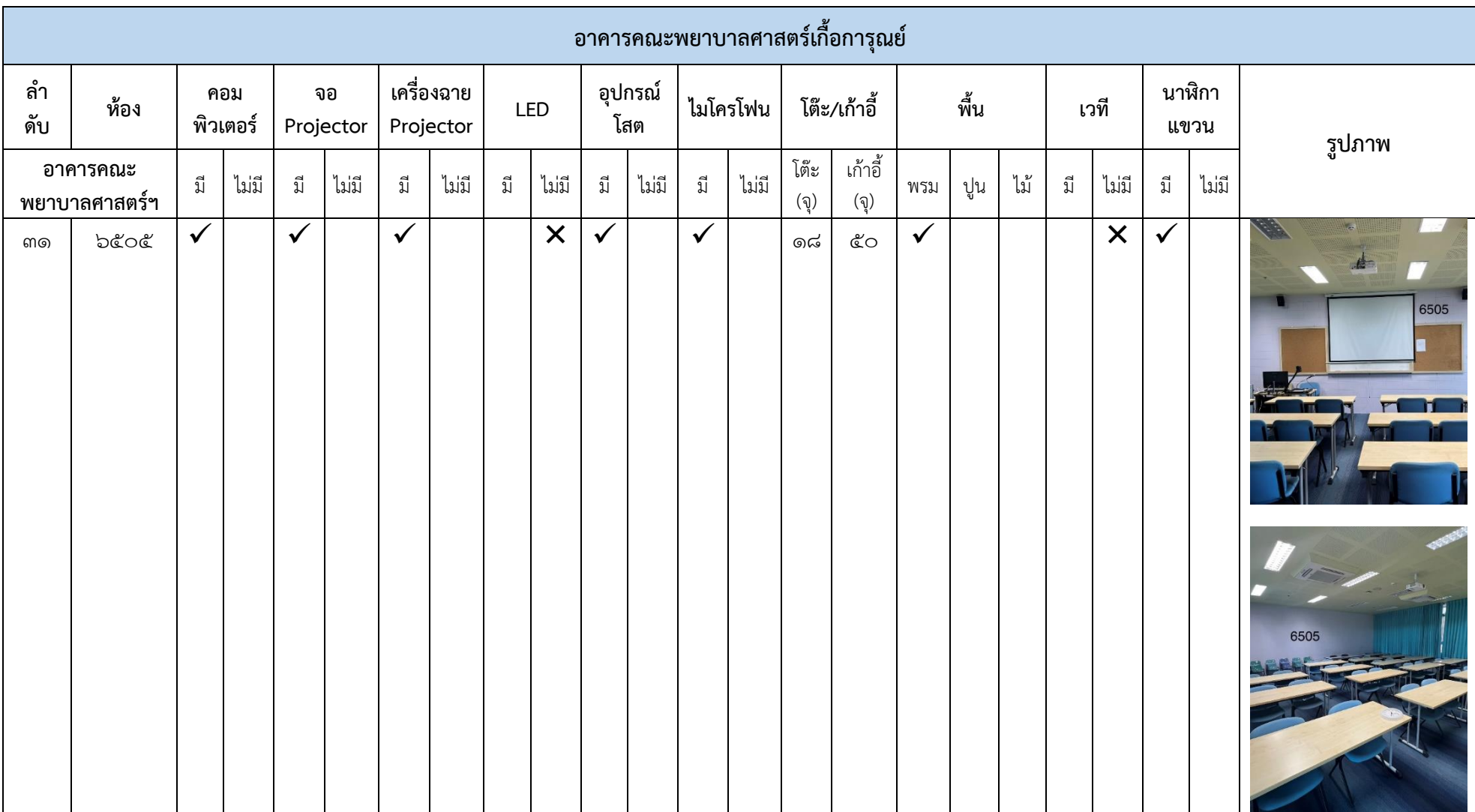

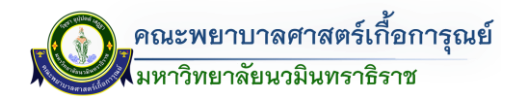

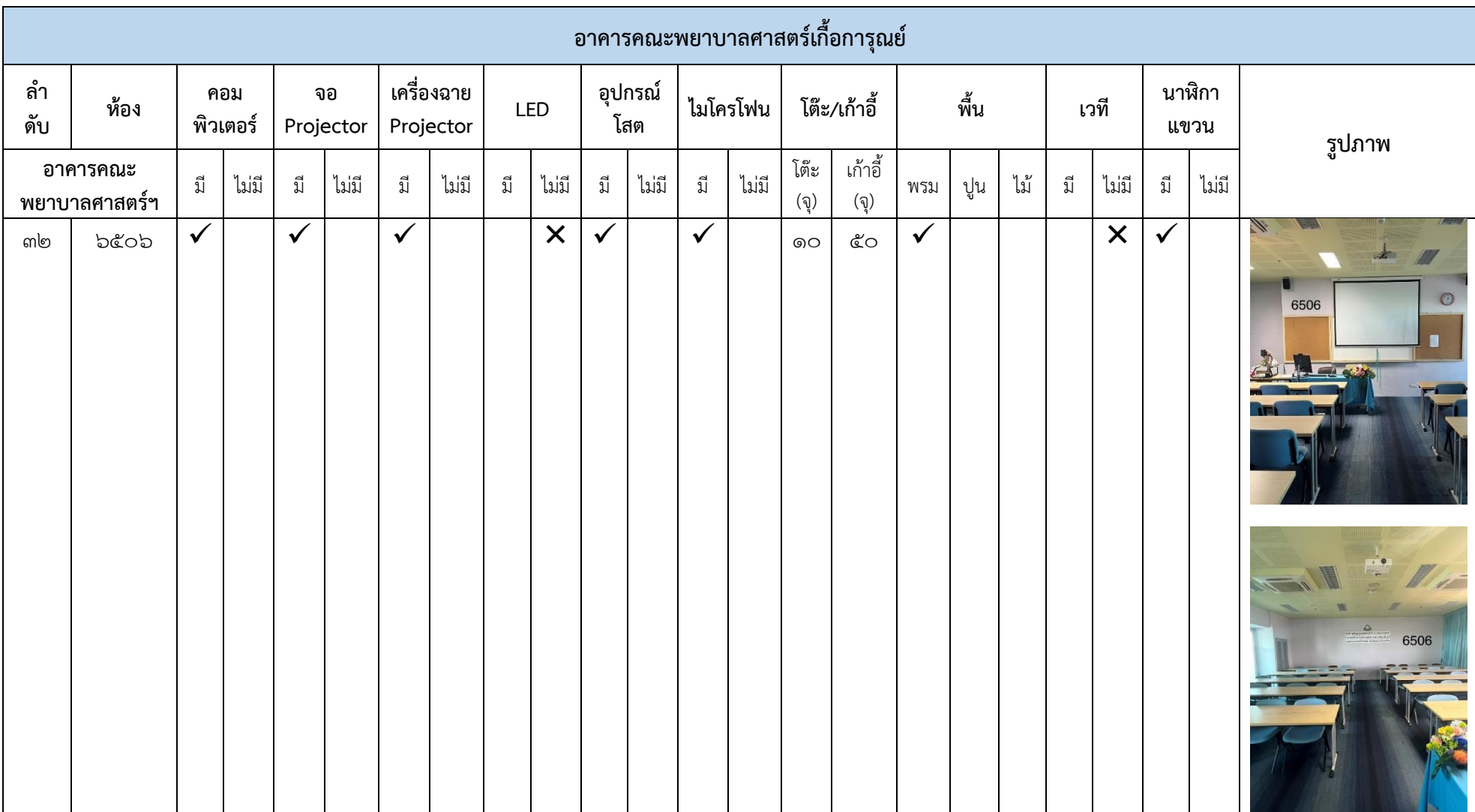
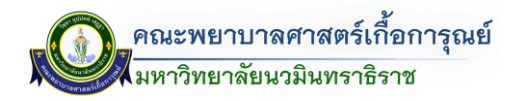

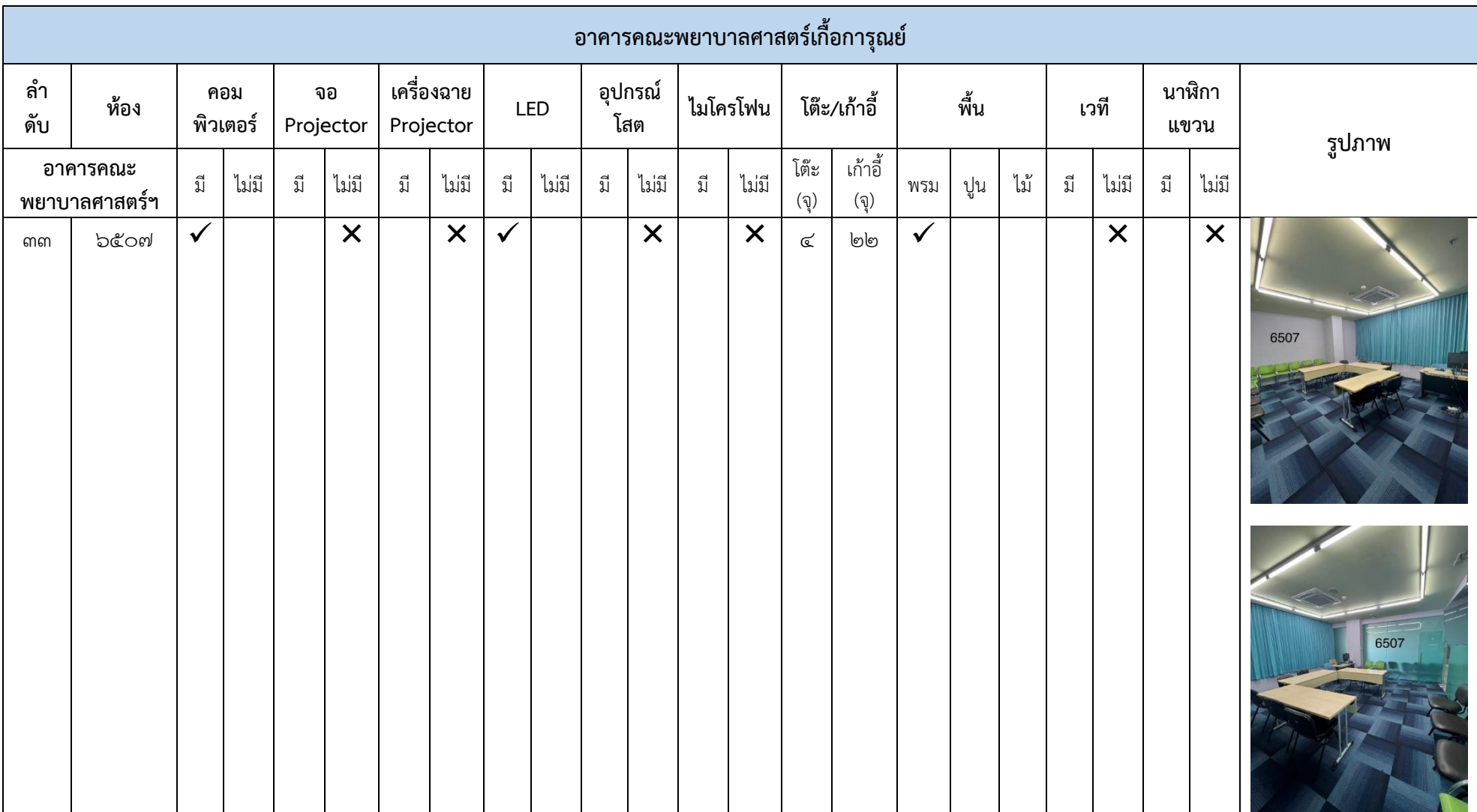

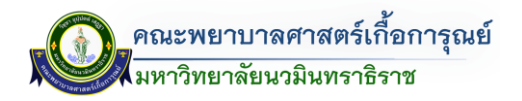

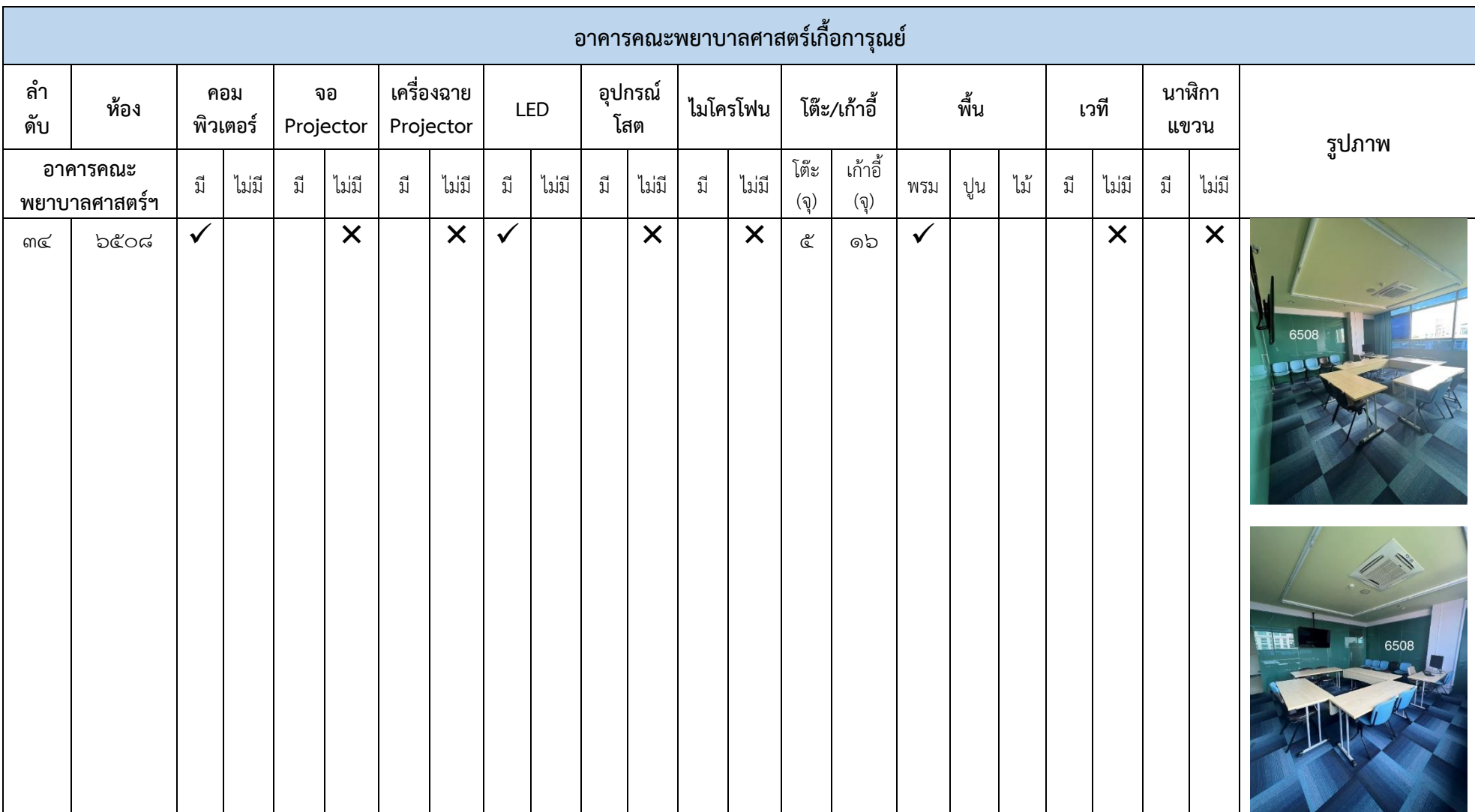

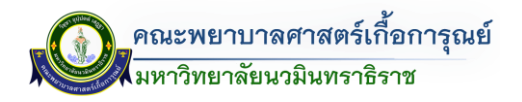

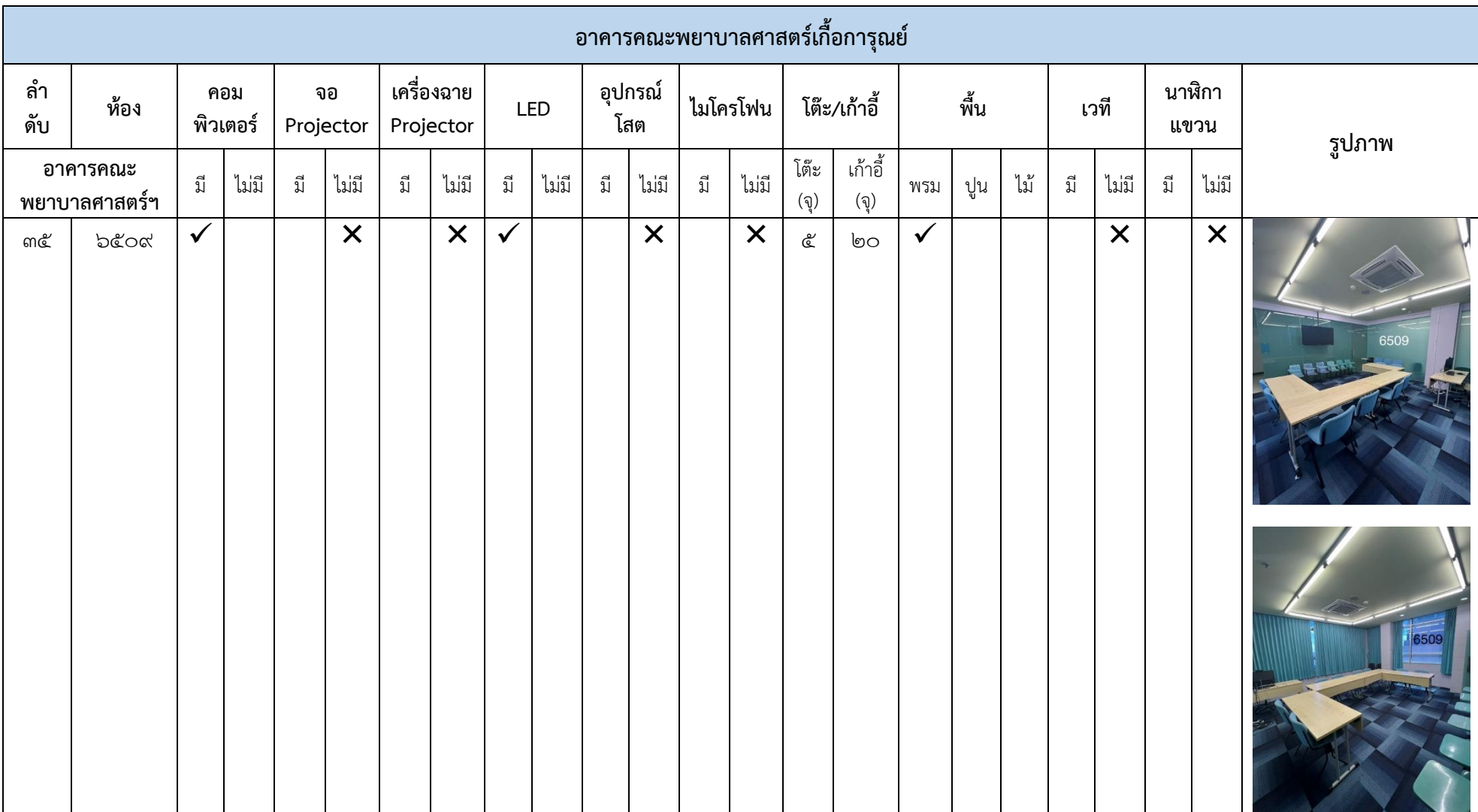

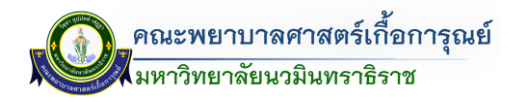

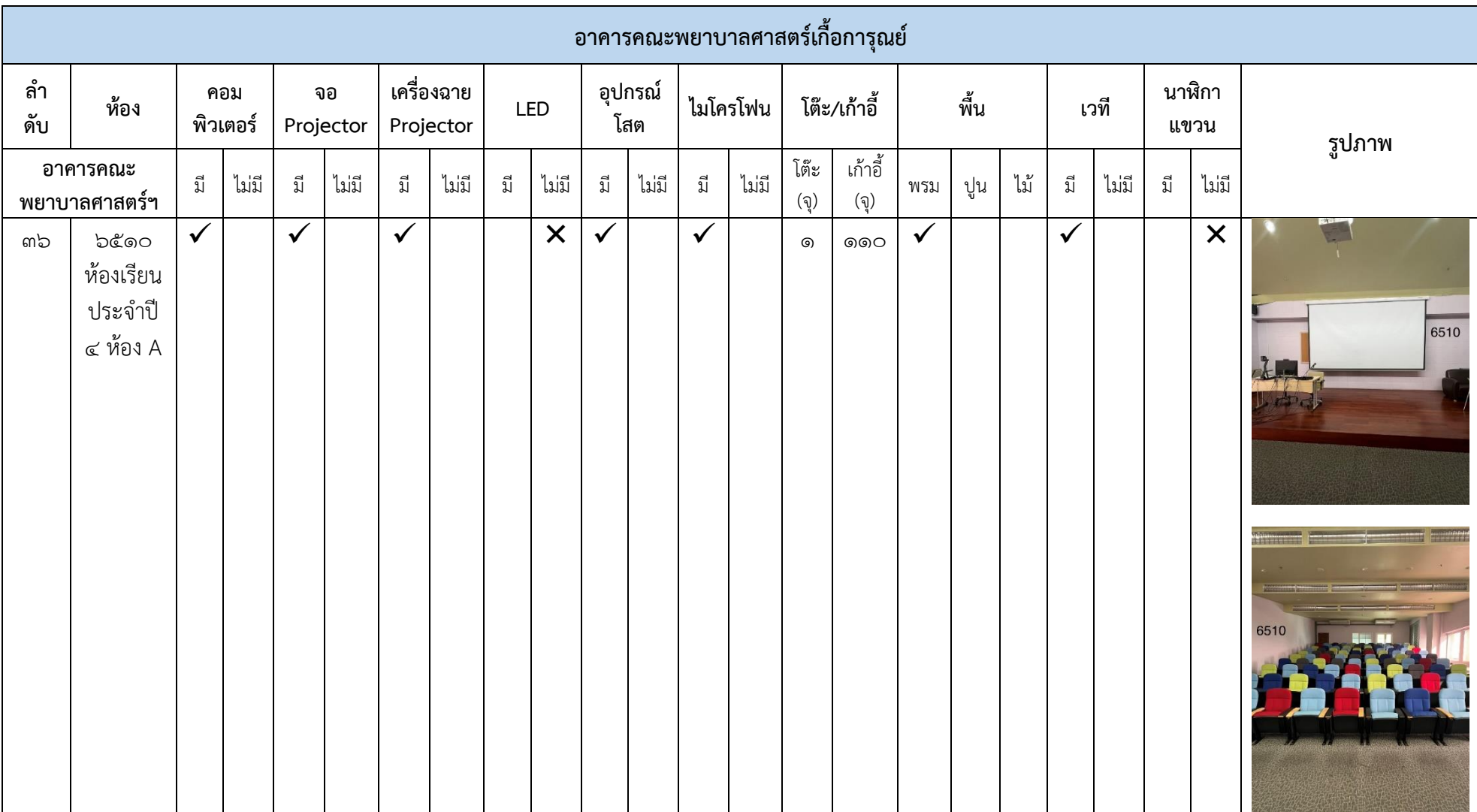

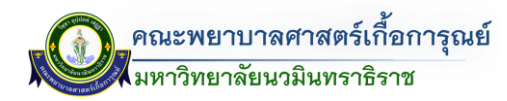

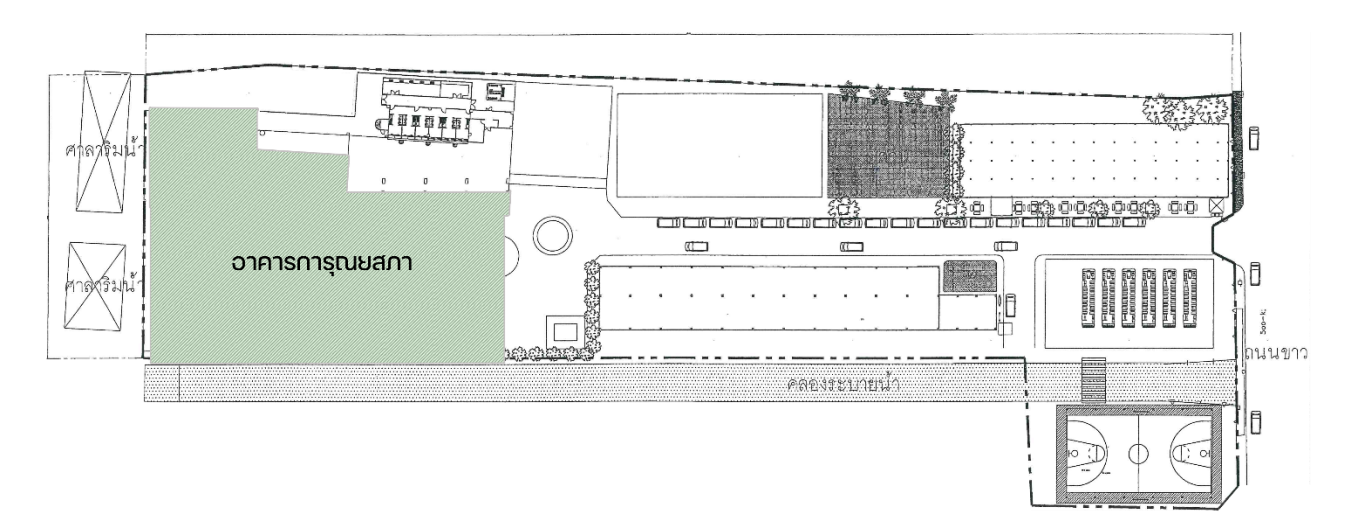

### **ข้อมูลห้องในอำคำรกำรุณยสภำ**

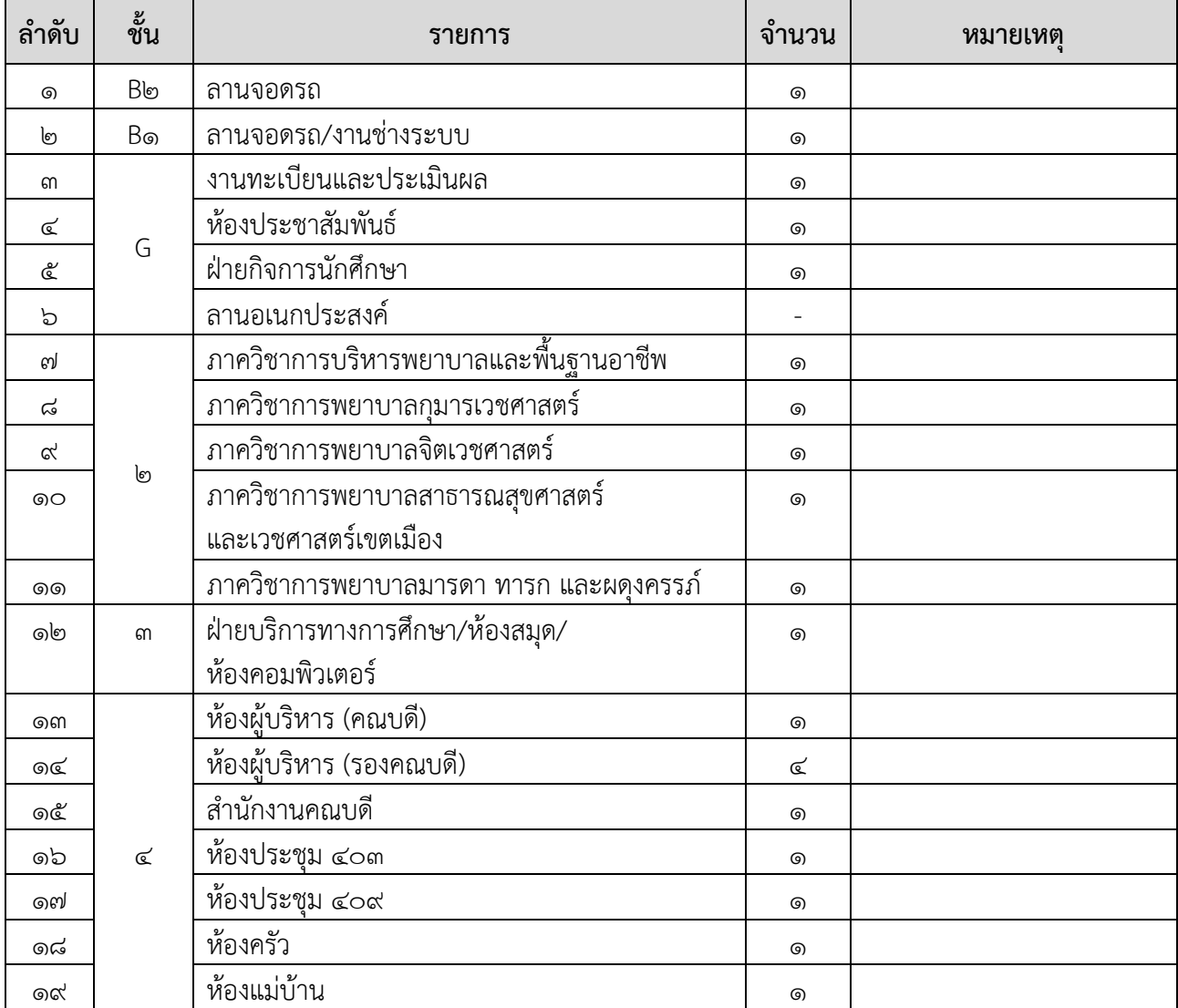

คู่มือการจองระบบห้องออนไลน์ (The Dashboard)

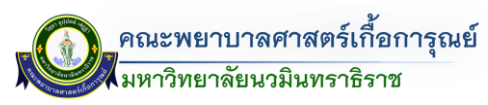

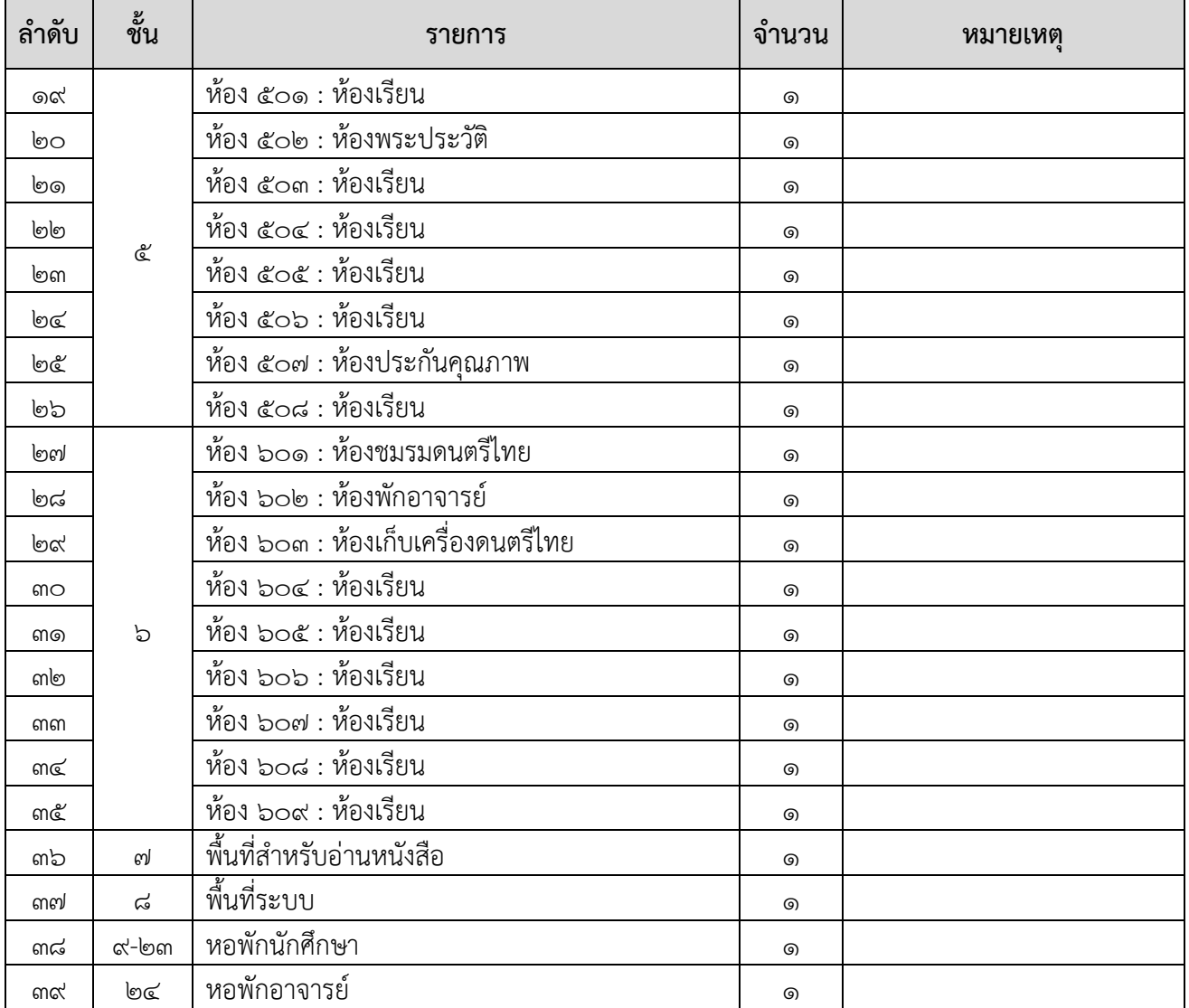

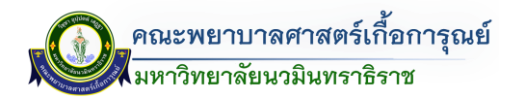

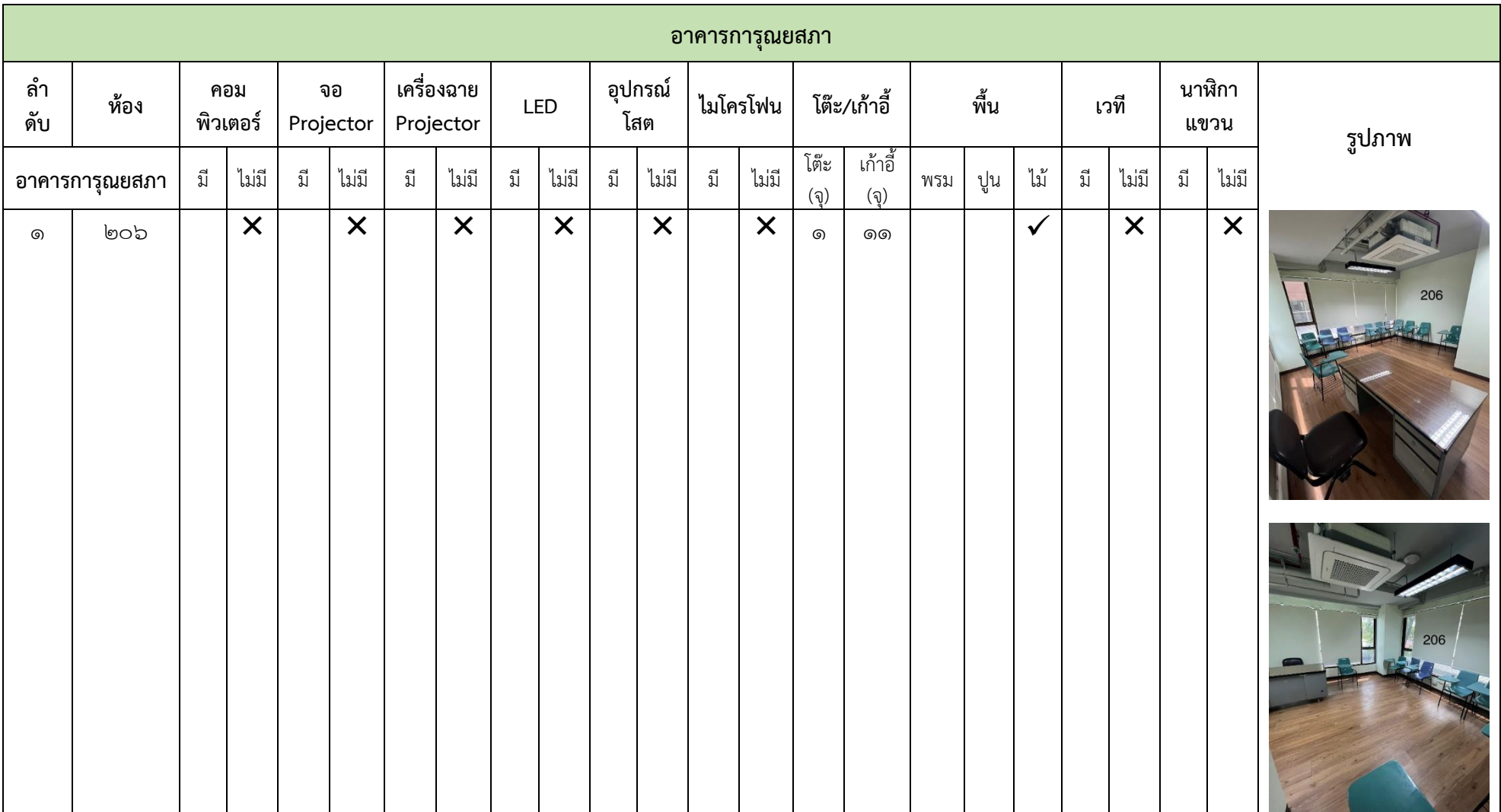

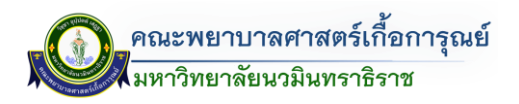

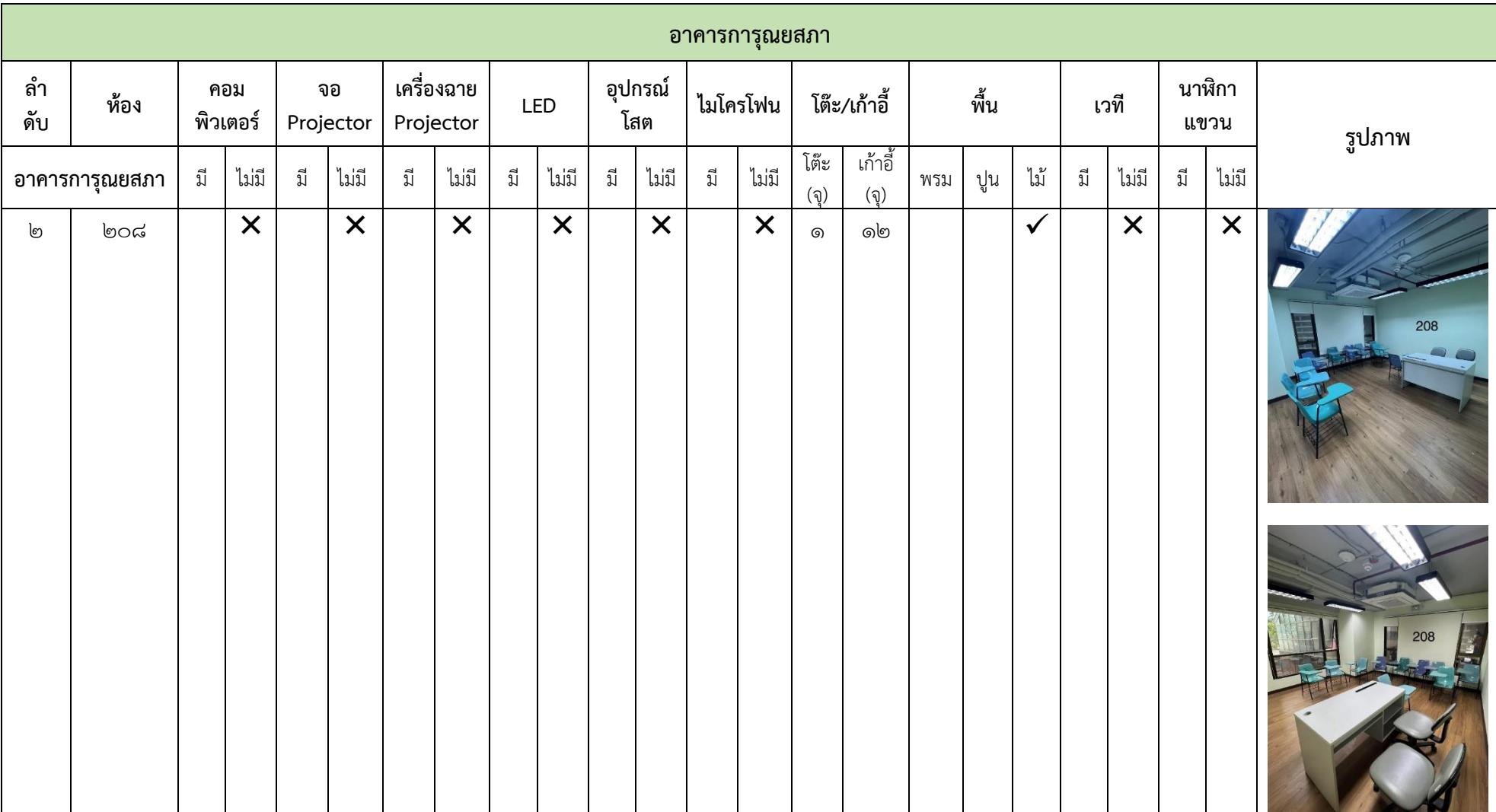

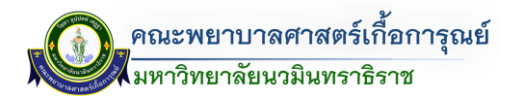

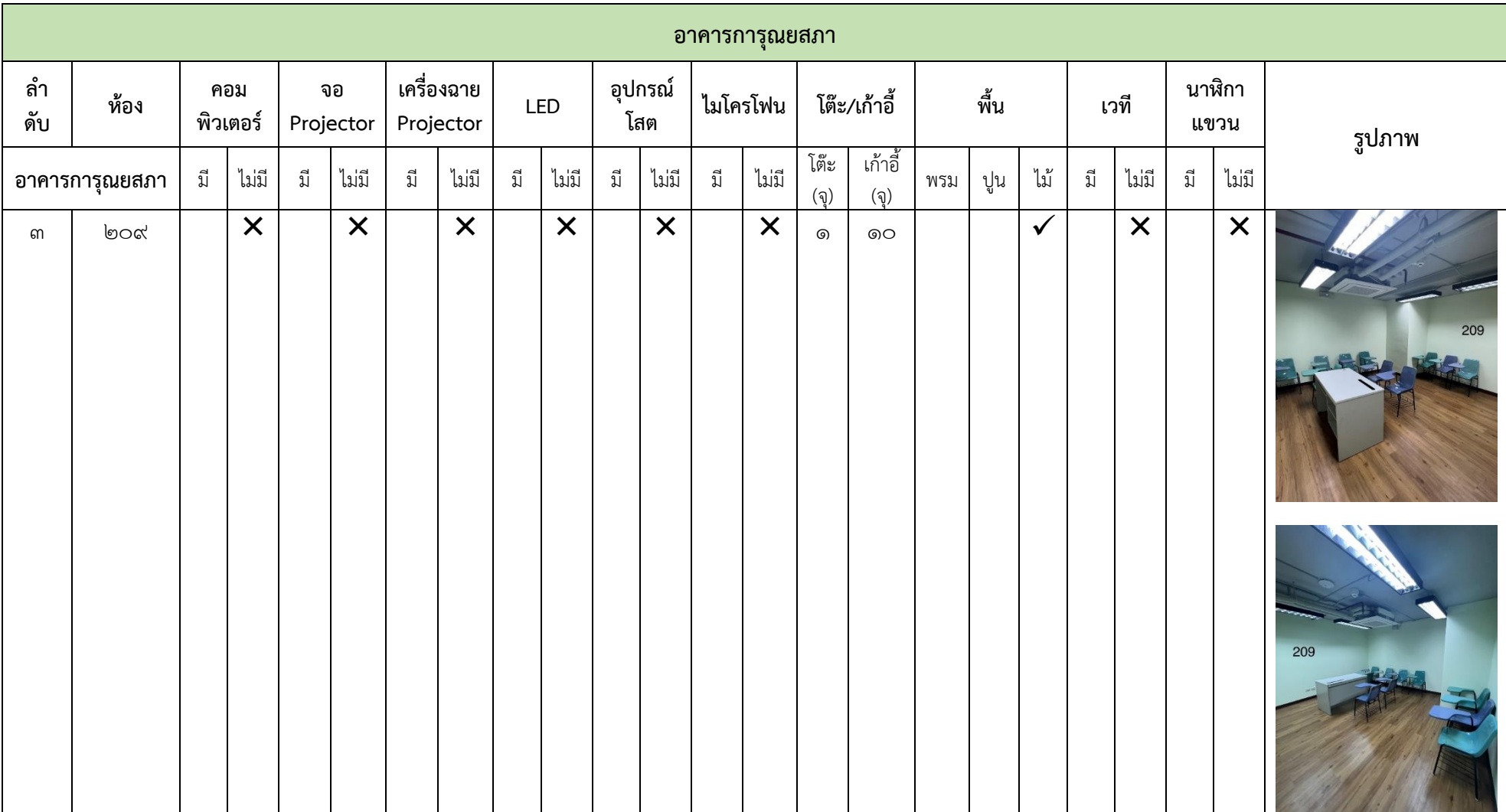

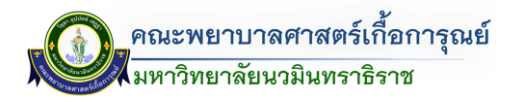

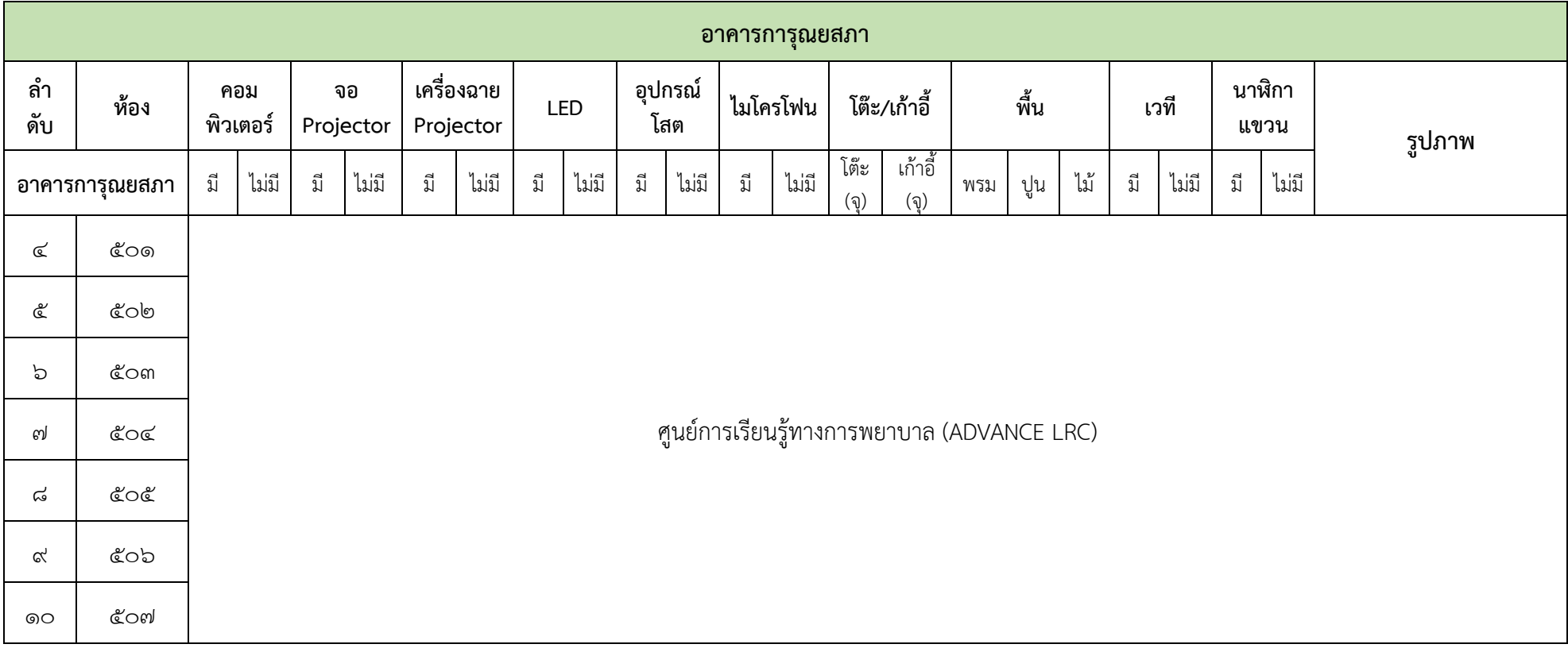

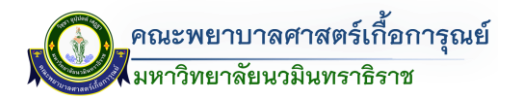

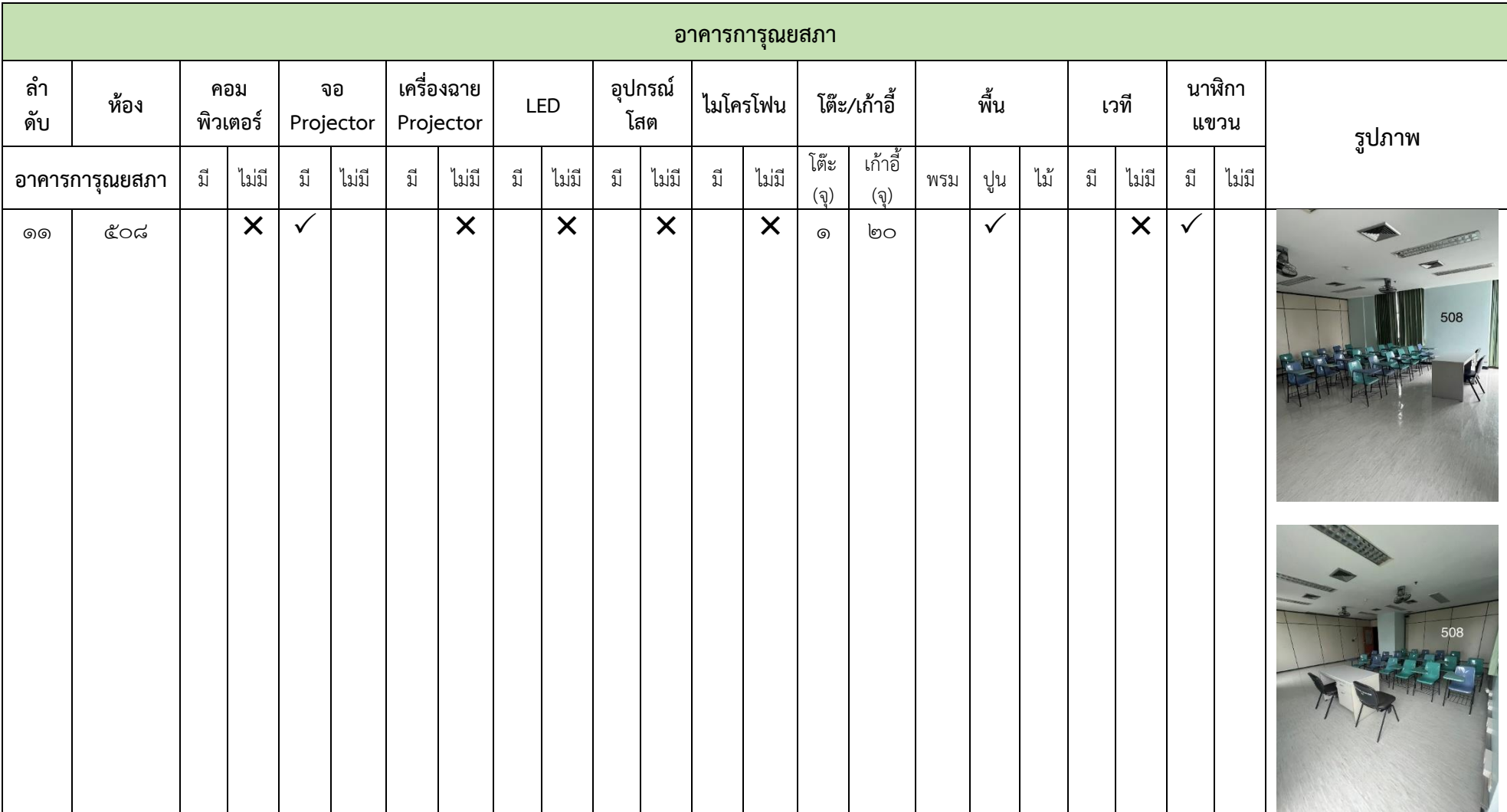

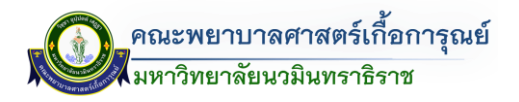

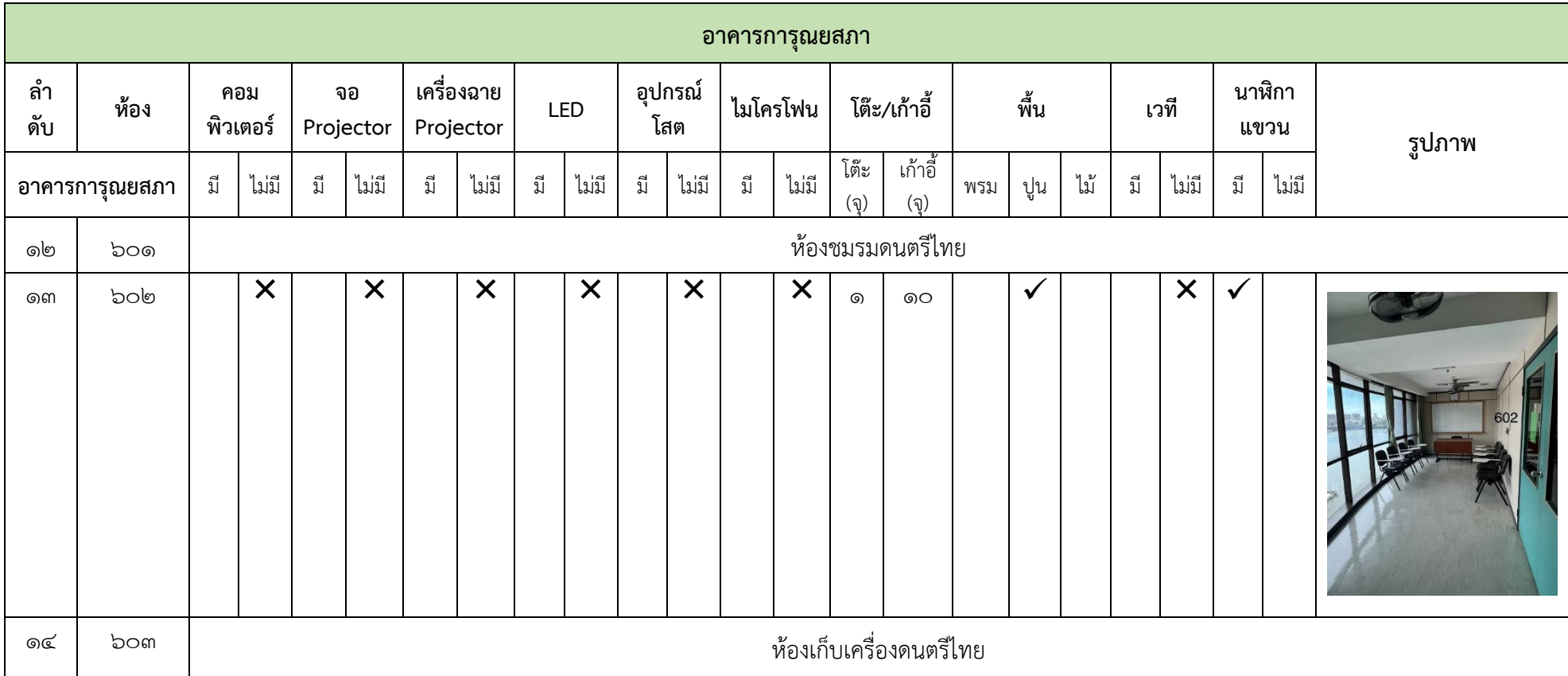

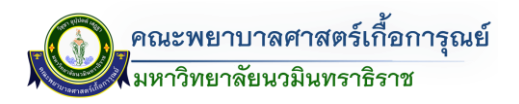

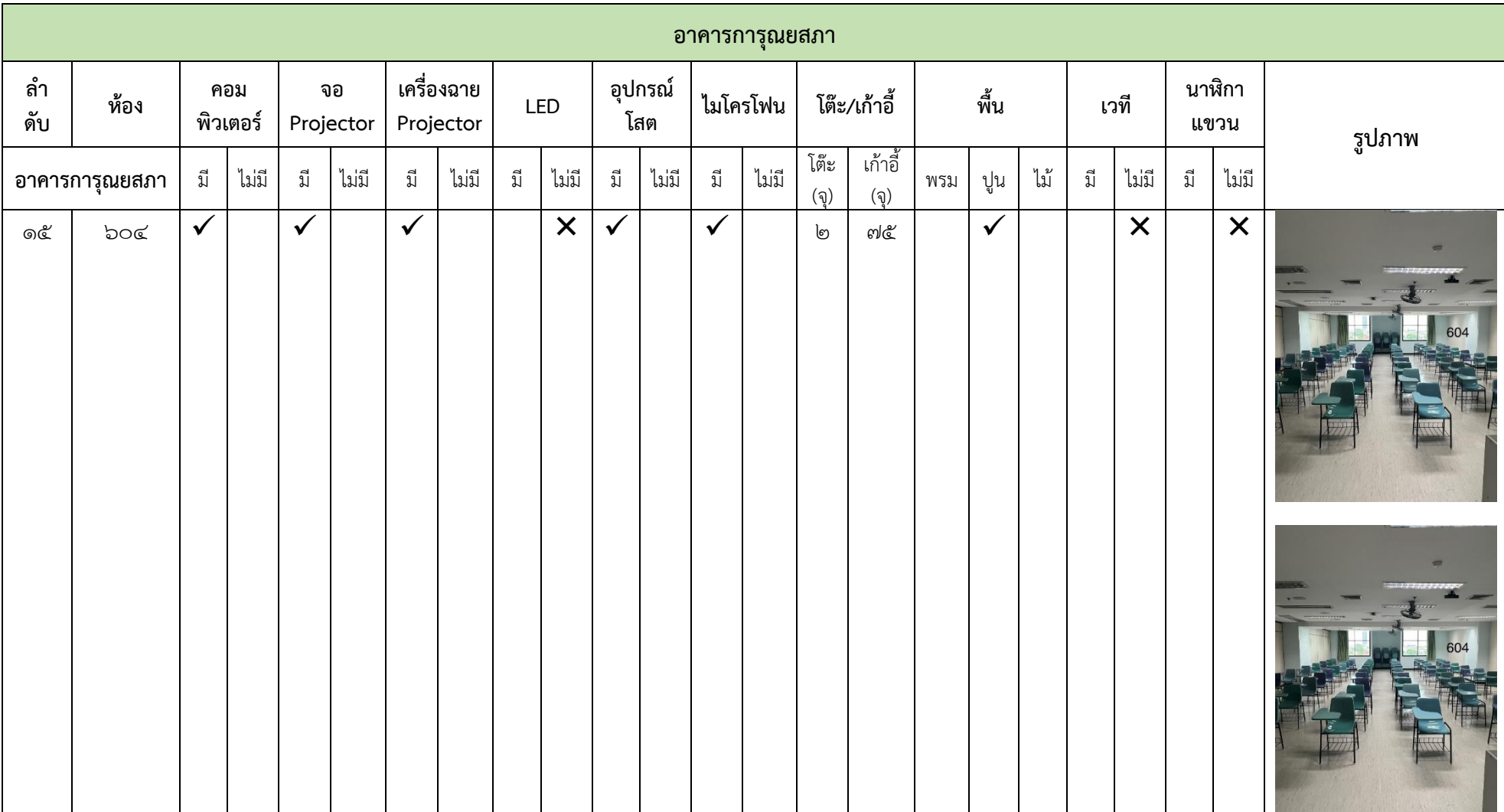

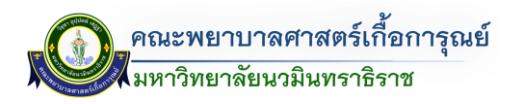

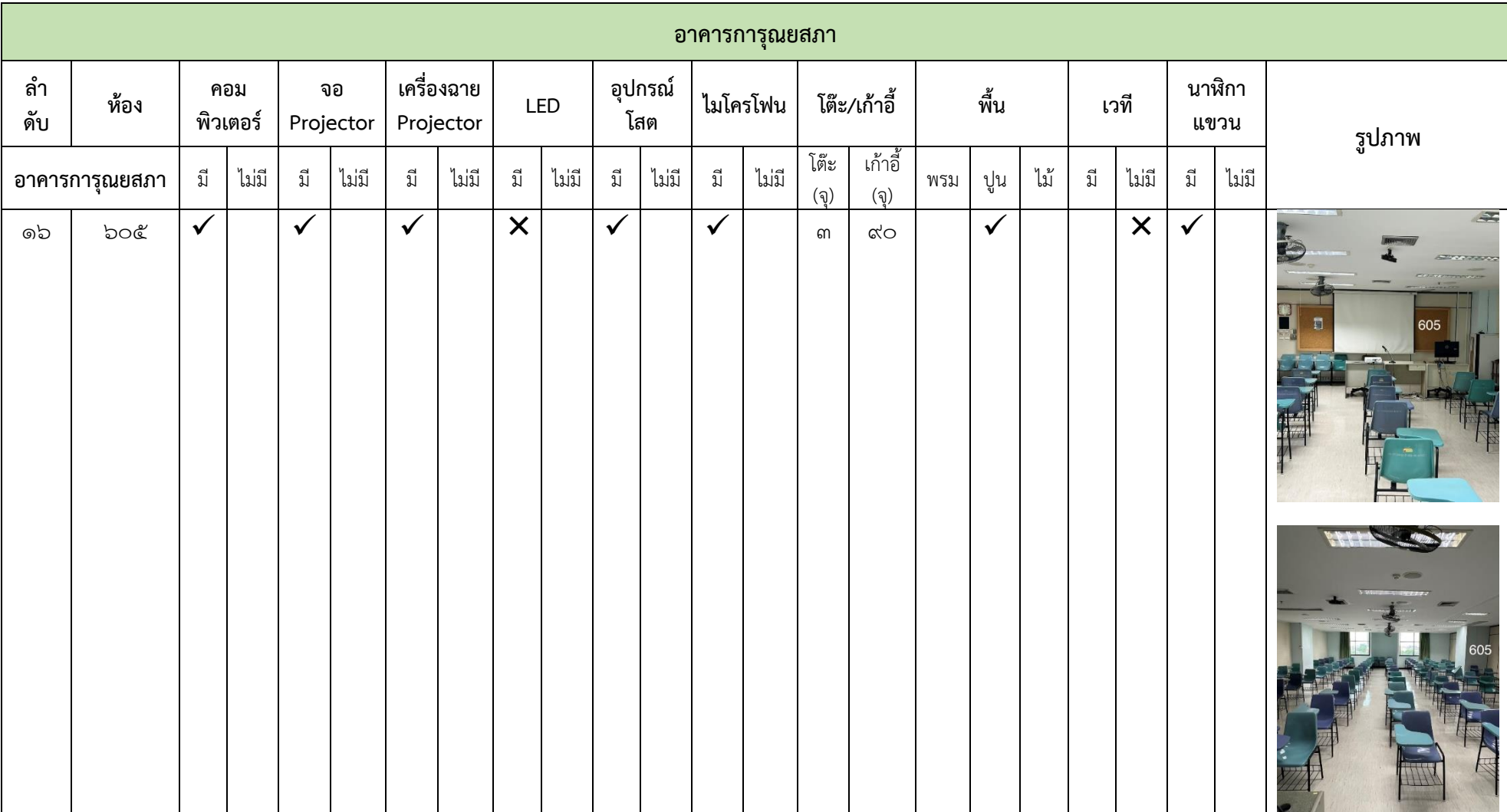

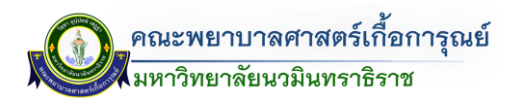

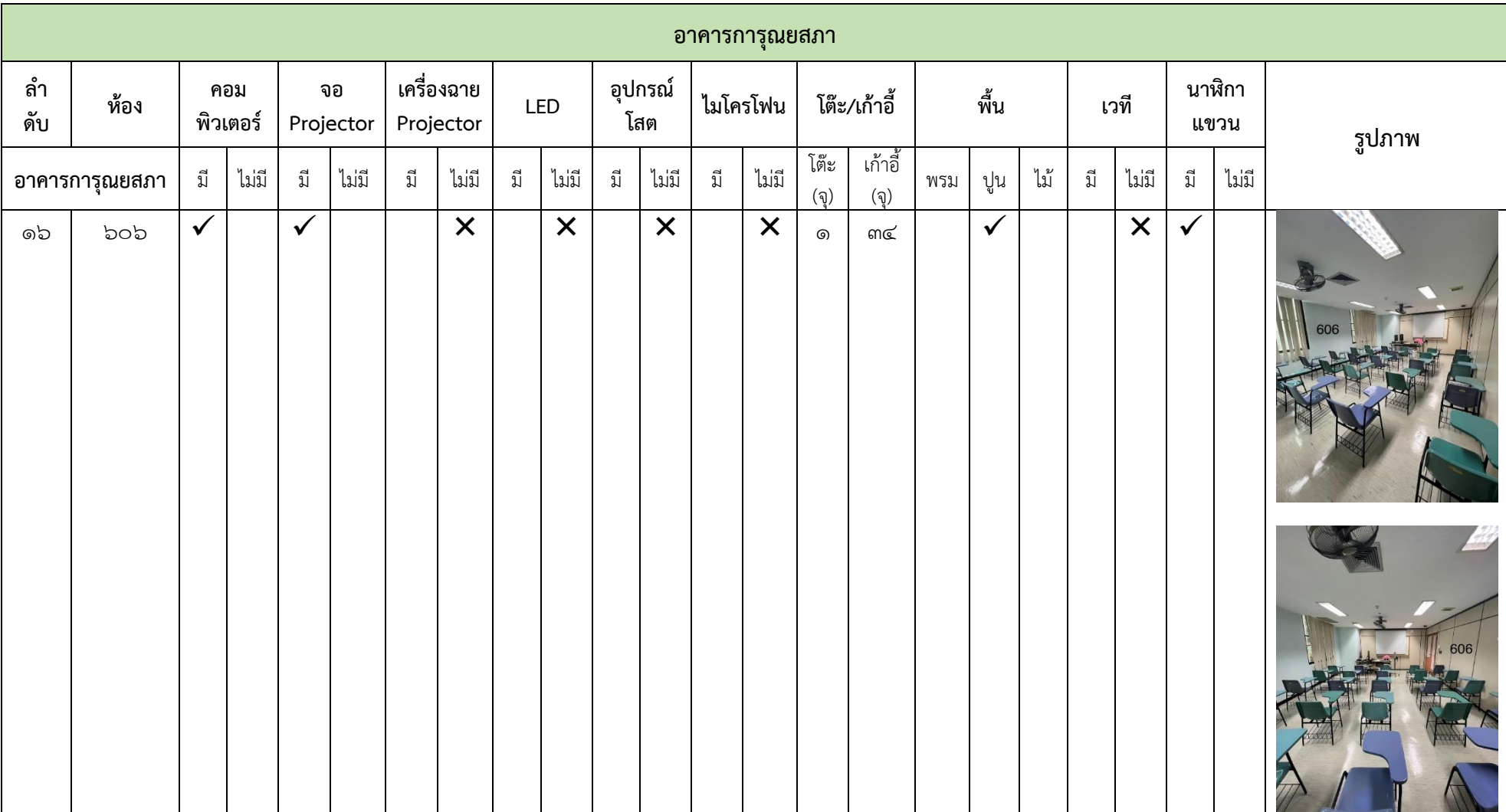

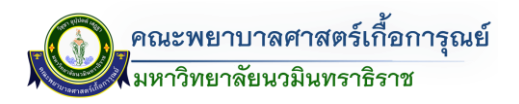

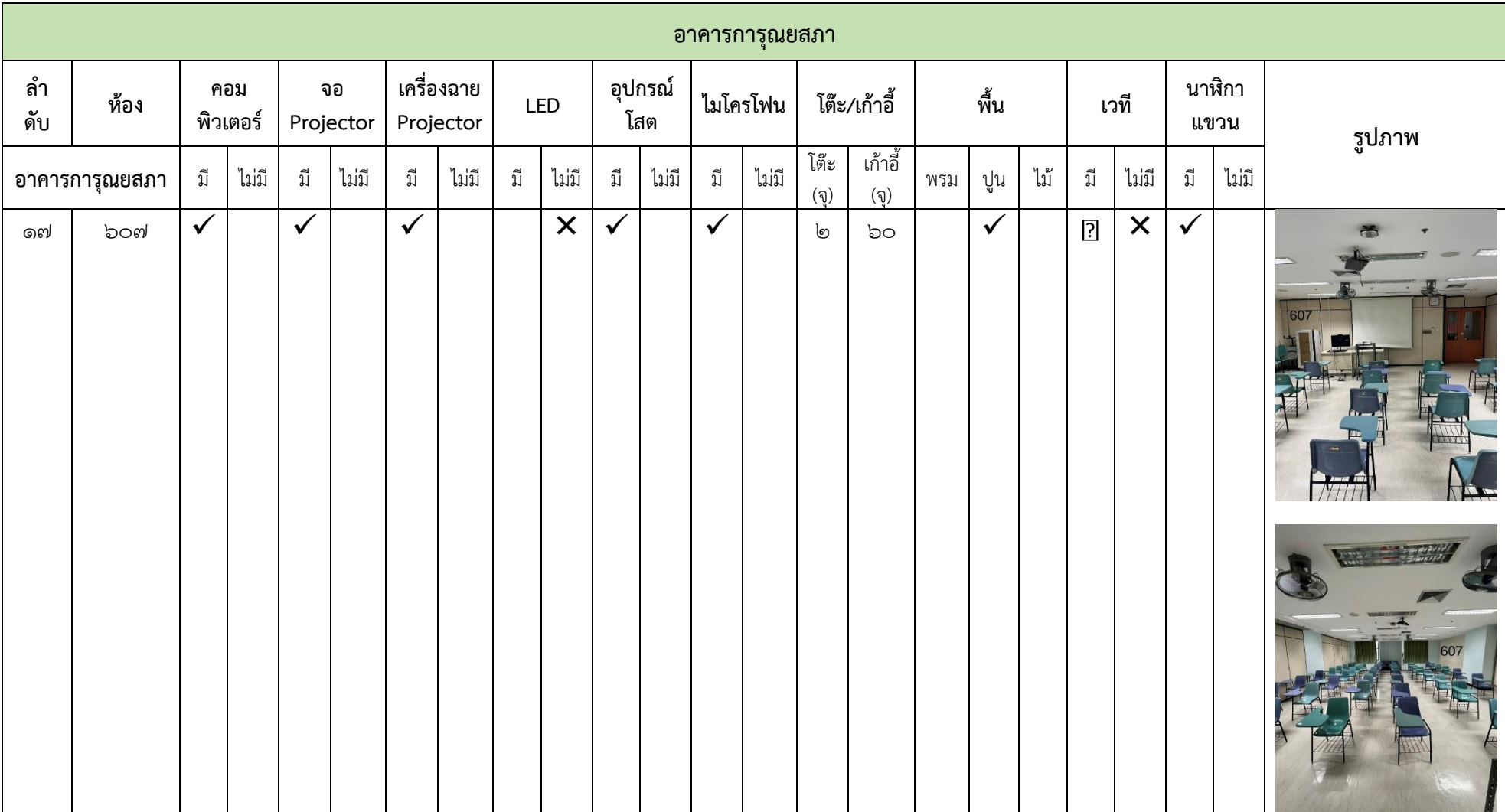

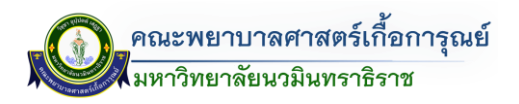

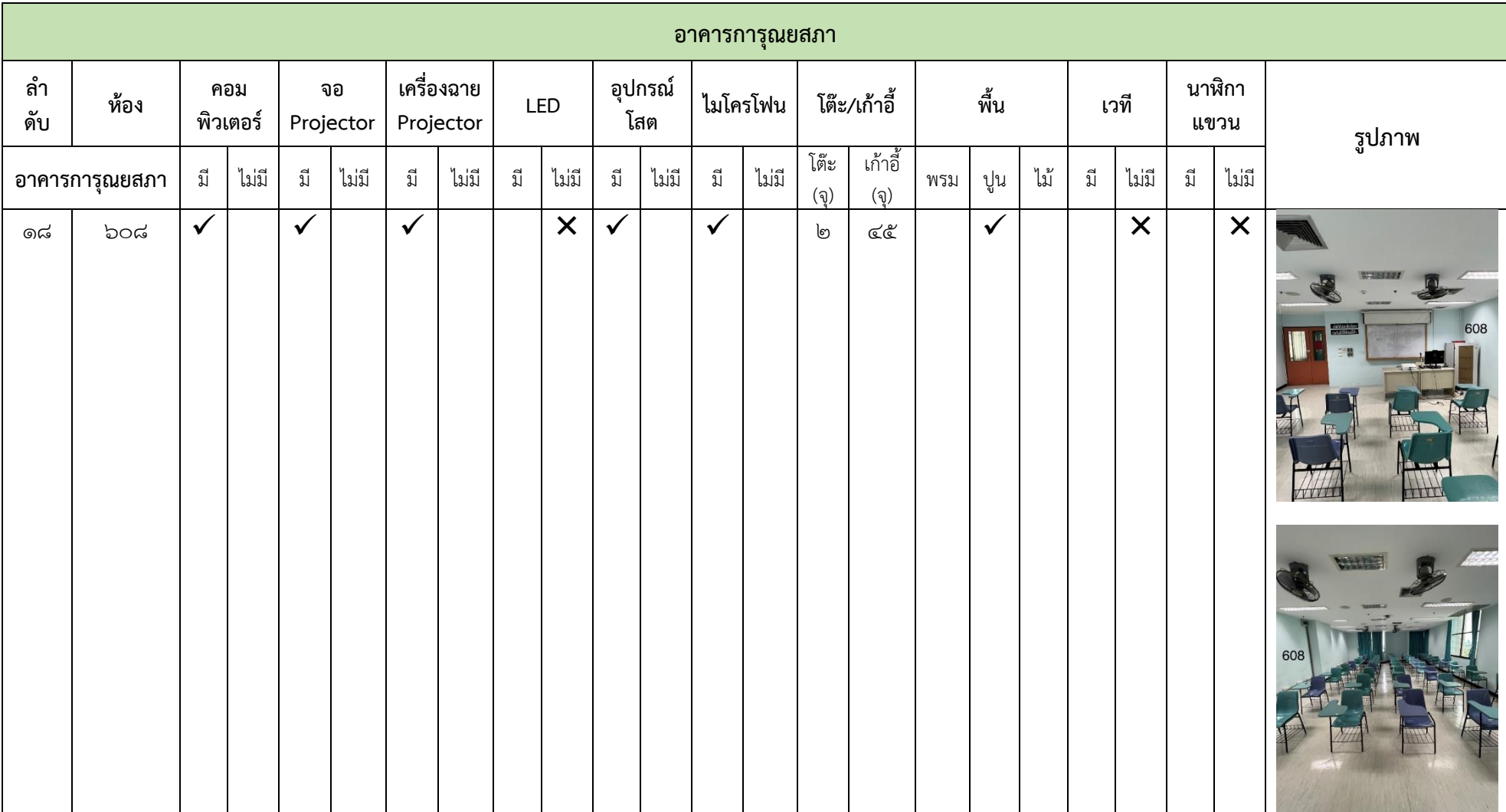

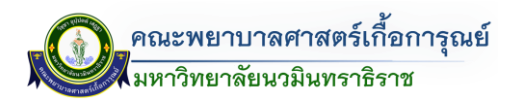

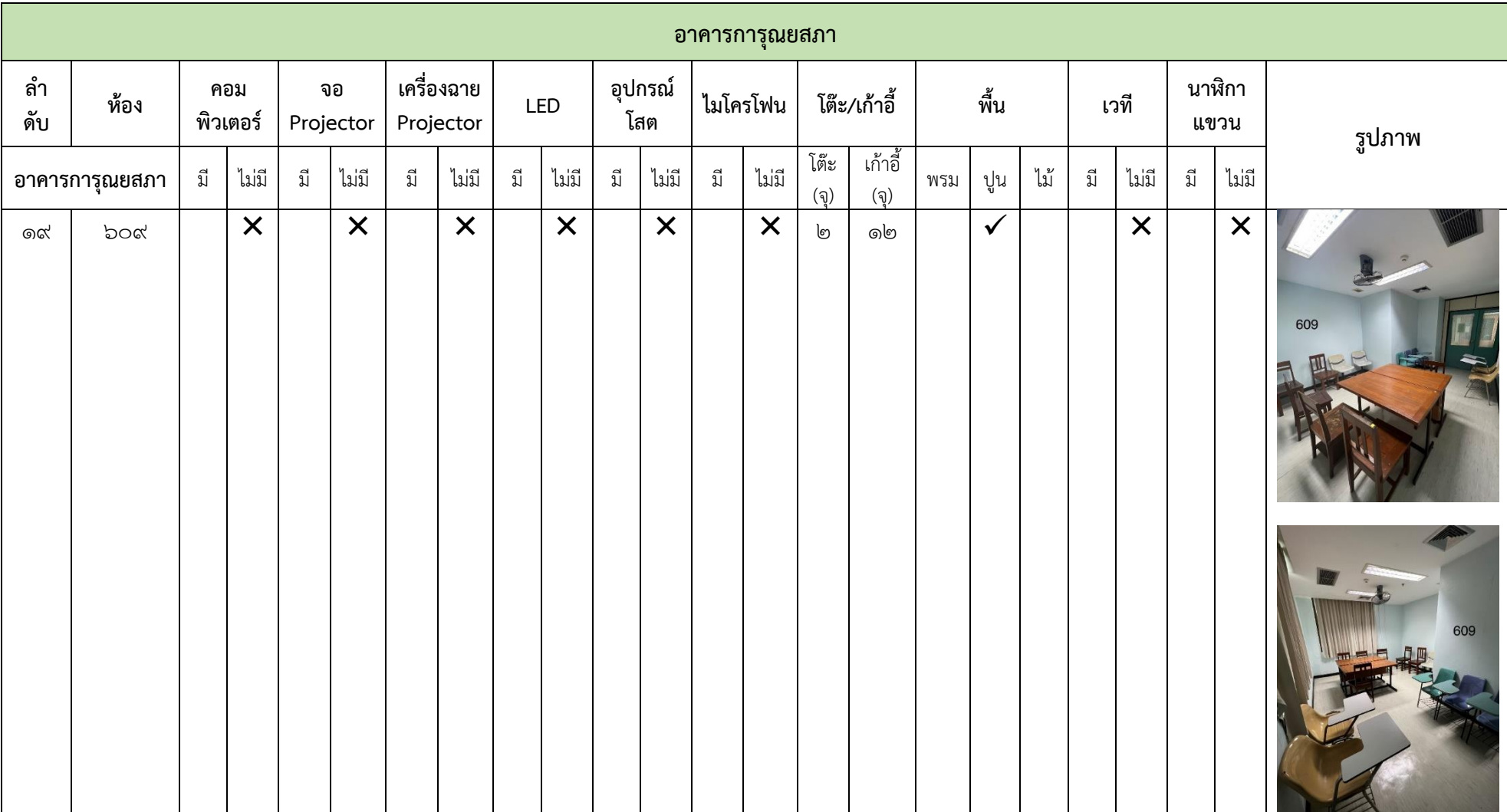

### **บทที่ 3 ขั้นตอนกำรด ำเนินกำร**

### **3.1 กำรใช้ระบบจัดกำรขอใช้ห้องเรียนออนไลน์ (ส่วนผู้ดูแลระบบ)**

#### **กำรเข้ำใช้งำนระบบ**

 $\frac{1}{2}$ เข้าไปที่เว็บไซต์ https://www.kcn.ac.th/th เลือกไปที่ $\frac{1}{2}$   $\frac{1}{2}$  TheDB Dashboard (ด้านบนแถบสีน้ำเงิน)  $102.2416$ 

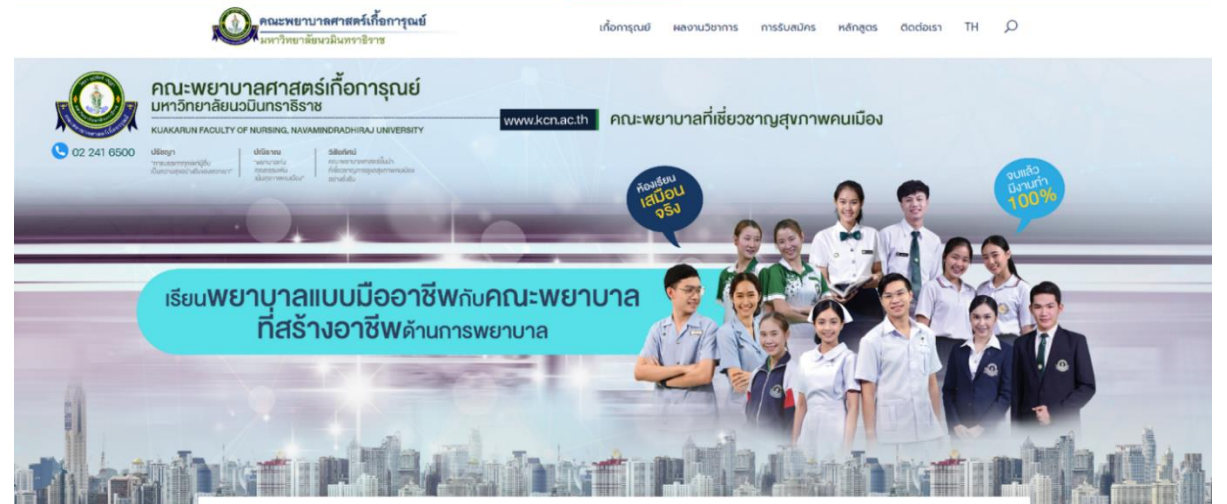

<u>ภาพที่ ๑</u> การเข้าใช้งานระบบการจองห้อง

- ระบบจะแสดงหน้าต่างการ Login เข้าสู่ระบบแสดงขึ้นมาดังภาพ (ดังรูป)

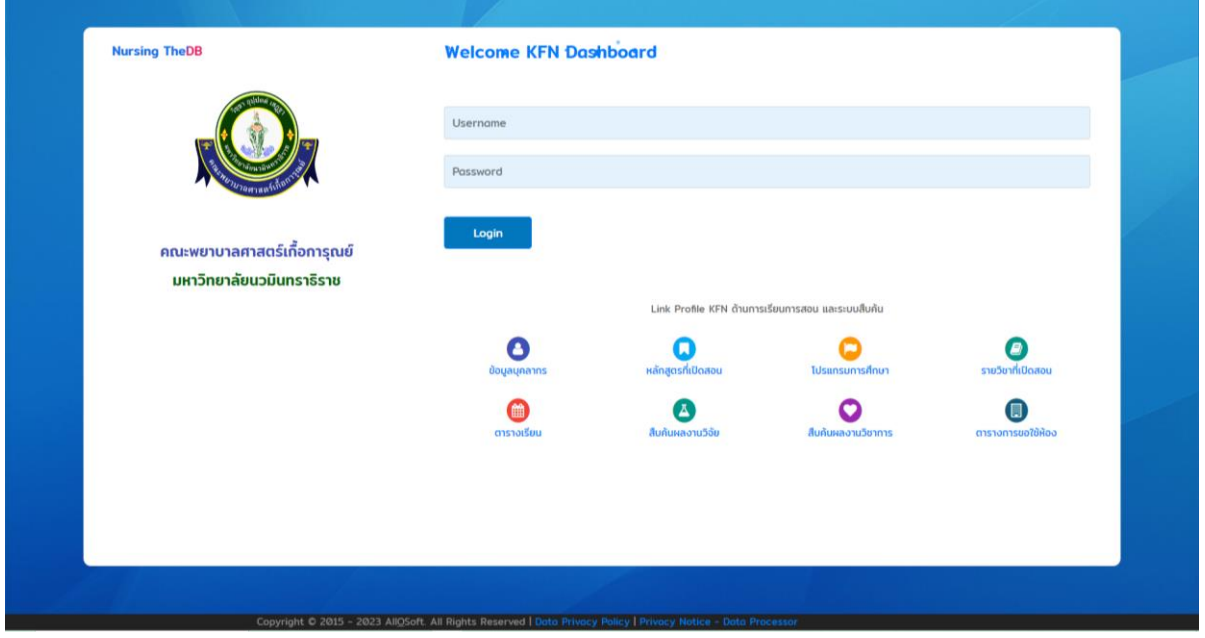

<u>ภาพที่ ๒</u> หน้าจอการเข้าสู่ระบบ

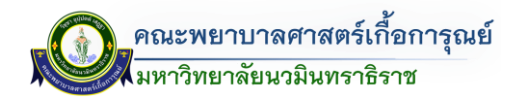

Login

- ท าการกรอก Username (ชื่อผู้ใช้งาน) และ Password (รหัสผ่าน) และคลิกที่ปุ่ม Login

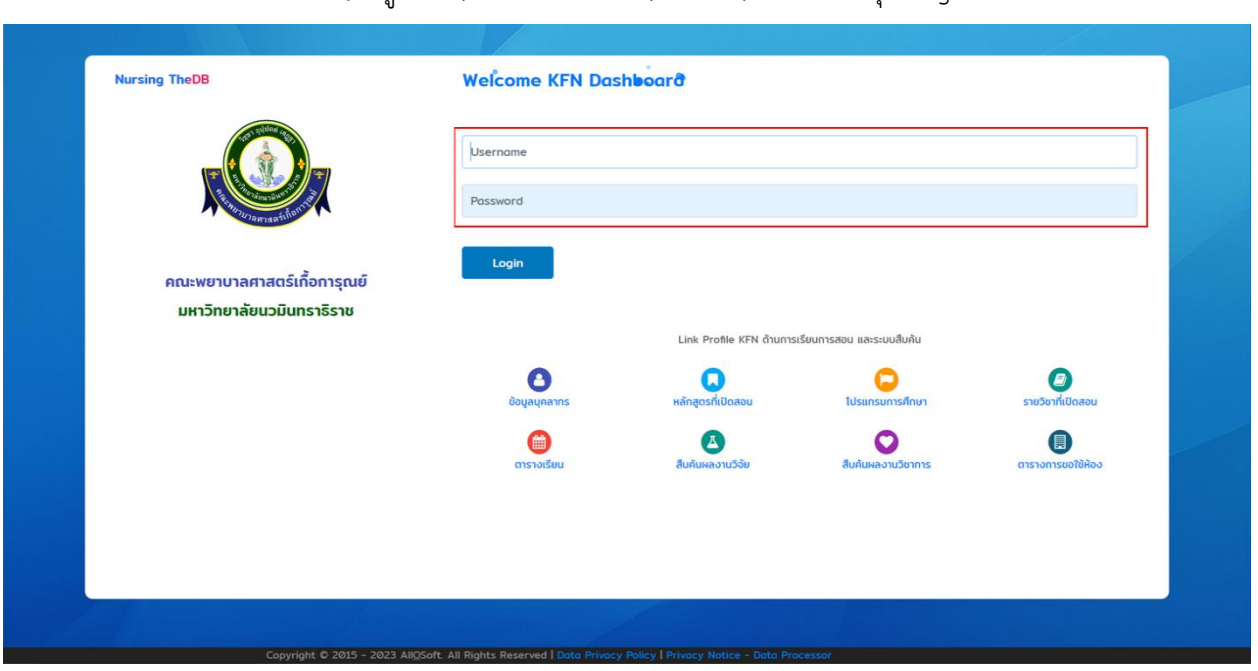

<u>ภาพที่ ๓</u> หน้าจอการเข้าสู่ระบบ (กรอกชื่อผู้ใช้และรหัสผ่าน)

- จากนั้นเข้าสู่หน้าจอส่วนผู้ดูแลระบบ TheDB Dashboard และให้ทำการคลิกเข้าสู่เมนูระบบขอใช้ห้อง โดยเลือก

| มุมบนด้านขวา                | ระบบขอใช้ห้อง - ผู้ดูแลระบบ (ดังรูป)                                                                                                    |                                                                     |                                                                |                 |                                                                                                    |                                                                  |
|-----------------------------|----------------------------------------------------------------------------------------------------|---------------------------------------------------------------------|----------------------------------------------------------------|-----------------|----------------------------------------------------------------------------------------------------|------------------------------------------------------------------|
| 鸥<br>ข้อมูลทั่วไป           | ยินดีต้อนรับ นางสาวพรนภา อินประเสริฐ คุณได้เข้าใช้งานระบบครั้งล่าสุดเมื่อ วันพฤหัสบดีที่ 27 เม.ย. 2566 07:55 น.                                                    |                                                                     |                                                                |                 | ข้อมูล ณ วันพฤหัสบดี ที่ 27 เม.ย. 2566 เวลา 10:35 น.<br>ค้นหาเมน<br>and การไม่ราชการ<br>ไปรายการแล้ว 1 ครั้ง | $\mathbf{P} =$<br>$\square$<br>บุคลากรและส่งเสริมการพัฒนาบุคลากร |
| ข้อมูลบุคลากร               | <b>C</b> PROFILE<br>$\sqrt{w}$<br>17 卷<br>$\circ$<br>คณะพยาบาลศาสตร์เกื้อการุณย์<br>มหาวิทยาลัยนวมินทราธิราช<br>นางสาวพรนภา อินประเสริฐ<br>ผู้ปฏิบัติงาน<br>図<br>図 | ปฏิทินการทำงาน<br>าันนี้ < > เมษายน 2566<br>≡ เดือน<br>$\mathbf{v}$ |                                                                |                 | <b>O</b> dismitu<br>Ŀ<br>ระบบขอใช้ห้อง                                                                       |                                                                  |
|                             |                                                                                                    | $\Omega$<br>27<br>$\overline{3}$                                    | $\partial.$<br>28<br>$\overline{A}$                            | n.<br>29<br>5   | <b>to Hellensson</b><br>to dustina<br>$\rightarrow$ เปลี่ยนรหัสผ่าน                                          | เปลี่ยนรหัสผ่านครั้งล่าสุด เมื่อวันที่ xxxx (Coming Soon)        |
|                             |                                                                                                    | 10                                                                  | $11\,$<br>และพ้อง 6312 พ้องเรียน                               | 12<br>สาพักผ่อน | $13\,$<br>วินสงกรานที่                                                                                       | → Dononnsะบบ (Sign Out)<br>$14\,$                                |
|                             |                                                                                                    | 17<br>วิเภทยุคชคนชยวินสงกรานด์                                      | $18\,$<br>เลขร้อง 6312 ห้องถึงม<br>เสขาโอง 6206 ฟ้องเรียนกลุ่ม | 19              | 20                                                                                                    | 21<br>28                                                         |
| จำนวนชั่วโมงการไปพัฒนาตนเอง | $^{\circ}$<br>วิชาการและวิชาชีพ                                                                                                    | 24<br>เลขาโอง 206 ฟ้องเรียนกลุ่มย่.                                 | 25                                                             | 26              | $\boldsymbol{z}$                                                                                             |                                                                  |

<u>ภาพที่ ๔</u> หน้าต่างเมนูผู้ดูแลระบบ

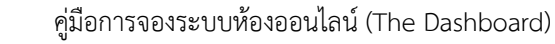

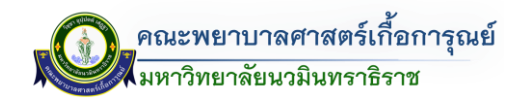

#### **หน้ำหลัก**

- จากนั้นเข้าสู่หน้าจอระบบการจัดการขอใช้ห้อง โดยแบ่งส่วนรายละเอียดดังนี้
	- <u>ส่วนที่ ๑</u> : การกรอกขอใช้ห้อง (การบันทึกการจองขอใช้ห้อง)
	- <u>ส่วนที่ ๒</u> : ตรวจสอบห้องว่าง
	- <u>ส่วนที่ ๓</u> : ตรวจสอบห้องที่ถูกใช้งาน
	- $\frac{\dot{a}}{\dot{a}}$ บที่  $\leq$  : ตารางแสดงรายการแบบฟอร์มขอใช้ห้อง
	- <u>ส่วนที่ ๕</u> : การจัดการระบบจองห้อง (ดังรูป)

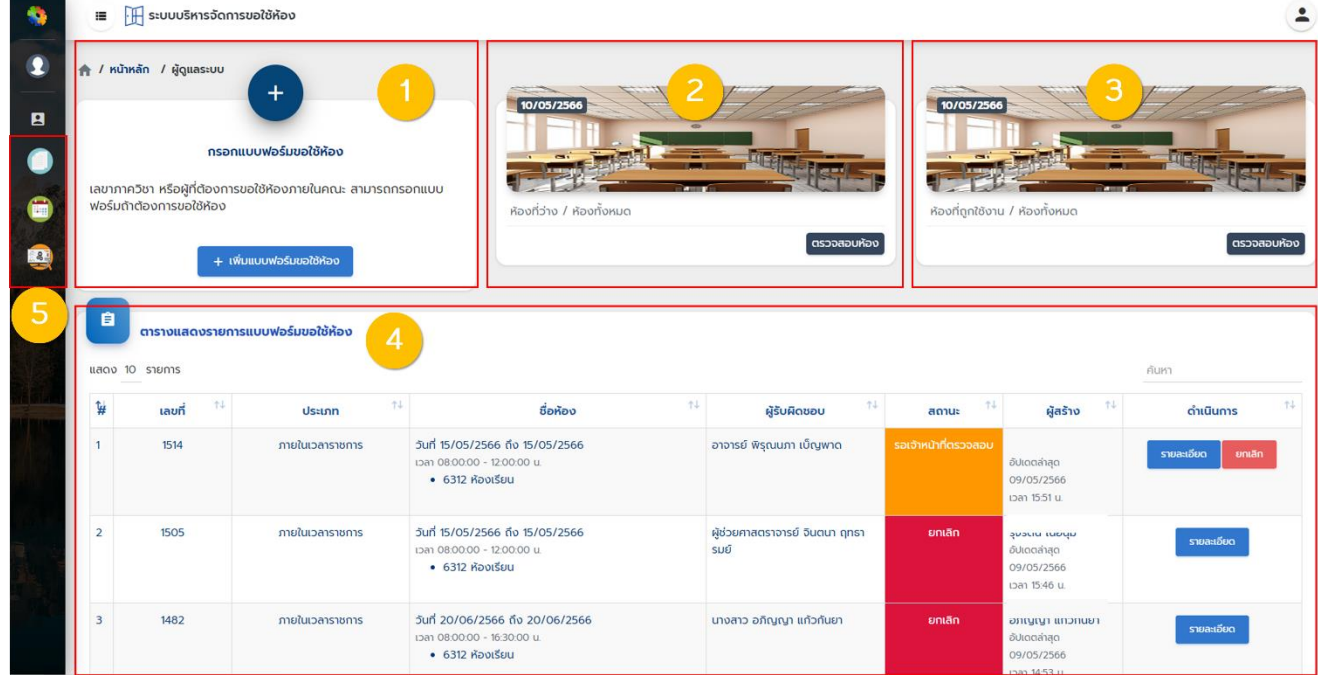

<u>ภาพที่ ๕</u> หน้าหลักระบบจัดการขอใช้ห้อง (ส่วนผู้ดูแลระบบ)

#### **ส ำหรับสถำนะกำรขอใช้ห้อง**

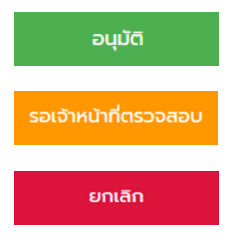

สถานะ คือ ได้รับการอนุมัติการขอใช้ห้อง ผู้ใช้งานสามารถใช้ห้องได้

ี สถานะ คือ รอเจ้าหน้าที่ตรวจสอบห้องดำเนินการตรวจสอบว่าสามารถใช้ห้องได้หรือไม่

สถานะ คือ ยกเลิกการขอใช้ห้อง หรือ ไม่ได้รับการอนุมัติการขอใช้ห้อง

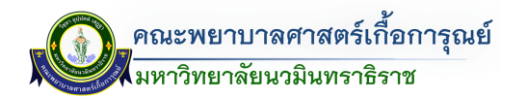

#### **กำรขอใช้บริกำรจองห้อง**

- ให้ทำการคลิกที่เมนู <del>ที่ เพิ่มแบบฟอร์มขอใช้ห้อง ที่</del>ด้านซ้ายมือ ระบบจะแสดงหน้าจอ การขอใช้ห้องปรากฎ ขึ้น ดังรูป  $\epsilon \rightarrow c$  $\triangleq \hat{\mathbf{x}}$  ,  $\hat{\mathbf{z}}$  ,  $\hat{\mathbf{u}}$ ł.  $\overline{\phantom{a}}$  $\bullet$  $\triangle$  /  $min$ **Continue**  $\pmb{b}$  $\mathbf{a}$ فصيره فترد .<br>Suncafest Ō ึกรุณาเลือกในเวลาราชการ หรือนอกเวลาราชการ (จำเป็น iองเลือก) <sup>เ</sup> ์<br>● ในเวลาราชการ เวลา 08.00 - 16.00 จันทร์ - ศุกร์ G นอกเวลาราชการ/วันหยุดราชการ/วันหยุ าขัดฤกเ แบบฟอร์ม 05 - ขอใช้ห้องงานสถานที่ สำนักงานคณบดี 國 ภาควิชา / ฝ่าย / ส่วนงาน \*  $\overline{\phantom{0}}$ เลือกภาควิชา / ฝ่าย / ส่วนงาน ⊥ เพียง่างเวลาที่ต้องการให้ วันที่เริ่มต้น .<br>วันที่สิ้นสด ้<br>เวลาสิ้นสุด ล่ำดับ เวลาเริ่มต้น ดำเนินการ  $\overline{1}$  $\mathbf{x}$ 27/04/2023 27/04/2023 08:00 เช่น 13:00 รขอใช้<br>-์ C ล้างค่า + เพิ่มห้องที่ต้อ วันที่ต้องการขอใช้ห้องคือ 01/05/2023 ถึง 01/05/2023 เวลา 08:00 ถึง 16:00 ี<br>ลำดับ  $\overline{p}$ Roo ดำเนินการ  $1 - 1$  $\mathbf{x}$ .<br>ลือกอาคา ้<br>เพื่อใช้สำหรับ รายวิชา ' จำนวน  $\Box$ การเรียนการสอน/สอน เลือกภาควิชา / ฝ่าย / ส่วนงาน  $\overline{\mathsf{r}}$ กิจกรรม/โครงการ " จำนวน nonssu/Insoms  $\overline{\mathsf{nu}}$ ชื่อก อื่น ๆ \* จำนวน "  $\Box$  Sun  $\frac{1}{10}$ รายละ ผู้สอน/ผู้ใช้ห้อง โดย ทควิชา/หน่วยงานสายสนับสนุน เลือกผู้สอน/ผู้ใช้ห้อง ้เลือกภาควิชา / ฝ่าย / ส่วนงาน ้<br>-<br>แนบไฟล์เอกสารที่เกี่ยวข้อง ้ เลือกไฟล์ ไม่ได้เลือกไฟล์ใด ์ใช้ครุภัณฑ์โสตฯ และอุปกรณ์ด้วย (ตั n. อนดัดไปโ - ถ่ายวีดิโอ - LCD Projector - Pointer เป็นต้น  $\overline{\phantom{a}}$ ขอใช้บริการเกี่ยวกับงานเทคโนโลยีสารสนเทศ - ติดตั้ง Internet ติดตั้งกล้อง พร้อมไมค์ - สร้าง Link (Zoom, Google Meet) เป็นต้น ยกเลิก ภาพที่ 6 หน้าจอแบบฟอร์มการขอใช้ห้อง

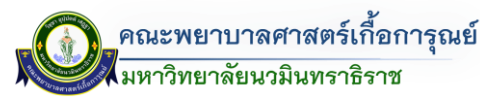

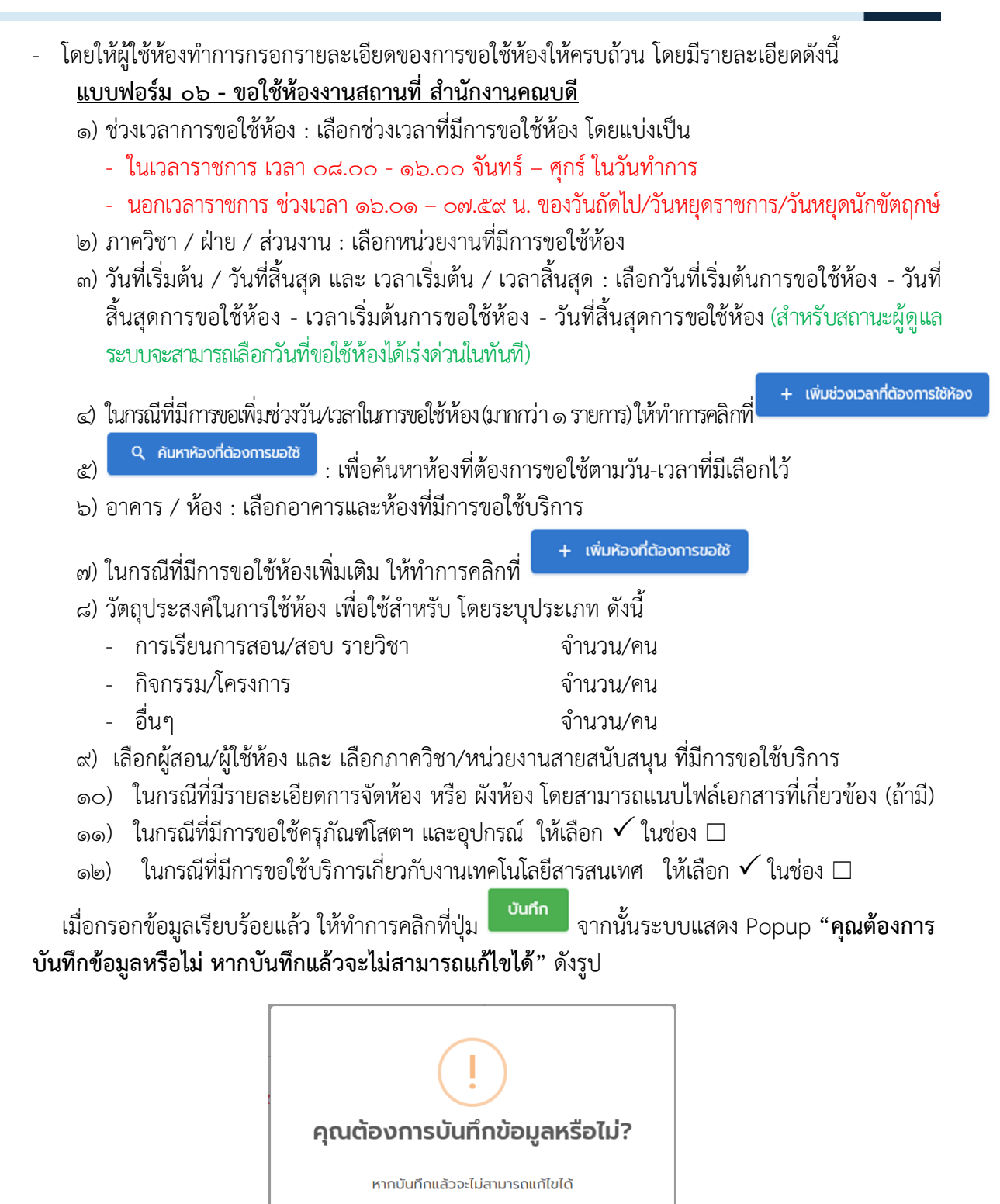

ภาพที่ 7 หน้าจอการยืนยันบันทึกการขอใช้บริการ

ยกเลิก

เมื่อกดปุ่ม ระบบจะท าการบันทึกข้อมูลเรียบร้อยแล้ว

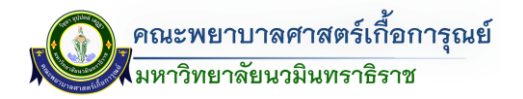

#### **กำรขอใช้บริกำรอุปกรณ์โสตฯ**

หากต้องการเพิ่มรายละเอียดเพิ่มเติมการขอใช้บริการด้านครุภัณฑ์โสตฯ และอุปกรณ์ สามารถเพิ่มเติมได้ โดย

คลิกที่ปุ่ม ในช่องการด าเนินการของรายการที่ต้องการ (ด้านขวามือของรายการที่มีการขอใช้)

|    | 自<br>ิตารางแสดงรายการแบบฟอร์มขอใช้ห้อง<br>ค้นหา<br>แสดง 10 รายการ<br>,,,,,,<br>$\frac{1}{2} \left( \frac{1}{2} \right) \left( \frac{1}{2} \right) \left( \frac$ |               |                                                                                     |                            |                      |                                                                                       |                      |  |  |  |
|----|----------------------------------------------------------------------------------------------------|---------------|-------------------------------------------------------------------------------------|----------------------------|----------------------|---------------------------------------------------------------------------------------|----------------------|--|--|--|
| ţ, | $11 -$<br>เลขที<br><b>CONTRACTOR</b>                                                                                                    | 土<br>ประเภท   | 性<br>ชื่อห้อง                                                                       | 14<br>ผู้รับผิดชอบ         | สถานะ                | $+1$<br>ผู้สร้าง                                                                      | $14 -$<br>ดำเนินการ  |  |  |  |
|    | 1507                                                                                                    | นอกเวลาราชการ | วันที่ 13/05/2566 ถึง 13/05/2566<br>ipan 08:00:00 - 16:00:00 u.<br>• 6205 ห้องเรียน | อาจารย์ พรพรหม รุจิไพโรจน์ | รอเจ้าหน้าที่ตรวจสอบ | <b>กนกนันท์ ปานพิทักษ์</b><br><b>Wuś</b><br>อัปเดตล่าสด<br>08/05/2566<br>Dan 11:14 u. | รายละเอียด<br>ยกเลิก |  |  |  |

ภาพที่ 8 รายการขอใช้บริการจองห้อง

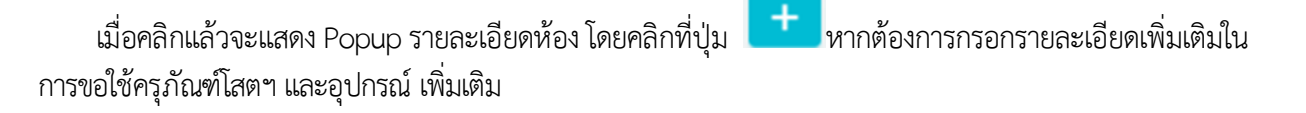

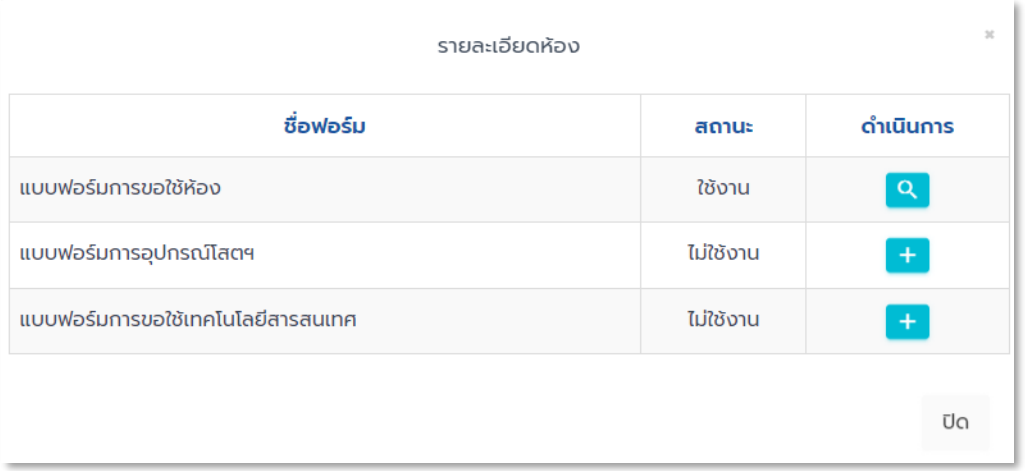

ภาพที่ 9 หน้าจอแบบฟอร์มการขอใช้บริการด้านต่างๆ

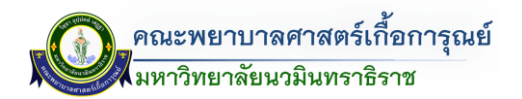

เมื่อคลิกแล้วจะปรากฎหน้าจอแสดงให้ทางผู้ใช้งานกรอกรายละเอียดเลือกอุปกรณ์โสตฯ

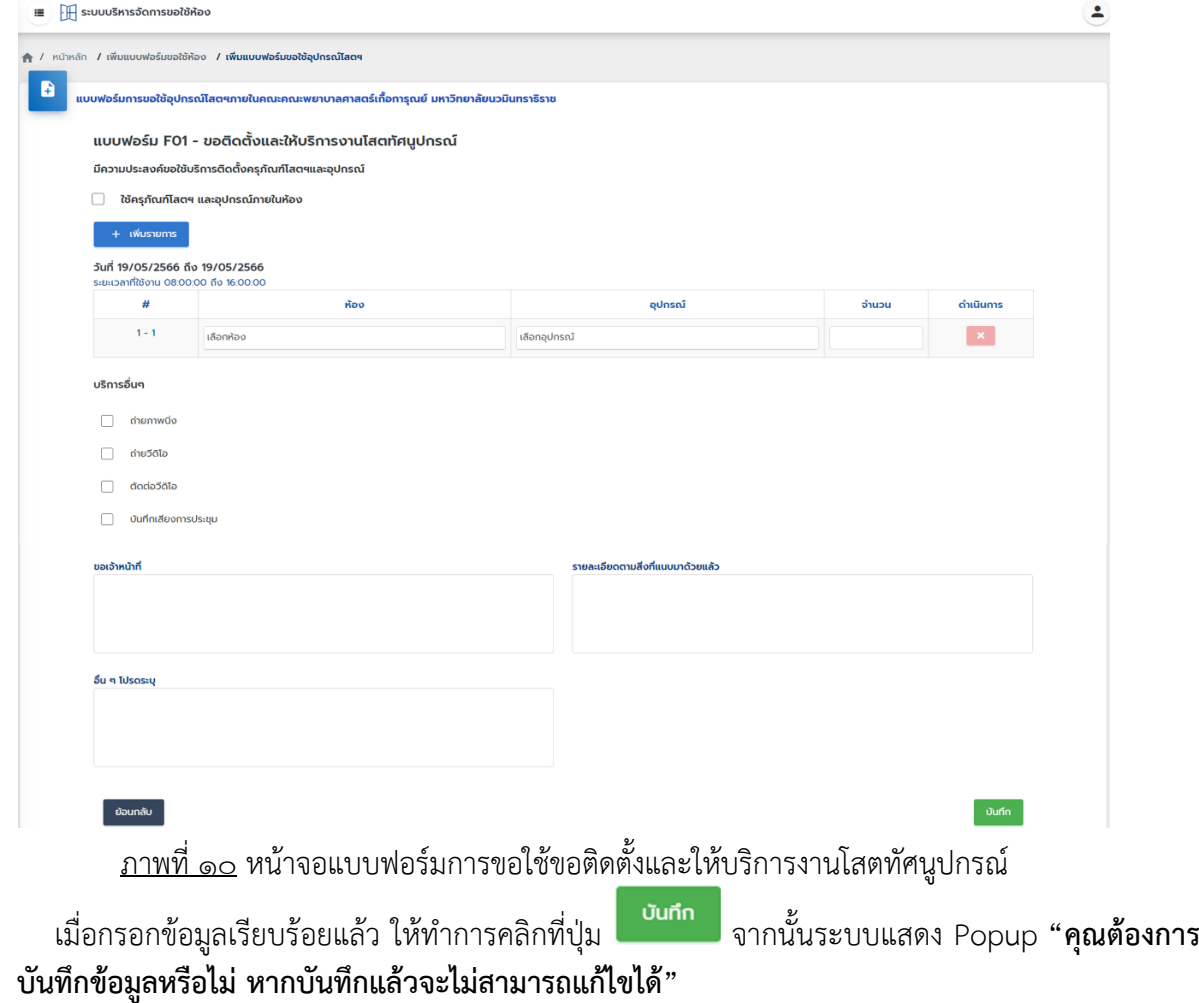

### **กำรขอใช้อุปกรณ์เทคโนโลยีสำรสนเทศ**

หากต้องการเพิ่มรายละเอียดเพิ่มเติมในส่วนการขอใช้บริการเกี่ยวกับงานเทคโนโลยีสารสนเทศ สามารถเพิ่มเติม

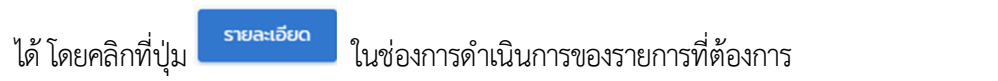

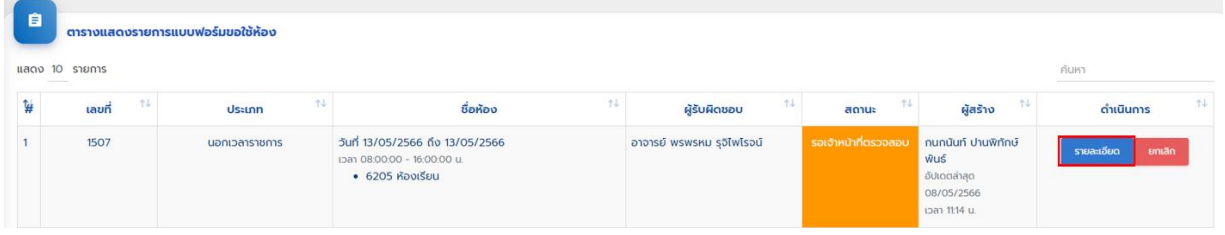

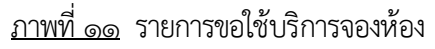

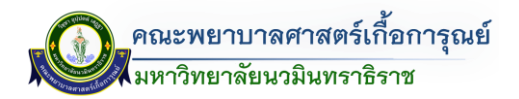

เมื่อคลิกแล้วจะแสดง Popup รายละเอียดห้อง โดยคลิกที่ปุ่ม **หน้า ห**ากต้องการกรอกรายละเอียดเพิ่มเติมใน ในการขอใช้บริการเกี่ยวกับงานเทคโนโลยีสารสนเทศ

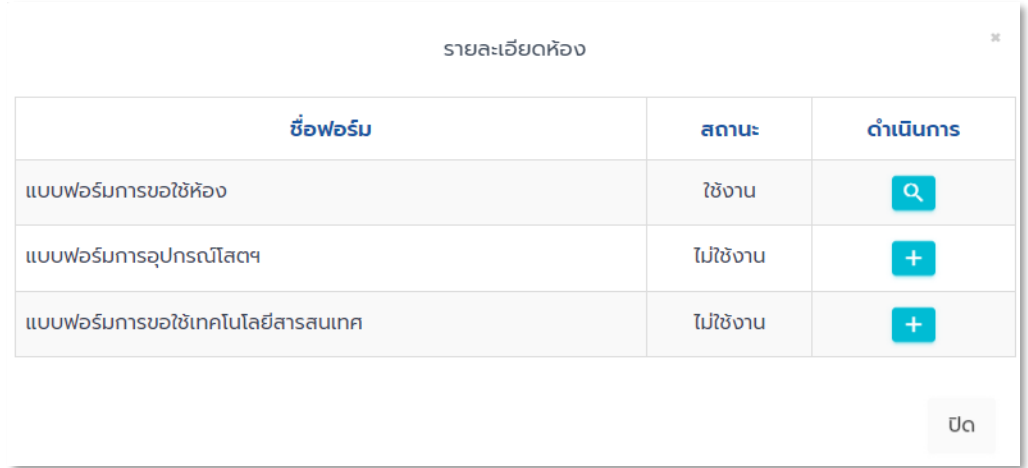

### <u>ภาพที่ ๑๒</u> หน้าจอแบบฟอร์มการขอใช้บริการด้านต่างๆ

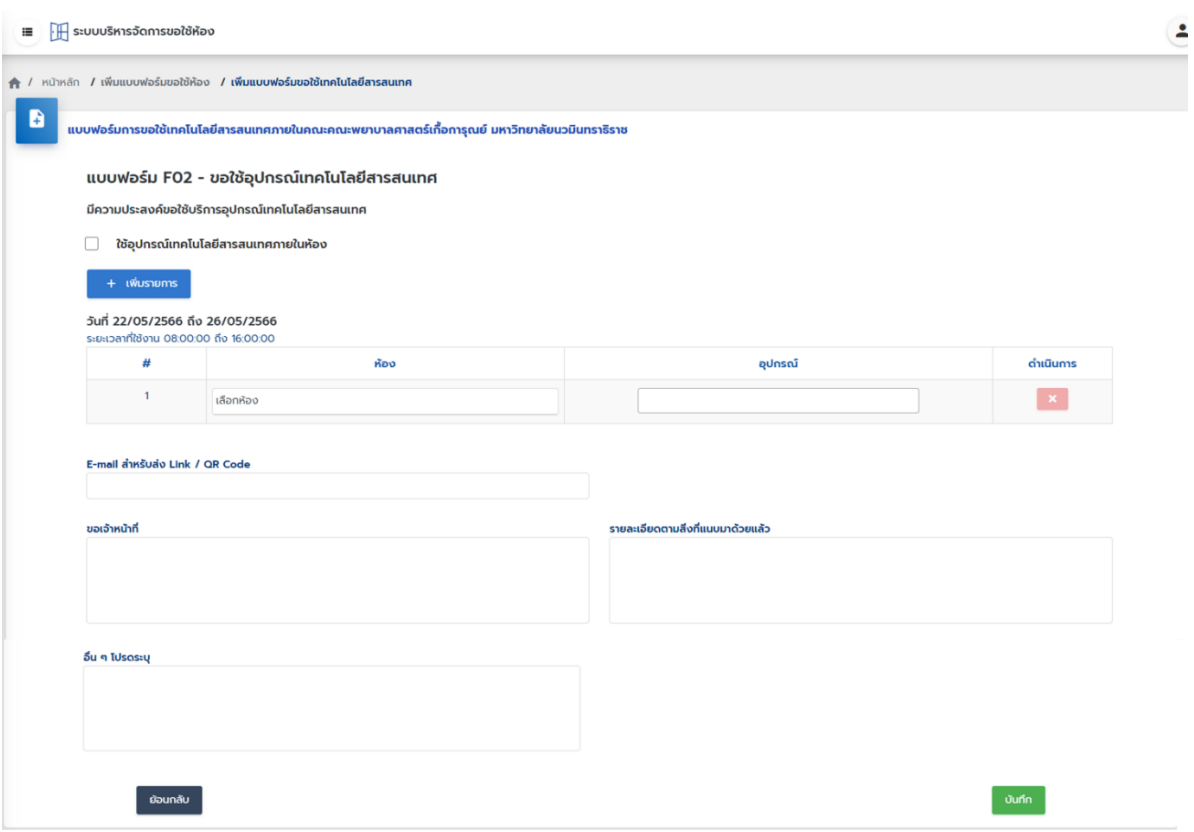

<u>ภาพที่ ๑๓</u> หน้าจอแบบฟอร์มการขอใช้บริการเกี่ยวกับงานเทคโนโลยีสารสนเทศ

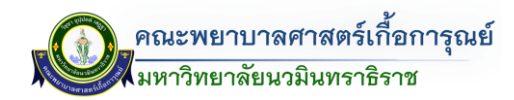

#### **กำรสืบค้นข้อมูลกำรขอใช้ห้อง**

- <u>วิธีที่ ๑</u> ตารางแสดงรายการแบบฟอร์มขอใช้ห้อง วิธีการเข้าสามารถเข้าไปตามเมนู ส่วนการเข้าใช้ระบบ (ส่วนตารางแสดงรายการแบบฟอร์มขอใช้ห้อง)

โดยวิธีนี้ในสถานะผู้ดูแลระบบสามารถดูรายการที่มีการบันทึกข้อมูลการขอใช้ห้องในภาพรวมทั้งหมด ดังรูป

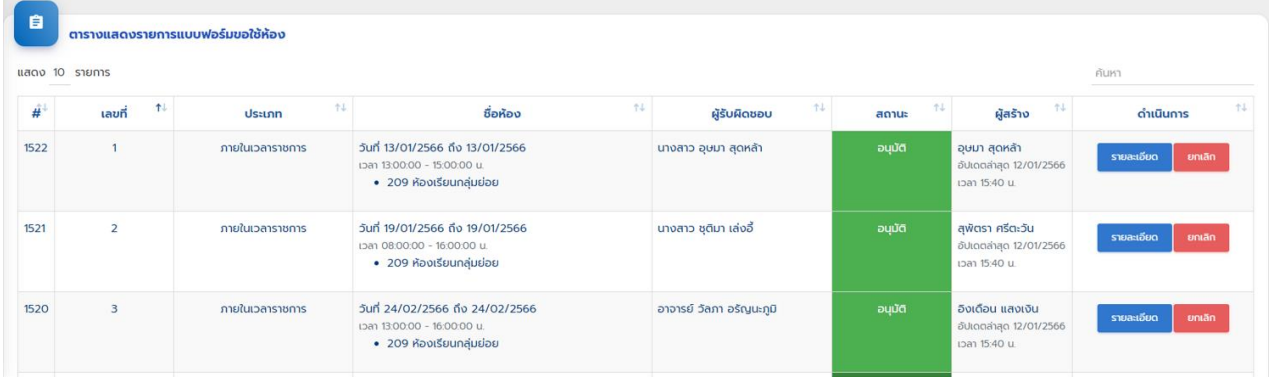

<u>ภาพที่ ๑๔</u> หน้าจอตารางแสดงข้อมูลรายการการขอใช้ห้อง

ในกรณีที่ต้องการดูรายการการจองขอใช้ห้องที่มีการขอใช้ไป สามารถคลิกที่ปุ่ม เพื่อสามารถดู รายละเอียดข้อมูลการจองห้อง หรือ รายละเอียดการขอใช้ด้านอื่นๆ และตรวจสอบสถานะการใช้งาน โดย ดูรายละเอียดสถานะ ดังรูป

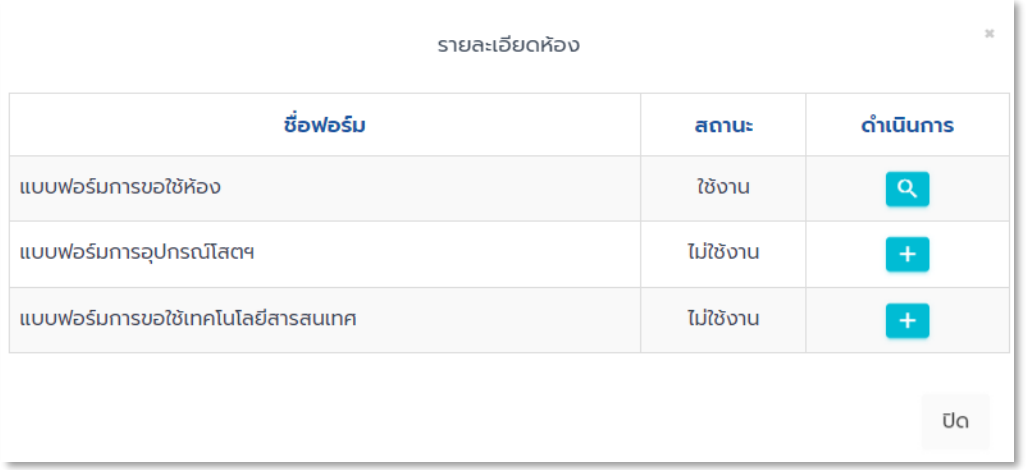

<u>ภาพที่ ๑๕</u> หน้าจอแบบฟอร์มการขอใช้บริการด้านต่างๆ

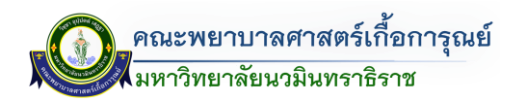

- <u>วิธีที่ ๒</u> ปฏิทินรายงานแบบฟอร์มขอใช้ห้อง วิธีการนี้เข้าสามารถเข้าไปตามเมนู <u>ส่วนที่ ๑</u> การเข้าใช้ระบบ (ส่วนที่ ๓ : ตรวจสอบห้องที่ถูกใช้งาน) ด้านขวามือของหน้าหลัก

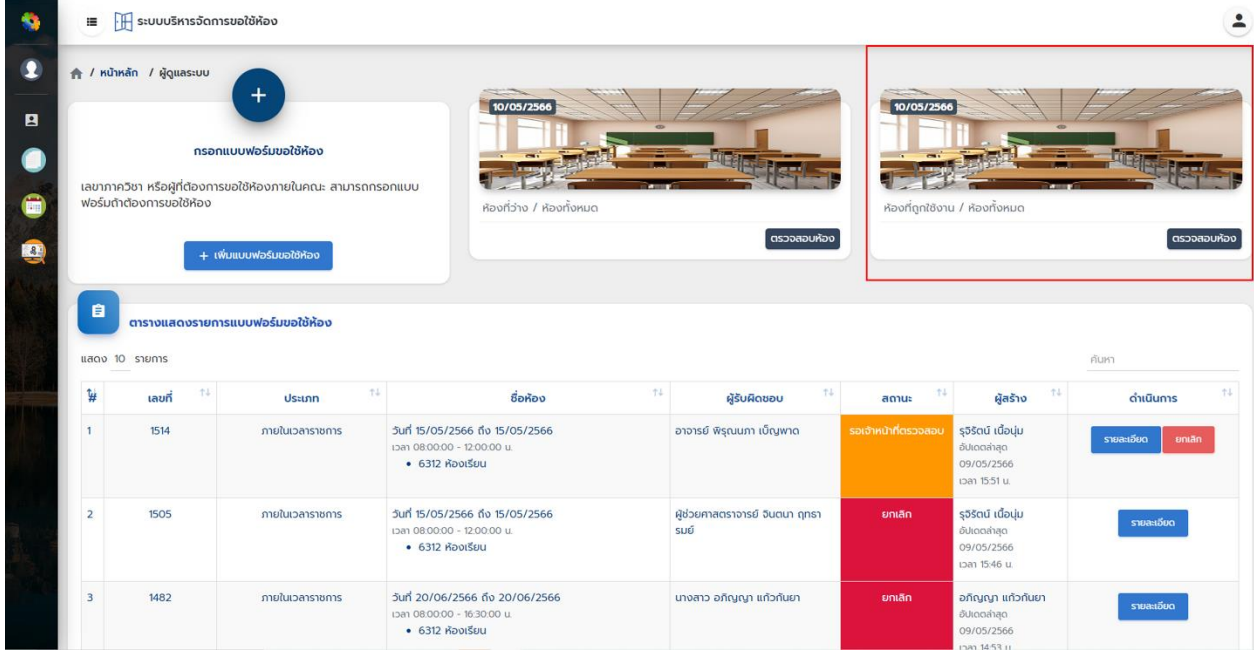

<u>ภาพที่ ๑๖</u> หน้าจอการสืบค้นหาข้อมูลการขอใช้ห้อง (ประเภทปฏิทิน)

โดยสามารถสืบค้นหาและตรวจสอบได้ โดยสามารถดูภาพรวมในแต่ละเดือน โดยสามารถดูรายการล่วงหน้า และย้อนหลังได้

1.) ค้นหาเป็นรายวัน โดยคลิกที่เลขที่ห้องจะแสดงรายการวันที่/เวลา ผู้ขอใช้ห้อง และวัตถุประสงค์ การใช้ห้อง ดังรูป

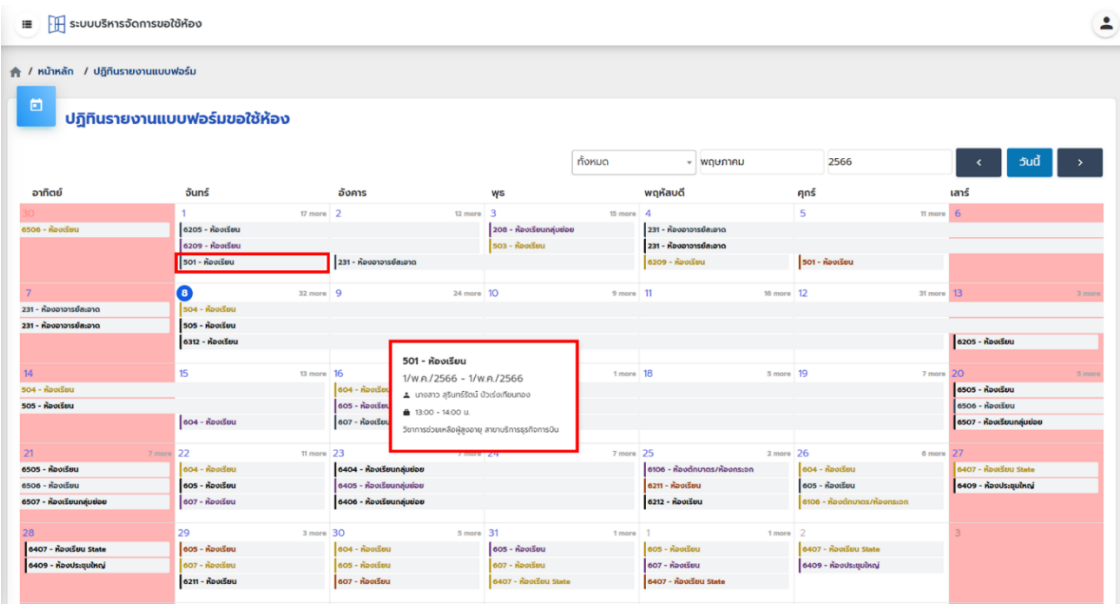

<u>ภาพที่ ๑๗</u> หน้าจอปฏิทินรายงานแบบฟอร์ขอใช้ห้อง

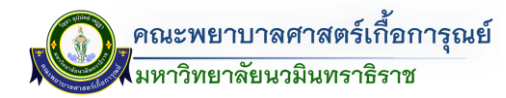

2.) ค้นหาตามห้อง โดยคลิกที่เลขที่ห้องจะแสดงรายการวันที่/เวลา ผู้ขอใช้ห้อง และวัตถุประสงค์การใช้ห้อง

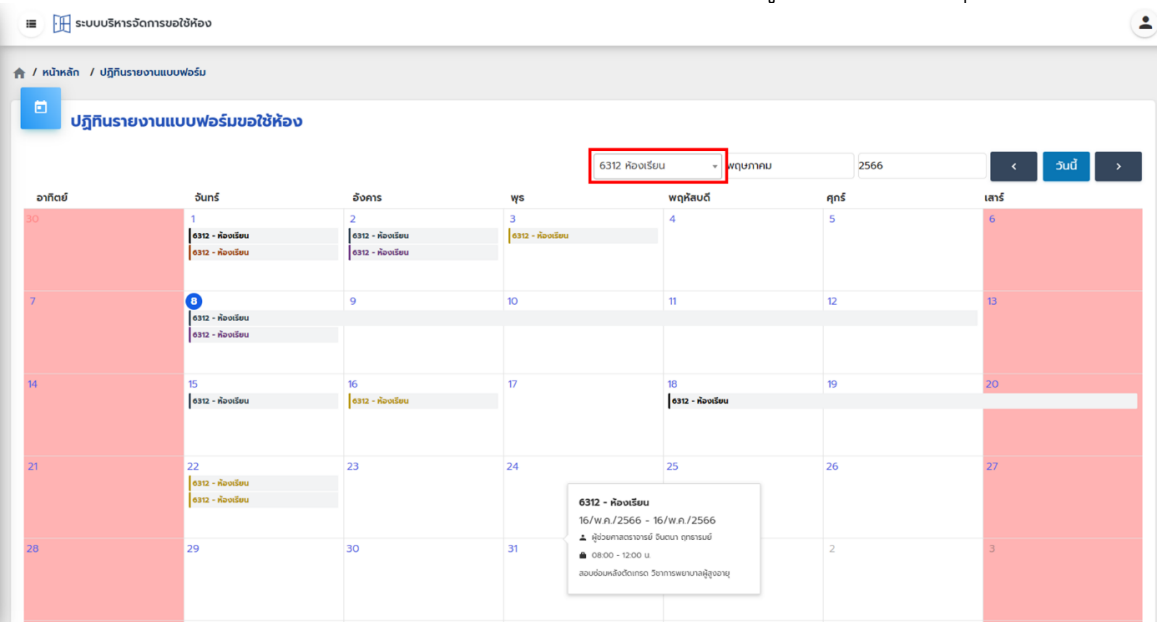

ภาพที่ 18 หน้าจอปฏิทินรายงานแบบฟอร์ขอใช้ห้อง (โดยเลือกจากประเภทห้อง)

- <u>วิธีที่ ๓</u> ตรวจสอบห้องที่ว่าง วิธีการเข้าสามารถเข้าไปตามเมนู การเข้าใช้ระบบ ส่วนตรวจสอบห้องว่าง โดยสามารถสืบค้นหาและเพิ่มรายการขอใช้ห้องได้ โดยสามารถดูรายการที่มีการใช้งานทั้งเดือน (โดยเลือกอาคาร/ ห้อง/ปี/เดือน ถึงเดือน) **(แสดงเฉพำะวันที่และเวลำที่ถูกขอใช้เท่ำนั้น)** ดังรูป

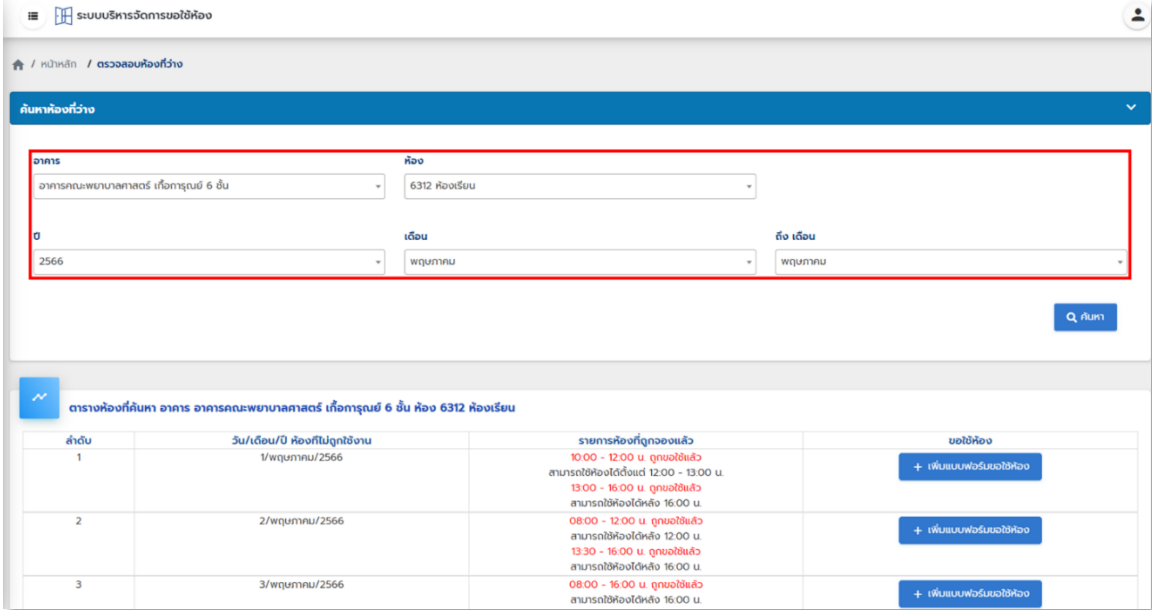

<u>ภาพที่ ๑๙</u> หน้าจอค้นหาห้องที่ว่าง

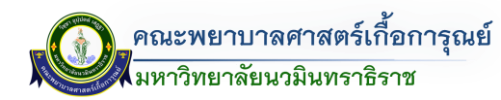

.๓.๔ <u>วิธีที่ ๔</u> ระบบ QR CODE สำหรับผู้ใช้งานที่ต้องการตรวจสอบห้องที่มีการขอใช้งาน สามารถตรวจสอบ ผ่าน QR CODE หน้าห้อง ดังรูป

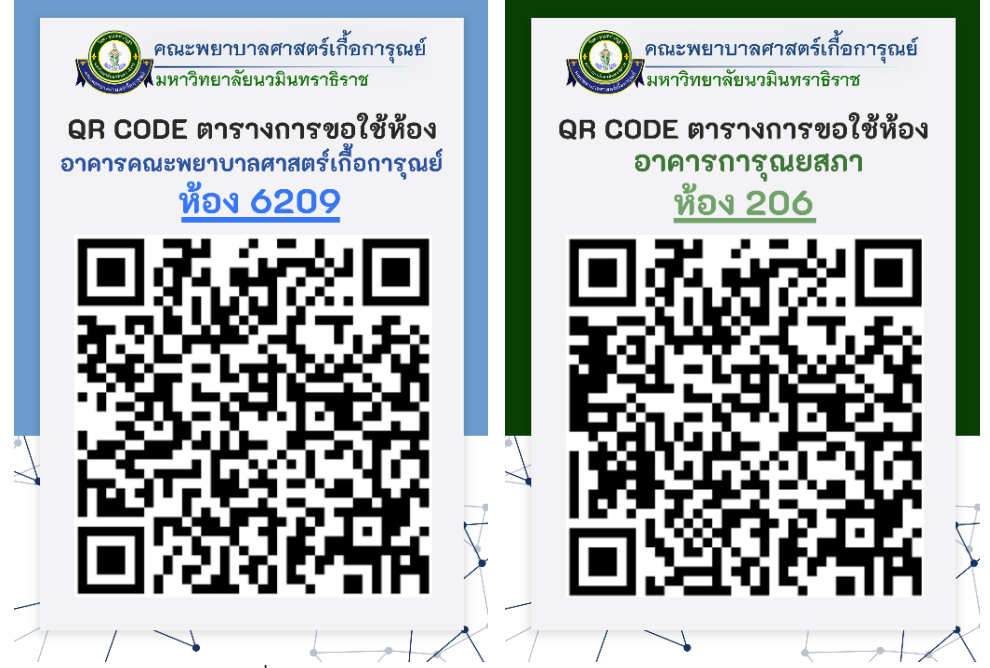

<u>ภาพที่ ๒๐</u> ตัวอย่าง QR CODE ระบบจองห้อง

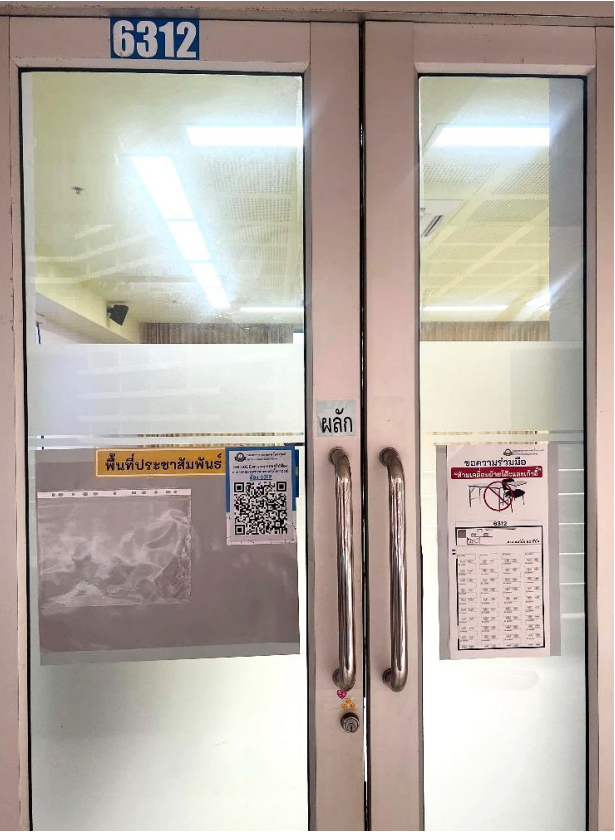

ภาพที่ 21 ตัวอย่าง QR CODE ระบบจองห้องบริเวณหน้าห้อง

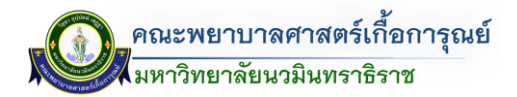

เมื่อ Scan Qr Code ข้อมูลห้องแต่ละห้อง จะแสดงรายการการจองห้องดังต่อไปนี้ (ดังรูป)

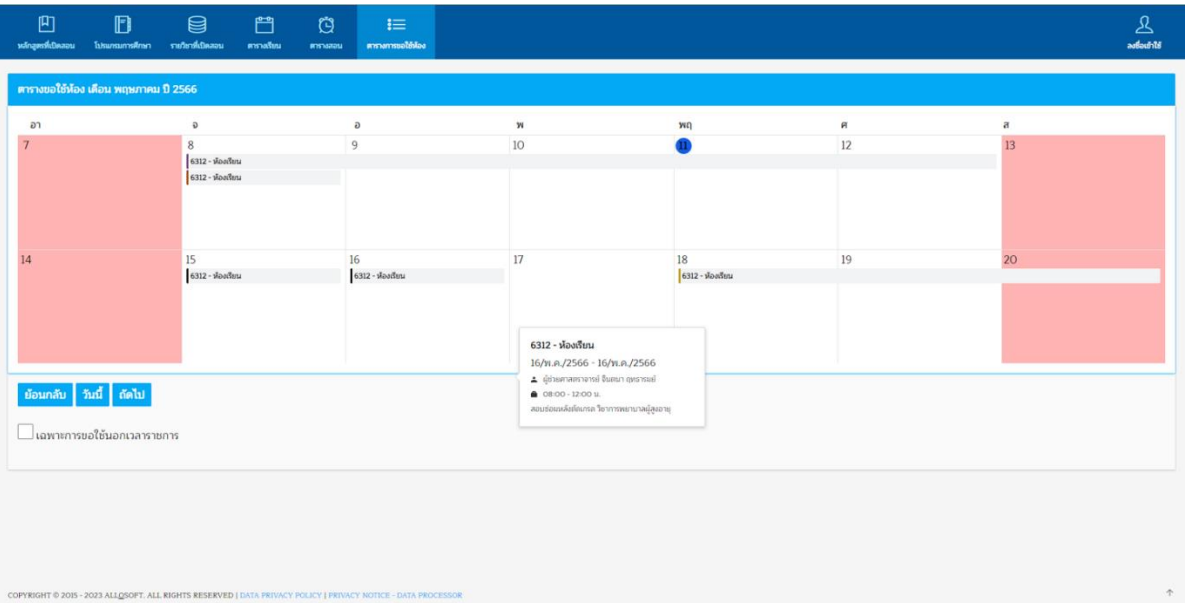

<u>ภาพที่ ๒๒</u> หน้าจอแสดงผลข้อมูลการจองห้อง (โดยการ Scan Qr Code หน้าห้องเรียน)

.๓.๕ <u>วิธีที่ ๕</u> ตารางการขอใช้ห้องผ่านหน้าเข้าสู่ระบบ (ในกรณีที่มีได้มีบัญชีผู้ใช้งาน ในระบบ The DB) โดย

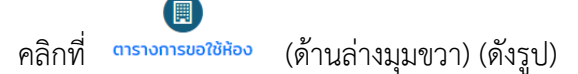

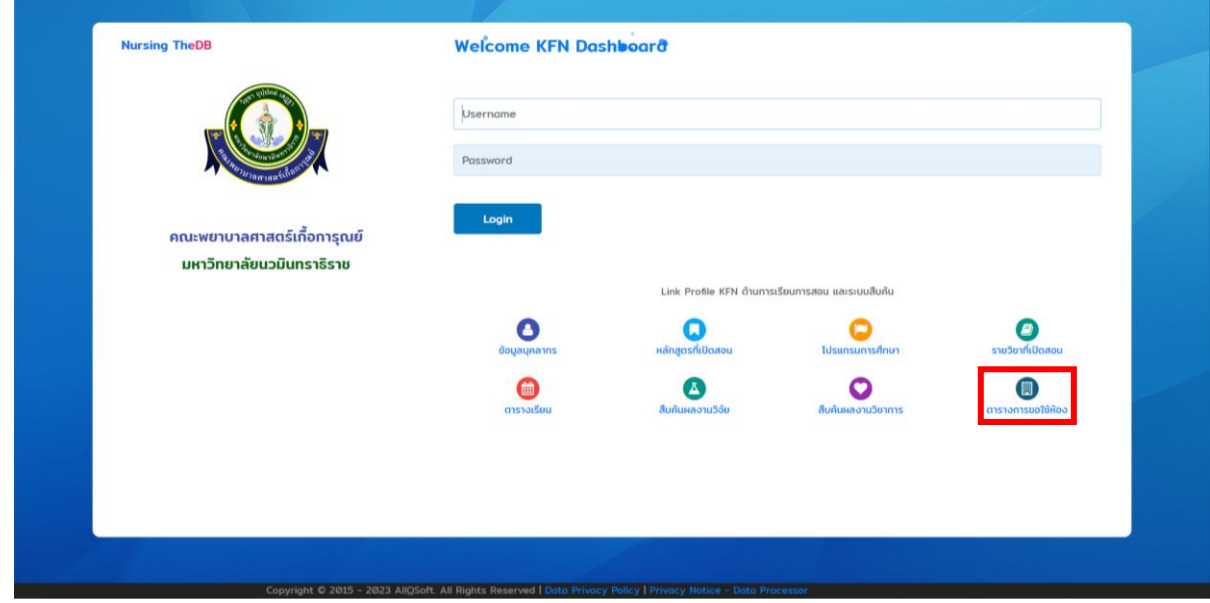

<u>ภาพที่ ๒๓</u> หน้าจอเข้าสู่ระบบ (สืบค้นจากตารางการขอใช้ห้อง)

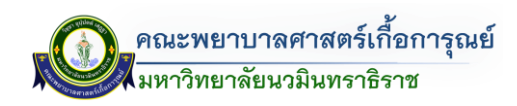

เมื่อคลิกจะแสดงหน้าจอตารางการขอใช้งาน โดยผู้ใช้งานสามารถค้นหาโดยเลือกประเภท การขอใช้ห้อง ภายในเวลาราชการ/นอกเวลาราชการ และ วัน - เดือน (ดังรูป)

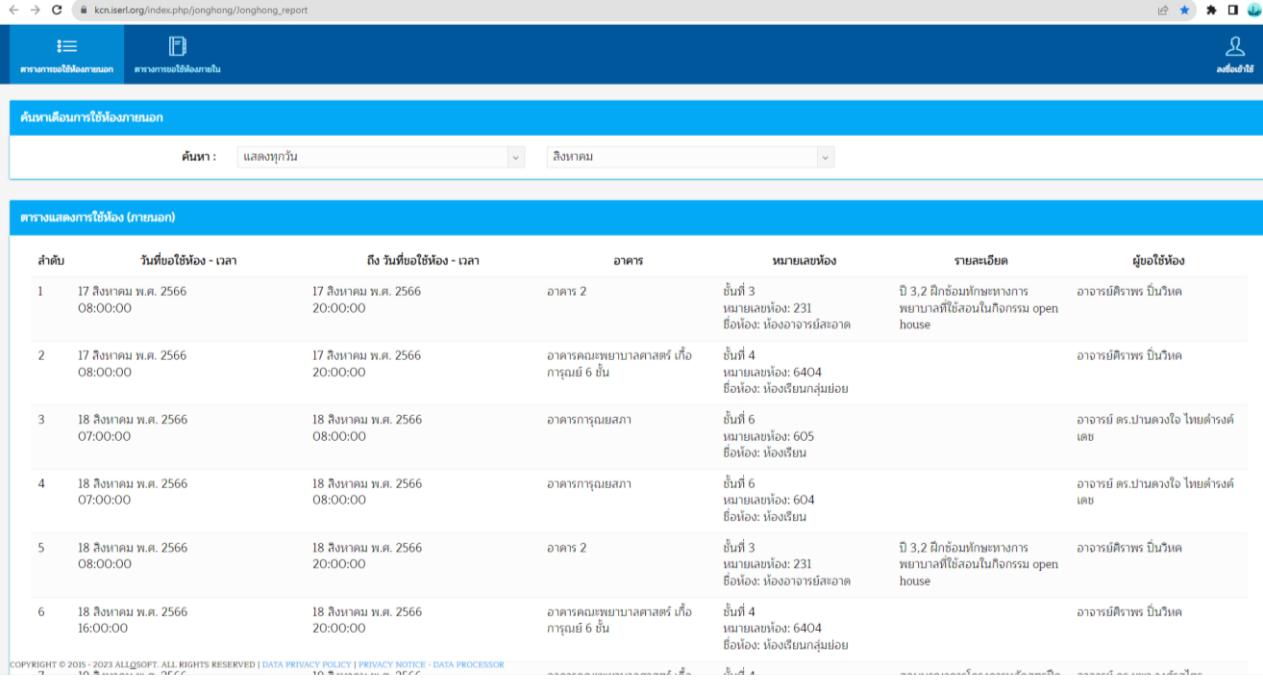

#### ภาพที่ 24 ตารางการขอใช้ห้อง

#### **กำรจัดกำรข้อมูล**

ระบบการจัดการข้อมูลระบบจองห้อง จะเป็นเมนูแถบสีดำปรากฎทางด้านซ้ายมือ โดยมีรายละเอียด ดังนี้(ดังรูป)

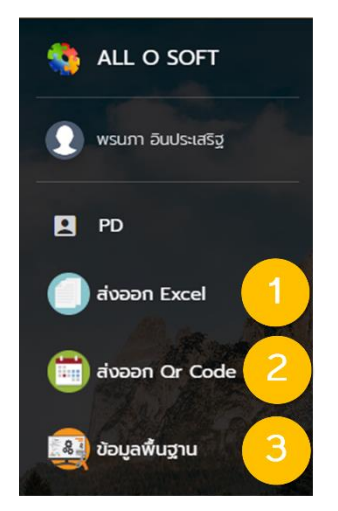

4.1) เมนูส่งออก Excel **(หมำยเลข 1)** 4.2) เมนูส่งออก Qr Code **(หมำยเลข 2)** ้๔.๓) เมนูข้อมูลพื้นฐาน <u>(หมายเลข ๓)</u>

<u>ภาพที่ ๒๕</u> เมนูการจัดการข้อมูลระบบจองห้อง

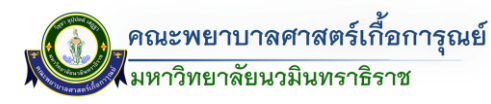

#### - เมนูส่งออก Excel

เมื่อคลิกที่เมนูส่งออก Excel (หมายเลข ๑) แล้ว จะปรากฎแสดงหน้าจอเป็นการค้นหาข้อมูลการจองห้อง ของแต่ละห้อง (โดยจะเป็นไฟล์ข้อมูลการจองห้องซึ่งออกมาในรูป Excel) โดยสามารถค้นหาเลือกจาก ประเภทต่างๆ ดังนี้ (ดังรูป)

- 1) อาคาร
- 2) ห้อง
- 3) เดือนเริ่มต้น-เดือนที่สิ้นสุด
- 4) ปี

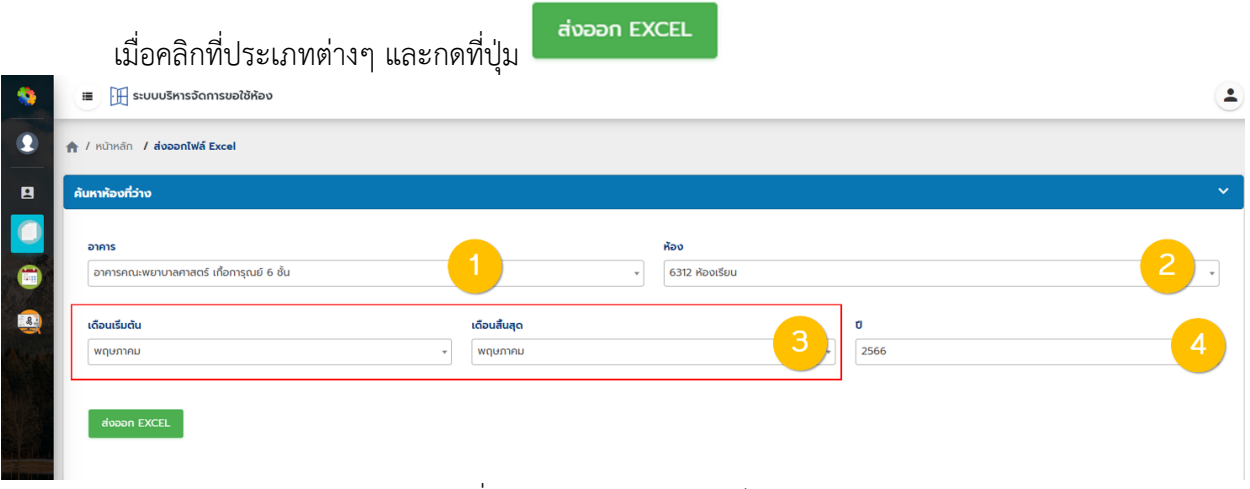

#### ึ<u>ภาพที่ ๒๖</u> หน้าจอเมนูส่งออกไฟล์ Excel

#### จะ Download ไฟล์ออกมาในรูปแบบ Excel (.xls) โดยไฟล์ข้อมูลการจองห้องแสดงผลออกมา (ดังรูป)

#### ิตารางแสดงการขอใช้ห้อง 6312 อาคารคณะพยาบาลศาสตร์ เกื้อการุณย์ 6 ชั้น

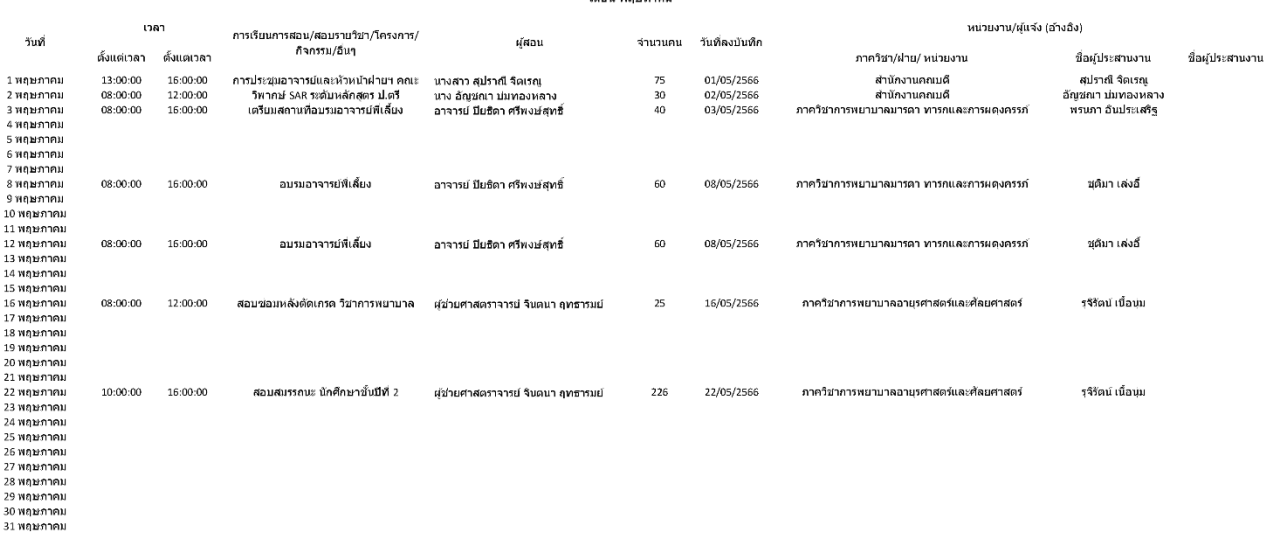

#### ภาพที่ 27 หน้าแสดงผลไฟล์ข้อมูลการจองห้อง Excel (.xls)

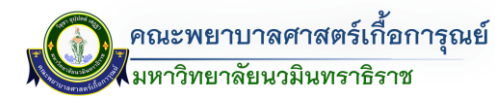

### - เมนูส่งออก Qr Code

เมื่อคลิกที่เมนูส่งออก Qr Code แล้ว จะปรากฏแสดงหน้าจอเป็นการค้นหา Qr Code ห้อง โดยสามารถ ค้นหาเลือกจากประเภทต่างๆ ดังนี้ (ดังรูป)

- 1) อาคาร
- 2) ช่วงเวลาการขอใช้ห้อง (โดยสามารถเลือกได้ทั้งหมด หรือ เฉพาะการขอใช้ห้องนอกเวลาราชการ

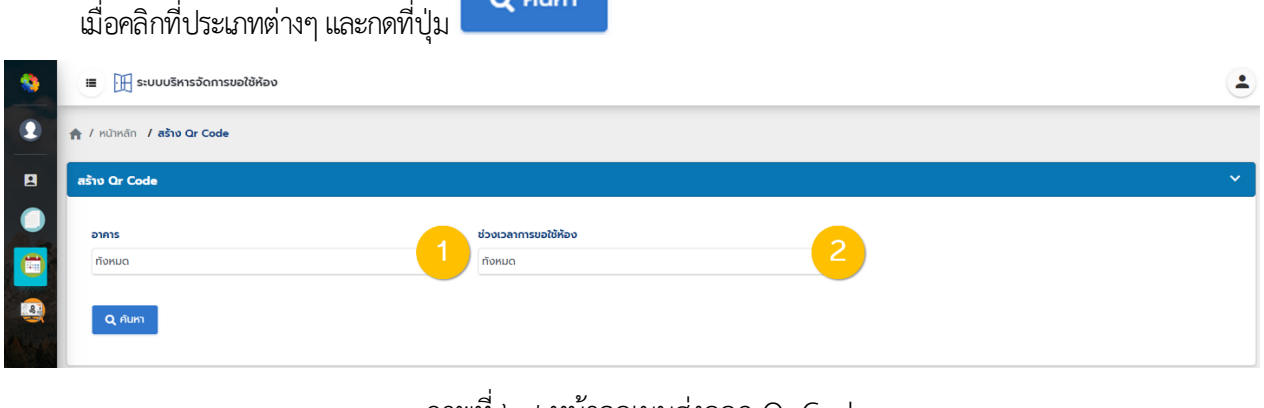

ึ<u>ภาพที่ ๒๘</u> หน้าจอเมนูส่งออก Qr Code

จะแสดง Qr Code ข้อมูลห้อง (ดังรูป)

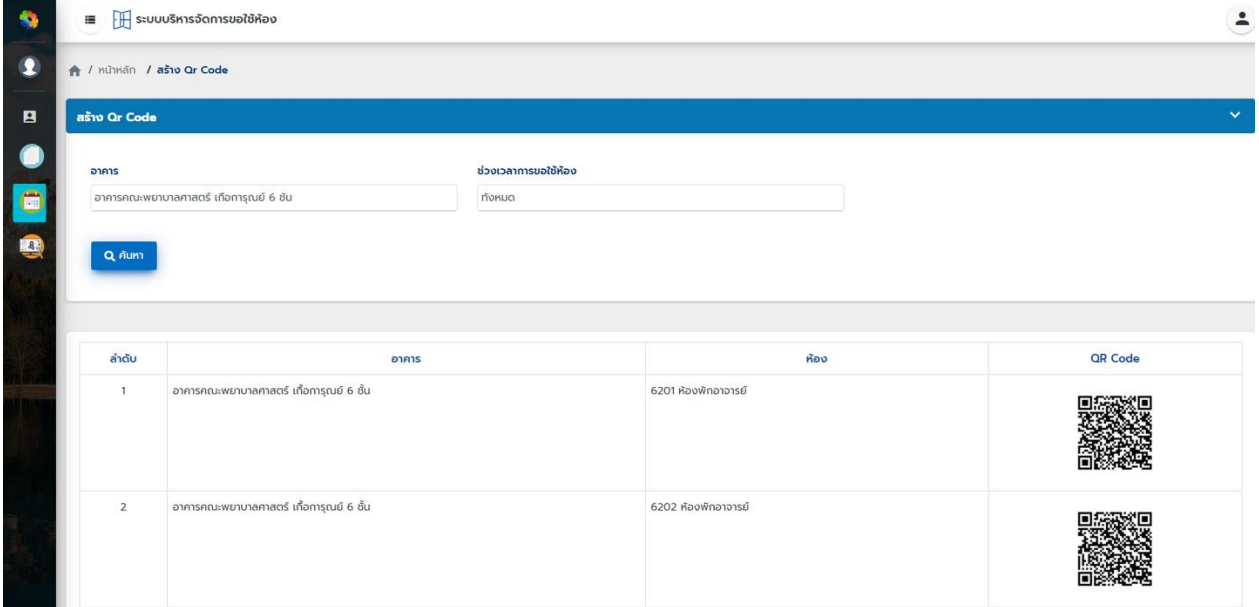

ภาพที่ 29 หน้าจอแสดง Qr Code ข้อมูลห้อง

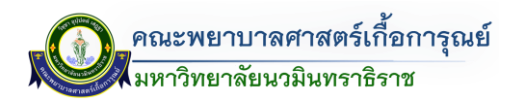

### เมื่อ Scan Qr Code ข้อมูลห้องแต่ละห้อง จะแสดงรายการการจองห้องดังต่อไปนี้ (ดังรูป)

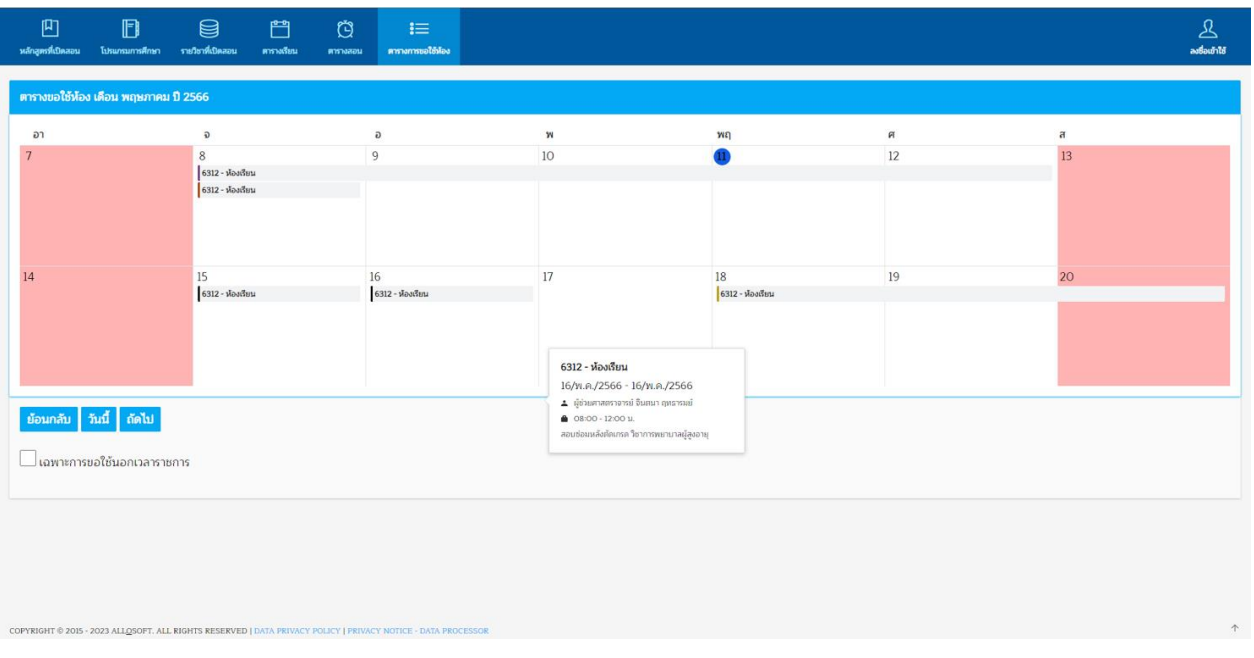

### $\overline{\mathit{in}}$ พี่  $\overline{\mathit{no}}$  หน้าจอข้อมูลการจองห้อง (ทั้งหมด)

### ในกรณีที่ต้องการเฉพาะรายการข้อมูลการจองห้อง (เฉพาะการขอใช้นอกเวลาราชการ) ดังรูป

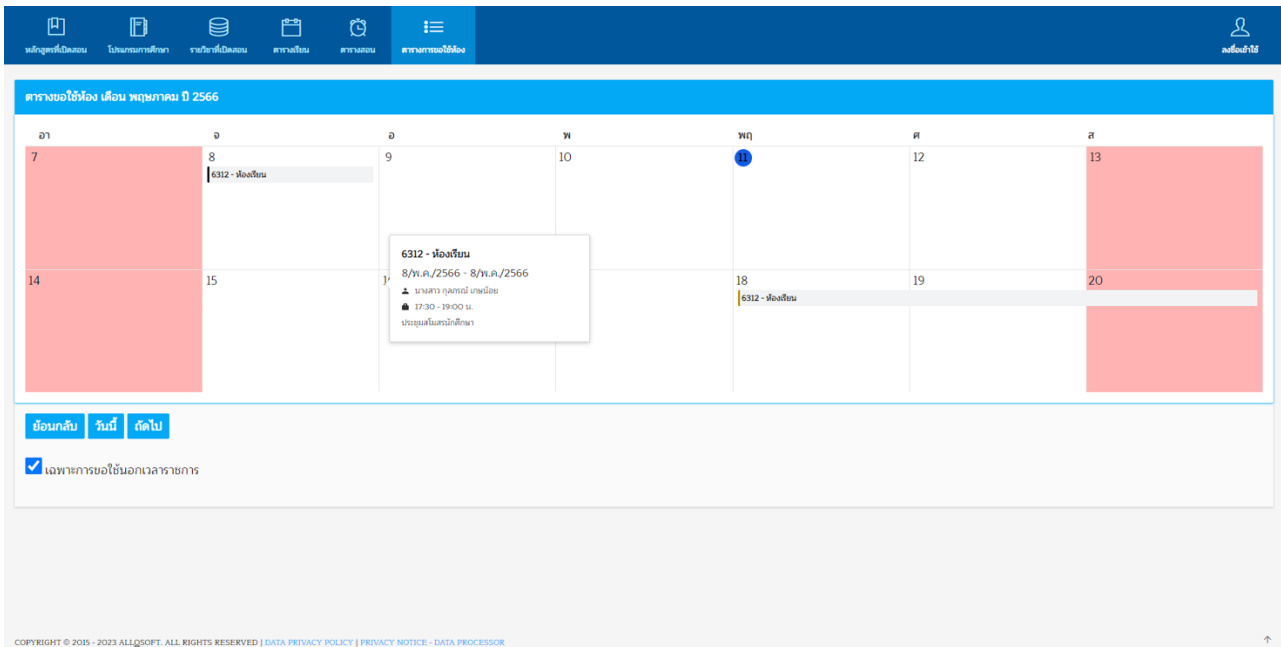

### <u>ภาพที่ ๓๑</u> หน้าจอข้อมูลการจองห้อง (เฉพาะการขอใช้นอกเวลาราชการ)

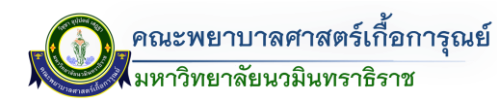

## - เมนูข้อมูลพื้นฐาน

เมื่อคลิกที่เมนูข้อมูลพื้นฐาน จะปรากฏหน้าจอรายละเอียดข้อมูลการจัดการ โดยมีรายละเอียดดังนี้(ดังรูป)

- จัดการบุคลากร
- จัดการอาคาร
- จัดการห้อง
- จัดการแผนก/ฝ่าย
- จัดการอุปกรณ์
- จัดการเทคโนโลยีสารสนเทศ

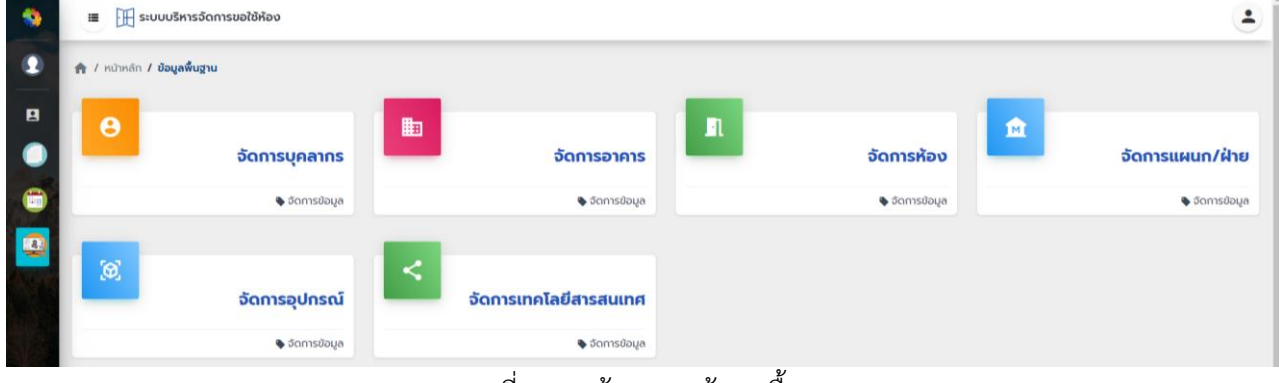

#### <u>ุภาพที่ ๓๒</u> หน้าจอเมนูข้อมูลพื้นฐาน

▪ การจัดการบุคลากร เมื่อคลิกไปที่เมนู จะแสดงหน้าจอการตั้งค่าสถานะเปิด/ปิดการใช้งาน ระบบข้อมูลจองห้อง ในส่วนบุคลากร ดังรูป

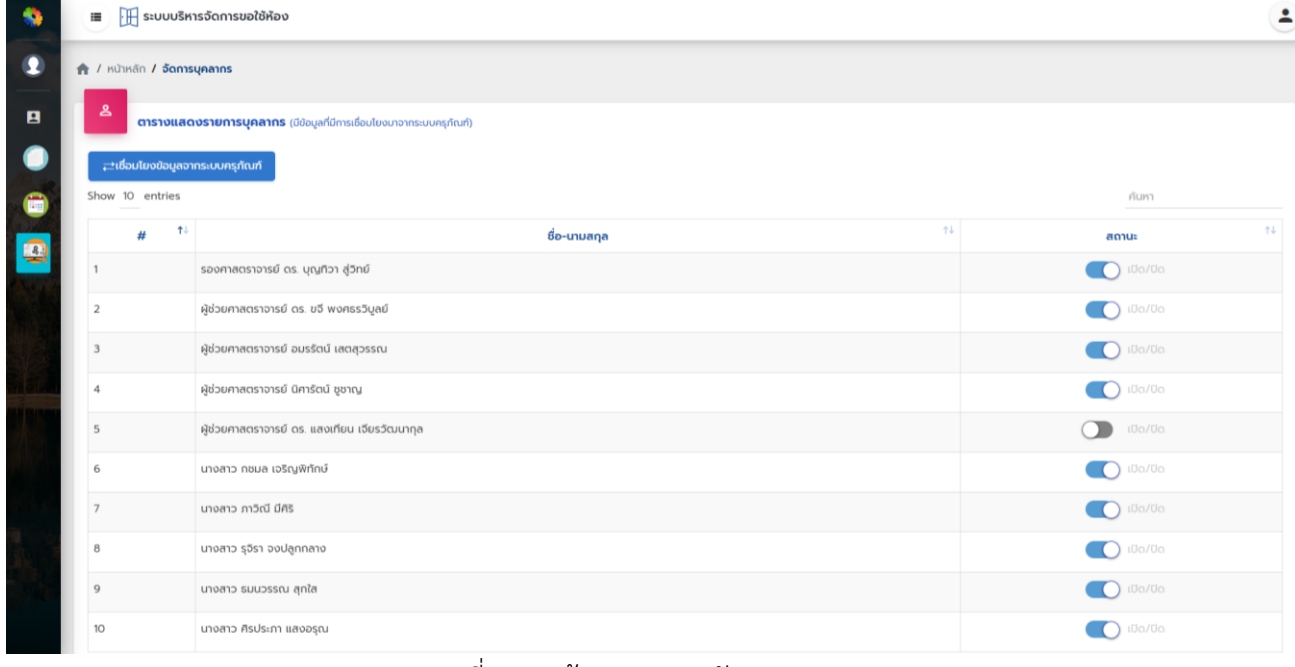

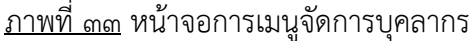
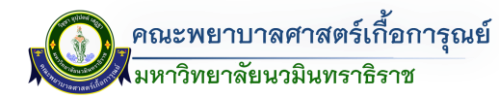

▪ การจัดการอาคาร เมื่อคลิกไปที่เมนู จะแสดงหน้าจอการตั้งค่าสถานะเปิด/ปิดการใช้งานระบบ จองห้อง ในส่วนการจัดการอาคารให้มีการปิด/เปิดใช้งาน ดังรูป

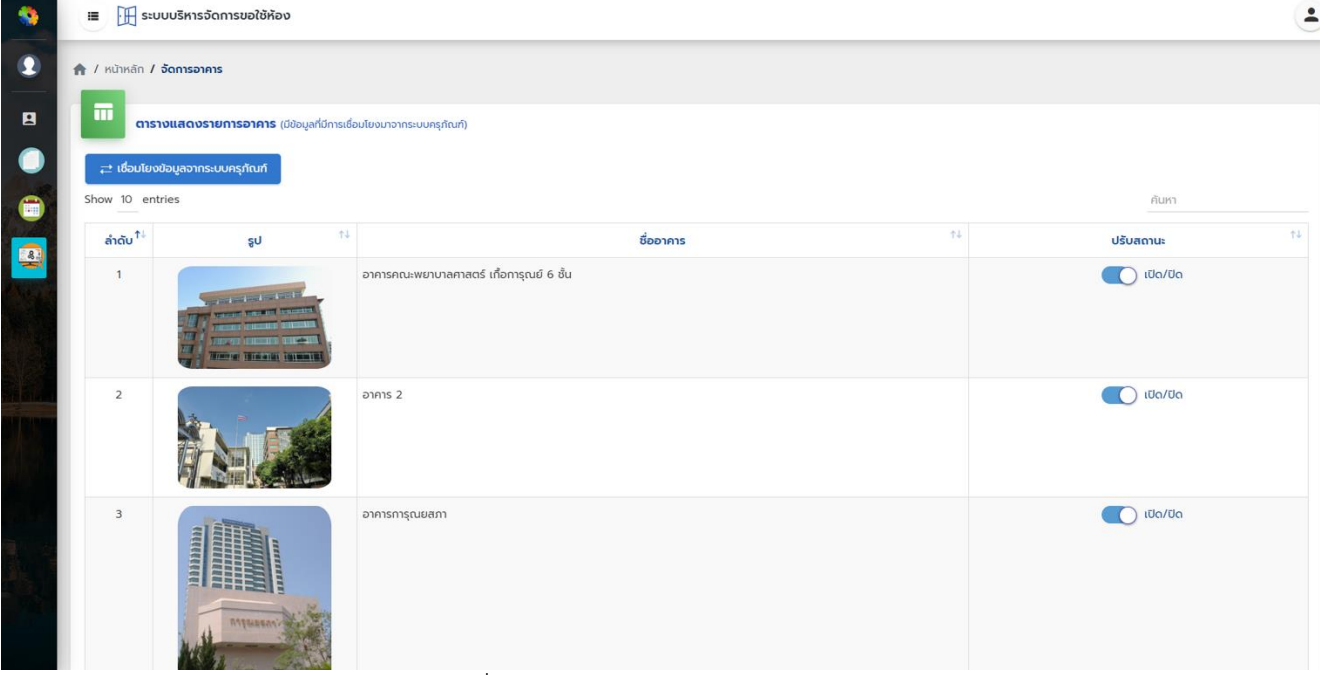

#### <u>ภาพที่ ๓๔</u> หน้าจอเมนูการจัดการอาคาร

▪ การจัดการห้อง เมื่อคลิกไปที่เมนู จะแสดงหน้าจอการตั้งค่าสถานะเปิด/ปิดการใช้งานระบบ จองห้อง ในส่วนการจัดการห้องให้มีการปิด/ปิดใช้งานได้ ดังรูป

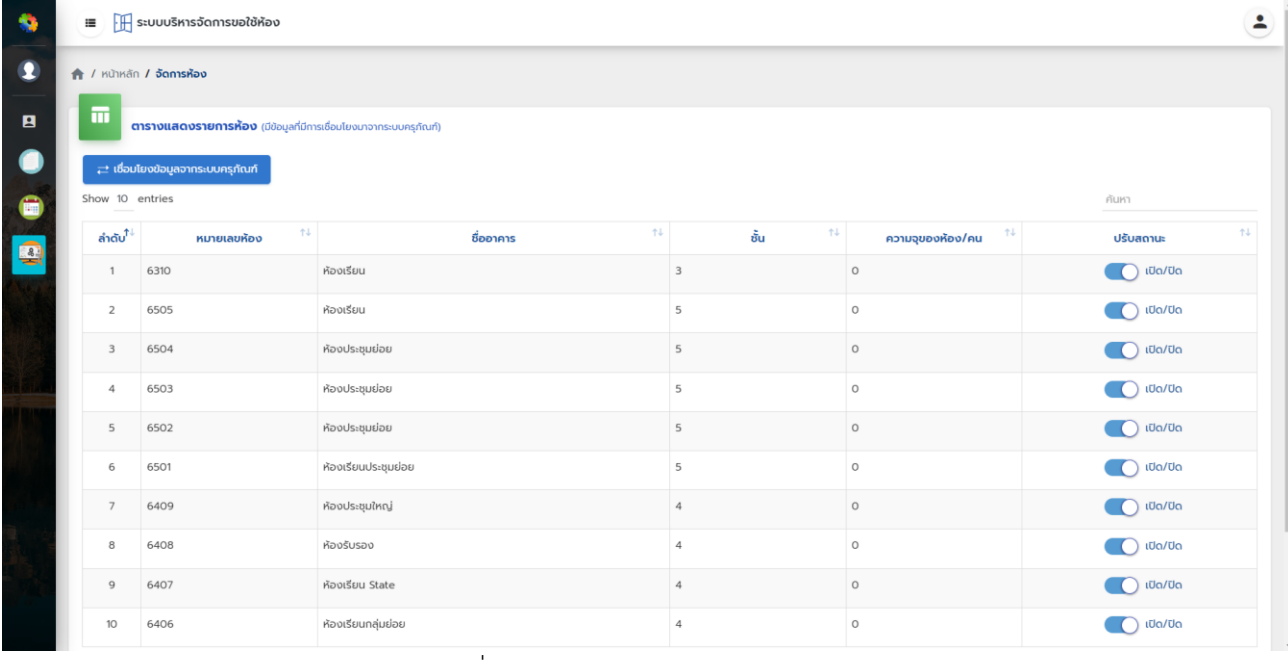

<u>ภาพที่ ๓๕</u> หน้าจอเมนูการจัดการห้อง

▪ การจัดการแผนก/ฝ่าย เมื่อคลิกไปที่เมนู จะแสดงหน้าจอการตั้งค่าสถานะเปิด/ปิดการใช้งาน

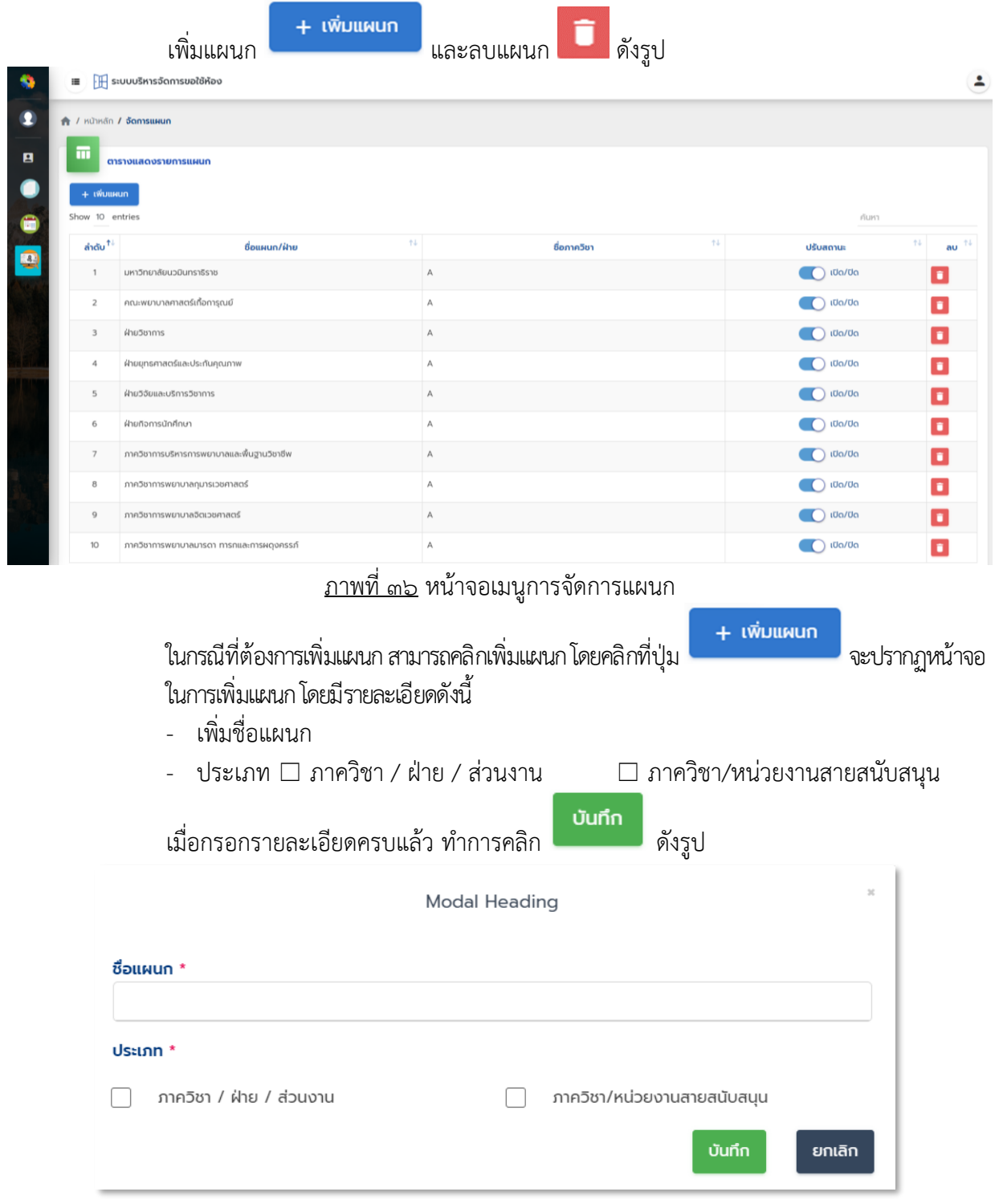

# <u>ภาพที่ ๓๗</u> หน้าจอเพิ่มแผนก

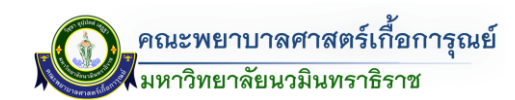

▪ การจัดการอุปกรณ์ เมื่อคลิกไปที่เมนู จะแสดงหน้าจอการตั้งค่าสถานะเปิด/ปิดเพิ่มอุปกรณ์

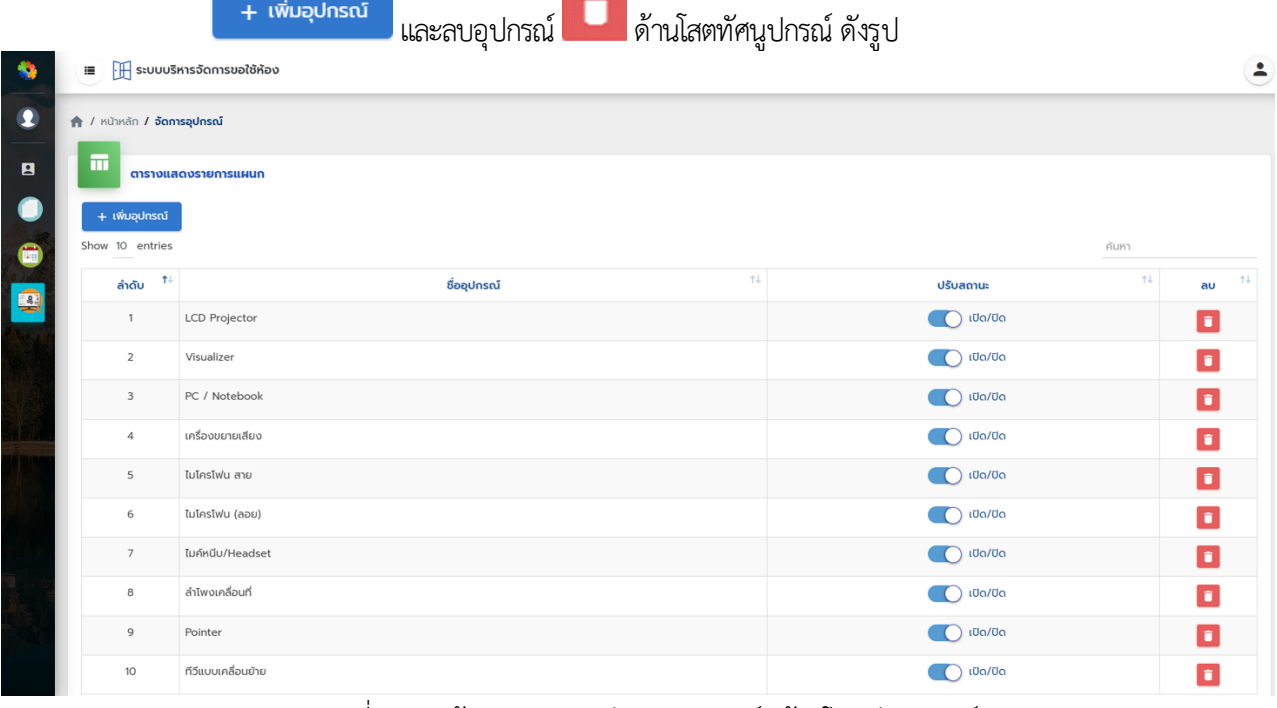

<u>ภาพที่ ๓๘</u> หน้าจอเมนูการจัดการอุปกรณ์ (ด้านโสตทัศนูปกรณ์)

ในกรณีที่ต้องการเพิ่มอุปกรณ์ (ด้านโสตทัศนูปกรณ์) สามารถคลิกเพิ่มอุปกรณ์ โดยคลิกที่ปุ่ม + เพิ่มอุปกรณ์ จะปรากฏหน้าจอในการเพิ่มอุปกรณ์โสตทัศนูปกรณ์ โดยพิมพ์ชื่ออุปกรณ์ เมื่อกรอกรายละเอียด

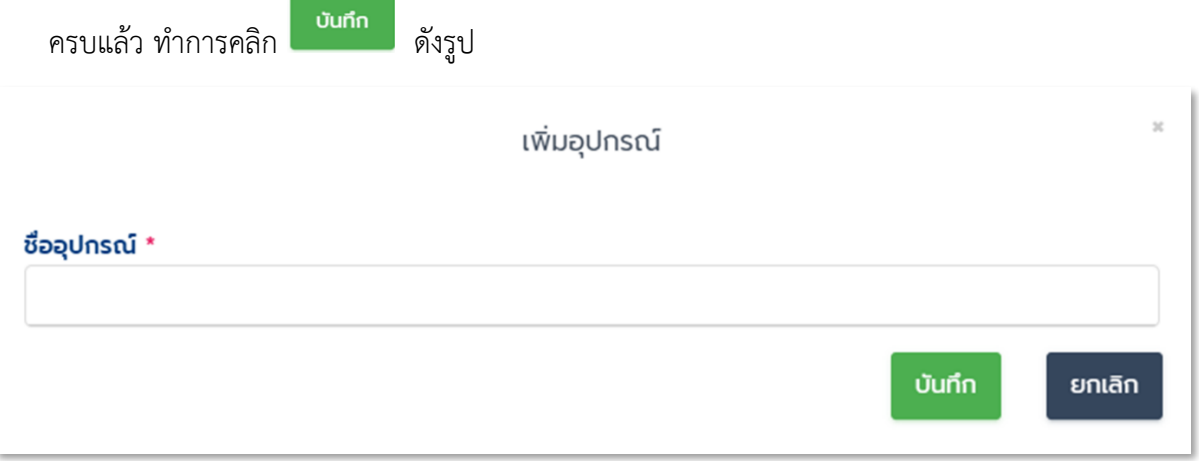

<u>ภาพที่ ๓๙</u> หน้าจอเพิ่มอุปกรณ์ (ด้านโสตทัศนูปกรณ์)

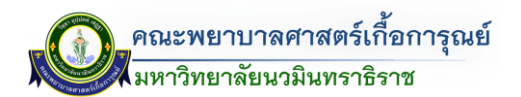

▪ การจัดการเทคโนโลยีสารสนเทศ เมื่อคลิกไปที่เมนู จะแสดงหน้าจอการตั้งค่าสถานะเปิด/ปิด

| A / หน้าหลัก / จัดการเทคโลยีสารสนเทศ |                                  |    |                   |                                            |
|--------------------------------------|----------------------------------|----|-------------------|--------------------------------------------|
| 而                                    | ิตารางแสดงรายการเทคโลยีสารสนเทศ  |    |                   |                                            |
| + เพิ่มอุปกรณ์<br>Show 10 entries    |                                  |    |                   | ค้นหา                                      |
| $^{\uparrow \downarrow}$<br>ล่ำดับ   | ชื่ออุปกรณ์                      | 11 | ประเภท            | 14<br>ปรับสถานะ                            |
| $\mathbf{1}$                         | ติดตั้ง เชื่อมต่อสัญญาณ Internet |    | เทคโนโลยีสารสนเทศ | เปิด/ปิด                                   |
| $\overline{2}$                       | S:UU Internet                    |    | เทคโนโลยีสารสนเทศ | $\Box$<br>เปิด/ปิด                         |
| $\overline{\mathbf{3}}$              | จัดทำ QR Code                    |    | เทคโนโลยีสารสนเทศ | $\bigcirc$ i <sub>Ua</sub> /U <sub>a</sub> |
| $\boldsymbol{A}$                     | ติดตั้งกล้อง พร้อมไมค์           |    | เทคโนโลยีสารสนเทศ | $\bigcirc$ i <sub>Ua/Ua</sub>              |
| 5                                    | ติดตั้งเชื่อมต่อเครื่อง Printer  |    | เทคโนโลยีสารสนเทศ | $\blacksquare$<br>เปิด/ปิด                 |
| 6                                    | ป้ายชื่อวิทยากร ตั้งไต๊ะ         |    | ครุภัณฑ์โสตฯ      | เปิด/ปิด<br>$\blacksquare$                 |
|                                      | Scan ภาพ / เอกสาร                |    | ครุภัณฑ์โสตฯ      | $\mathbf{r}$<br>เปิด/ปิด                   |
| $\overline{7}$                       |                                  |    |                   |                                            |

<u>ภาพที่ ๔๐</u> หน้าจอเมนูการจัดการอุปกรณ์ (เทคโนโลยีสารสนเทศ)

ในกรณีที่ต้องการเพิ่มอุปกรณ์ (เทคโนโลยีสารสนเทศ) สามารถคลิกเพิ่มอุปกรณ์ โดยคลิกที่ปุ่ม + เพ<sub>ื่</sub>นอุปกรณ์<br>จะปรากฏหน้าจอในการเพิ่มอุปกรณ์เทคโนโลยีสารสนเทศ โดยพิมพ์ชื่ออุปกรณ์ (เทคโนโลยีสารสนเทศ) เมื่อกรอกรายละเอียดครบแล้ว ทำการคลิก <mark>อันทึก ดังรู</mark>ป เพิ่มอุปกรณ์ ชื่ออุปกรณ์ \* บันทึก ยกเลิก

ภาพที่ 41 หน้าจอเพิ่มอุปกรณ์ (เทคโนโลยีสารสนเทศ)

# **3.2 กำรใช้ระบบจัดกำรขอใช้ห้องเรียนออนไลน์ (ส่วนผู้ใช้งำน)**

# **กำรเข้ำใช้งำนระบบ**

- เข้าไปที่เว็บไซต์ https://www.kcn.ac.th/th เลือกไปที่ - แ TheDB Dashboard (ด้านบนแถบสีน้ำเงิน) ุคณะพยาบาลศาสตร์เกื้อการุณย์<br><mark>มหาวิทยาลัยนวมินทราธิราช</mark> คณะพยาบาลศาสตร์เกื้อการุณย์ หาวิทยาลัยนวนินทราธิราช ww.kcn.ac.th คณะพยาบาลที่เชี่ยวชาญสุขภาพคนเมือง ้<br>เรียน**Wยาบาลแบบมืออาชีพ**กับ<mark>คณะพยาบาล</mark><br>**ที่สร้างอาชีพ**ค้านการพยาบาล ข้อมูลและสถิติ ria.  $\equiv$  $22$  $10<sup>1</sup>$  $\mathsf{R}$  $940$  $\mathbf{R}$  $220$ 

ภาพที่ 42 การเข้าใช้งานระบบการจองห้อง

- ระบบจะแสดงหน้าต่างการ Login เข้าสู่ระบบแสดงขึ้นมาดังภาพ (ดังรูป)

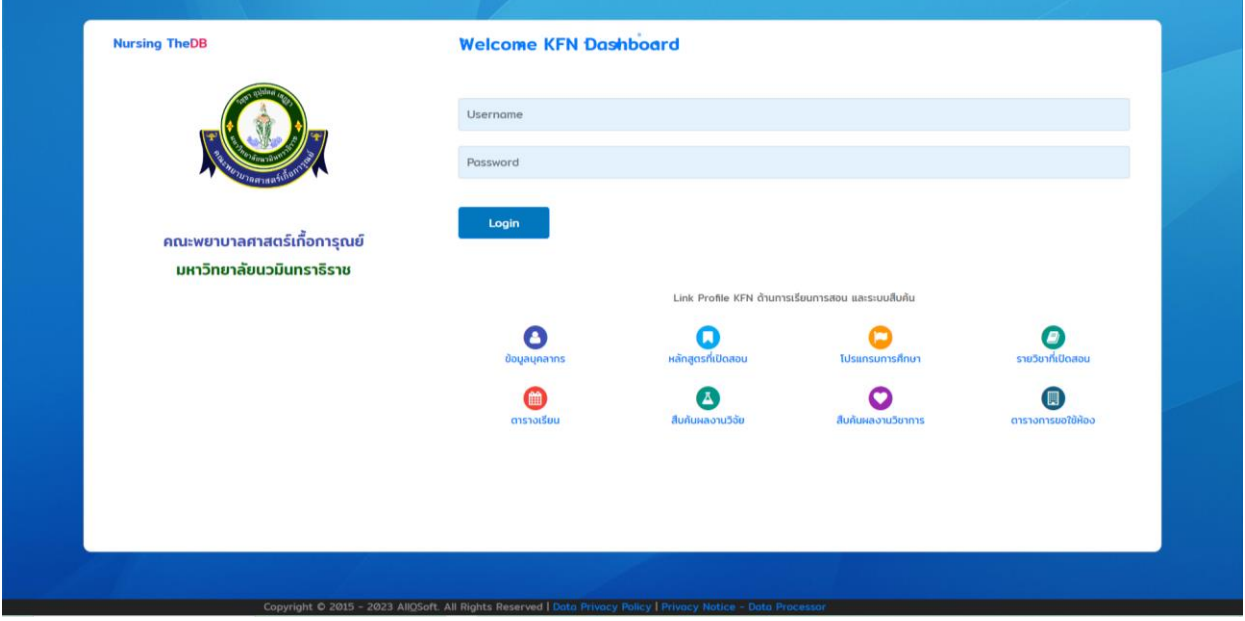

<u>ภาพที่ ๔๓</u> หน้าจอการเข้าสู่ระบบ

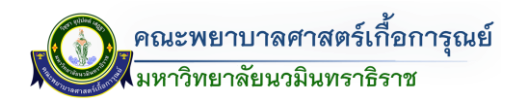

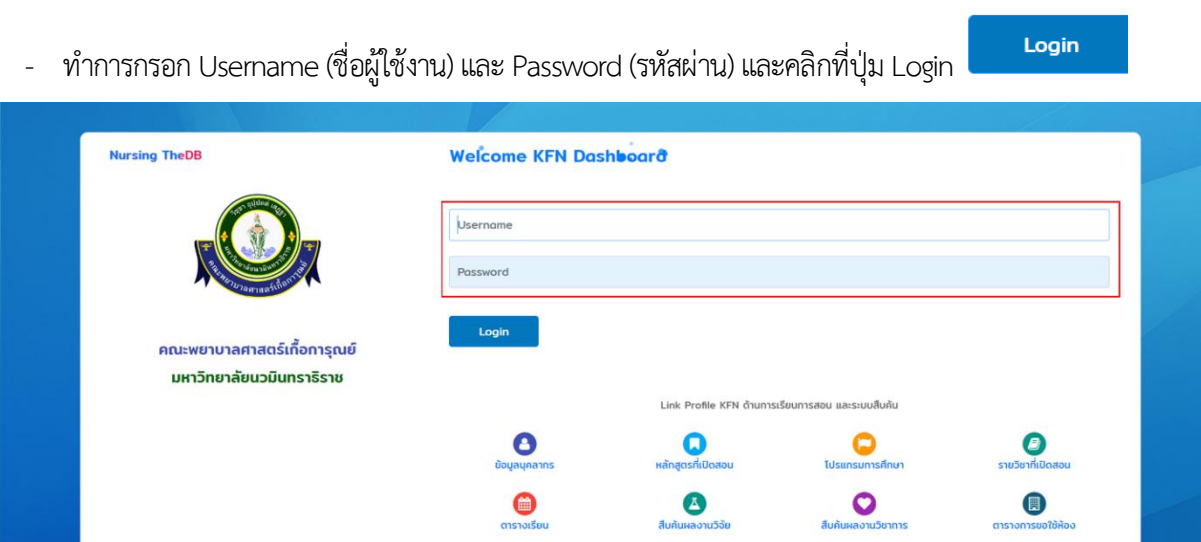

ภาพที่ 44 หน้าจอการเข้าสู่ระบบ (กรอกชื่อผู้ใช้และรหัสผ่าน)

- จากนั้นเข้าสู่หน้าจอส่วนผู้ใช้งาน TheDB Dashboard และให้ทำการคลิกเข้าสู่เมนูระบบขอใช้ห้อง โดยเลือก

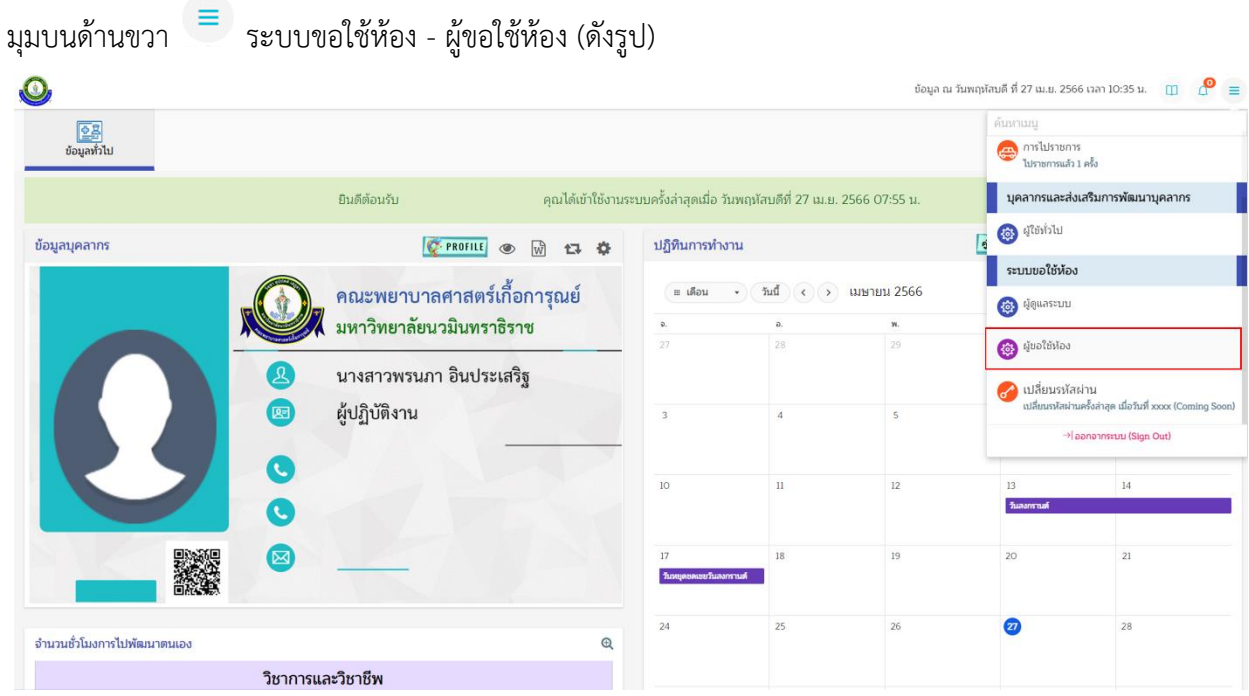

<u>ภาพที่ ๔๕</u> หน้าต่างเมนูผู้ขอใช้ห้อง

คู่มือการจองระบบห้องออนไลน์ (The Dashboard)

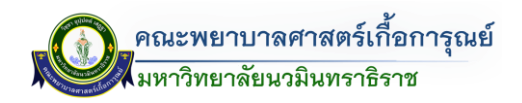

#### **หน้ำหลัก**

- จากนั้นเข้าสู่หน้าจอระบบการจัดการขอใช้ห้อง (ดังรูป) โดยแบ่งส่วนรายละเอียดดังนี้ <u>ส่วนที่ ๑</u> : การกรอกขอใช้ห้อง (การบันทึกการจองขอใช้ห้อง) <u>ส่วนที่ ๒</u> : ตรวจสอบห้องว่าง <u>ส่วนที่ ๓</u> : ตรวจสอบห้องที่ถูกใช้งาน  $\overrightarrow{a}$ วนที่  $\ll$  : ตารางแสดงรายการแบบฟอร์มขอใช้ห้อง

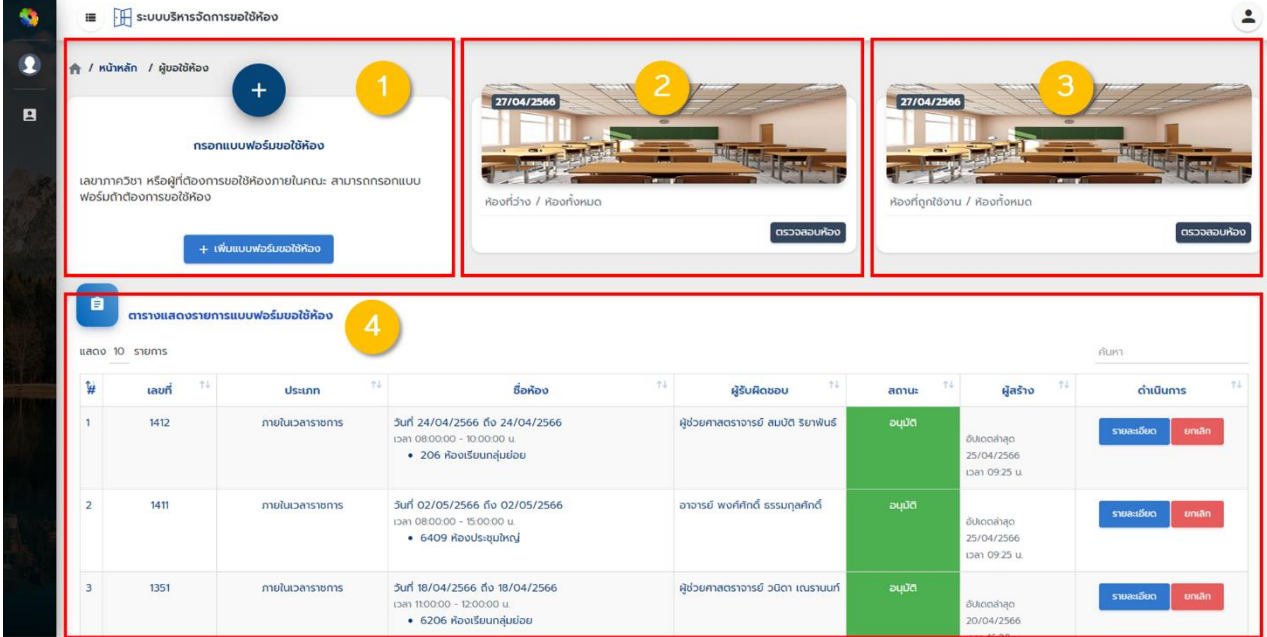

<u>ภาพที่ ๔๖</u> หน้าหลักระบบจัดการขอใช้ห้อง (ส่วนผู้ขอใช้ห้อง)

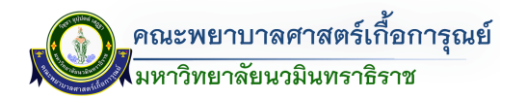

 $\bullet$ 

### **กำรขอใช้บริกำรจองห้อง**

- ให้ทำการคลิกที่เมนู <mark>ที่มีแบบพ่อร์มขอใช้ห้อง ที่</mark>ด้านซ้ายมือ ระบบจะแสดงหน้าจอ การขอใช้ห้องปรากฎ ขึ้น ดังรูป  $\begin{array}{rcl} \leftarrow & \rightarrow & \mathbf{C} & \mathbf{0} & \text{km} \end{array}$ **B ☆ ★ 口 业**  $\mathbf{E} = \prod_{i=1}^{n} \mathbf{E} \left[ \mathbf{E} \left[ \mathbf{E} \left( \mathbf{E} \right) \mathbf{E} \left( \mathbf{E} \right) \mathbf{E} \right] \mathbf{E} \left( \mathbf{E} \right) \mathbf{E} \left( \mathbf{E} \right) \mathbf{E} \right]$ 

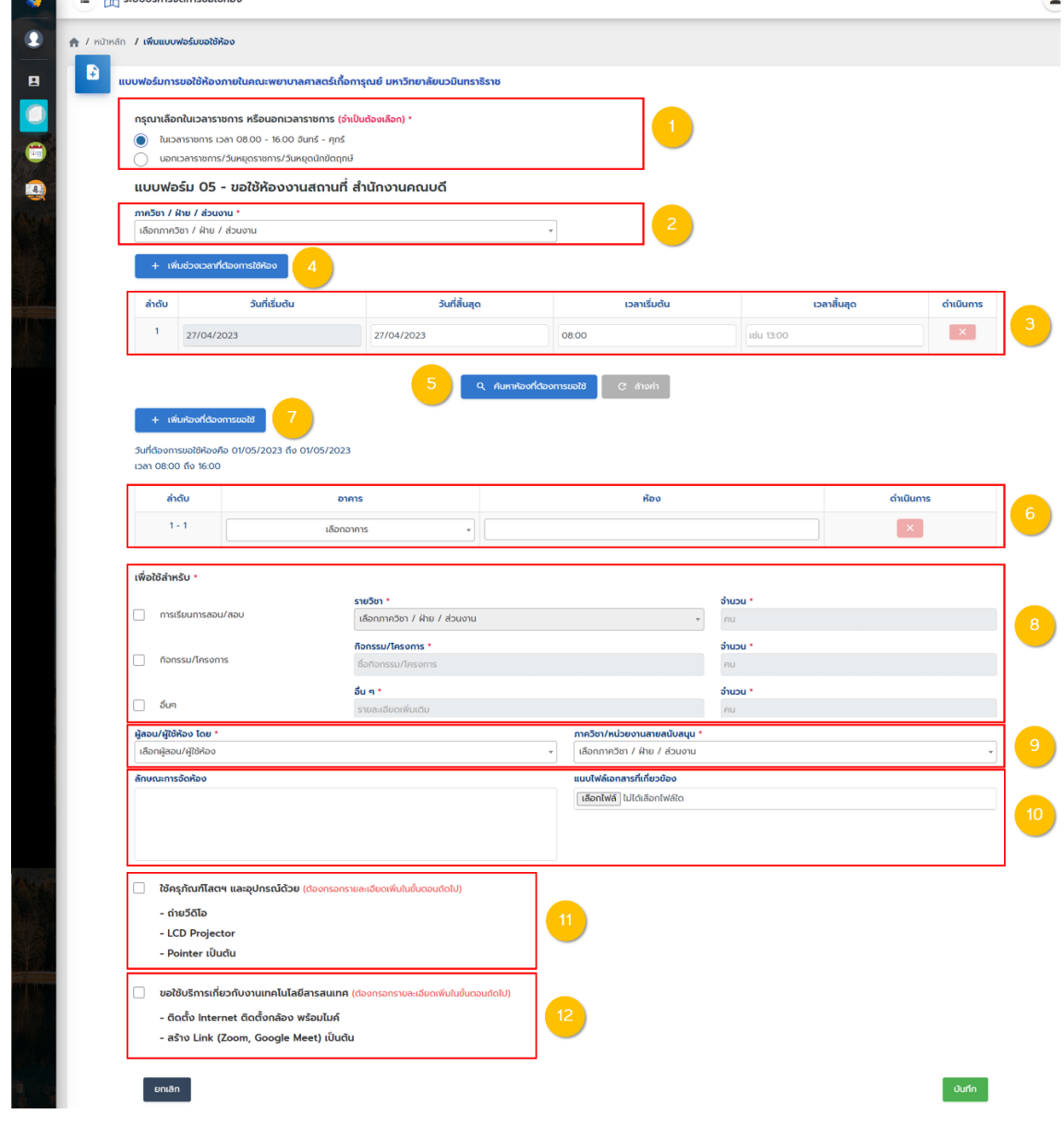

ภาพที่ ๔๗ หน้าจอแบบฟอร์มการขอใช้ห้อง

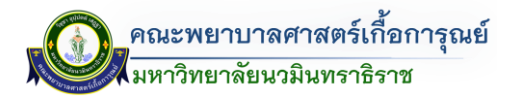

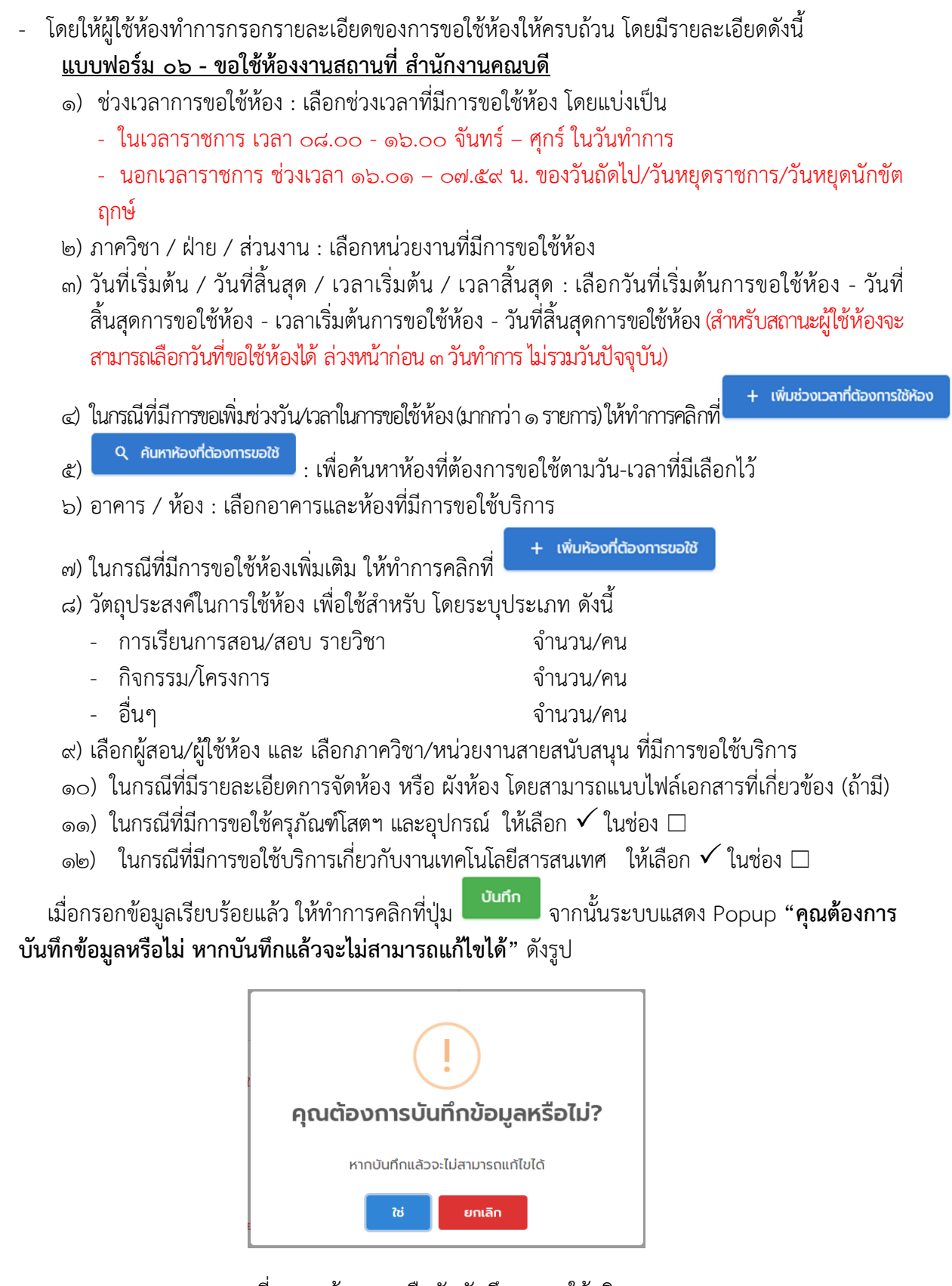

<u>ภาพที่ ๔๘</u> หน้าจอการยืนยันบันทึกการขอใช้บริการ

เมื่อกดปุ่ม <mark>หนัก</mark> ระบบจะทำการบันทึกข้อมูลเรียบร้อยแล้ว

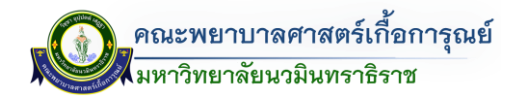

### **กำรขอใช้บริกำรอุปกรณ์โสตฯ**

หากต้องการเพิ่มรายละเอียดเพิ่มเติมการขอใช้บริการด้านครุภัณฑ์โสตฯ และอุปกรณ์ สามารถเพิ่มเติมได้ โดย

คลิกที่ปุ่ม ในช่องการด าเนินการของรายการที่ต้องการ (ด้านขวามือของรายการที่มีการขอใช้)

| 自  | แสดง 10 รายการ<br>$\frac{1}{2}$ |    | ิตารางแสดงรายการแบบฟอร์มขอใช้ห้อง |   |                                                                                      |   |                            |   |                      |                                                                                      | ค้นหา      |        |    |
|----|---------------------------------|----|-----------------------------------|---|--------------------------------------------------------------------------------------|---|----------------------------|---|----------------------|--------------------------------------------------------------------------------------|------------|--------|----|
| ţ. | เลขที                           | 41 | ประเภท                            | 土 | ชื่อห้อง                                                                             | 社 | ผู้รับผิดชอบ               | 性 | n.<br>สถานะ          | ผู้สร้าง<br>$+1$                                                                     | ดำเนินการ  |        | 74 |
|    | 1507                            |    | นอกเวลาราชการ                     |   | วันที่ 13/05/2566 ถึง 13/05/2566<br>เวลา 08:00:00 - 16:00:00 น.<br>$-6205$ ห้องเรียน |   | อาจารย์ พรพรหม รุจิไพโรจน์ |   | รอเจ้าหน้าที่ตรวจสอบ | <b>ถนกนันท์ ปานพิทักษ์</b><br><b>WUS</b><br>อัปเดตล่าสด<br>08/05/2566<br>Dan 1114 u. | รายละเอียด | ยกเลิก |    |

ภาพที่ 49 รายการขอใช้บริการจองห้อง

เมื่อคลิกแล้วจะแสดง Popup รายละเอียดห้อง โดยคลิกที่ปุ่ม **หากต้องการกรอกรายละเอียดเพิ่มเติมใน** การขอใช้ครุภัณฑ์โสตฯ และอุปกรณ์ เพิ่มเติม

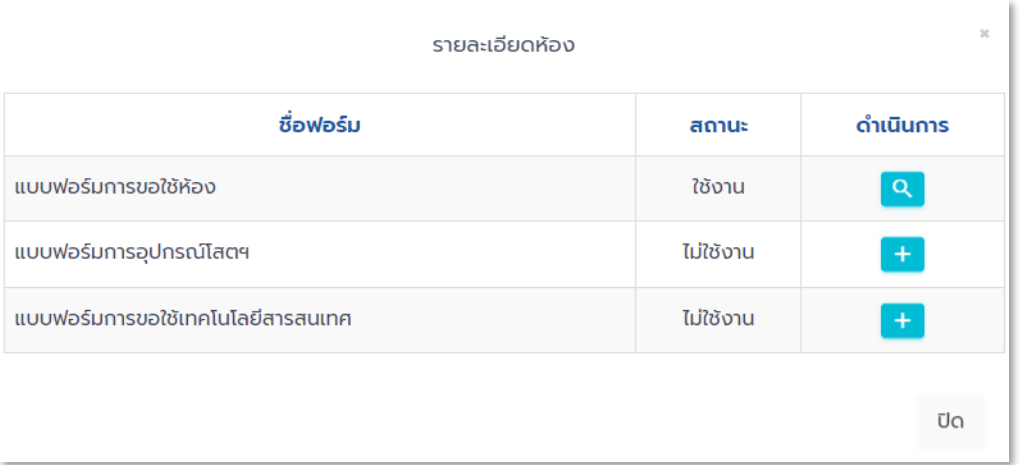

ภาพที่ 50 หน้าจอแบบฟอร์มการขอใช้บริการด้านต่างๆ

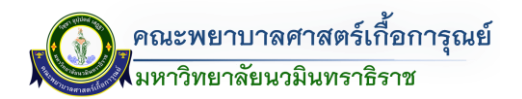

เมื่อคลิกแล้วจะปรากฎหน้าจอแสดงให้ทางผู้ใช้งานกรอกรายละเอียดเลือกอุปกรณ์โสตฯ

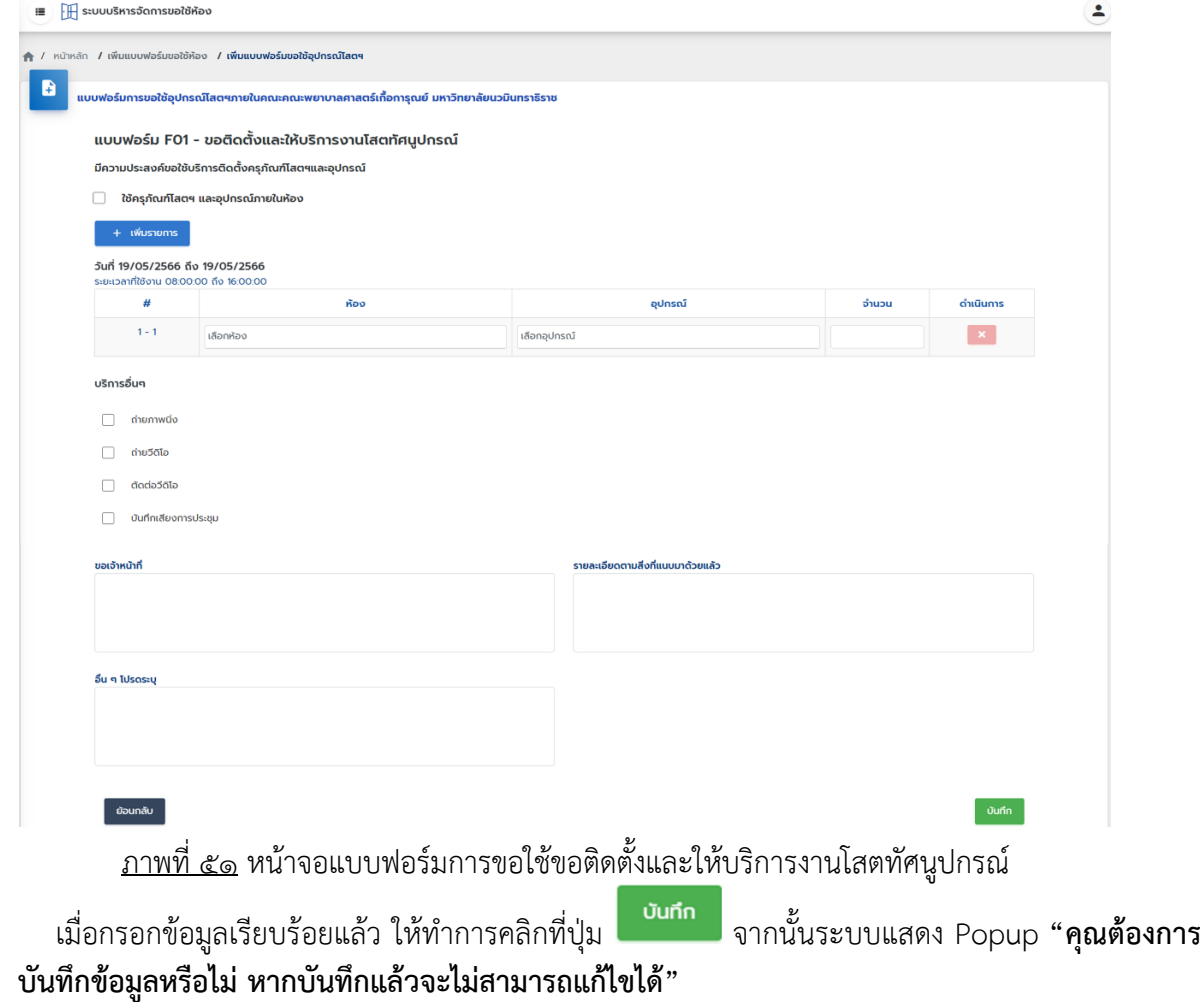

# **กำรขอใช้อุปกรณ์เทคโนโลยีสำรสนเทศ**

หากต้องการเพิ่มรายละเอียดเพิ่มเติมในส่วนการขอใช้บริการเกี่ยวกับงานเทคโนโลยีสารสนเทศ สามารถเพิ่มเติม

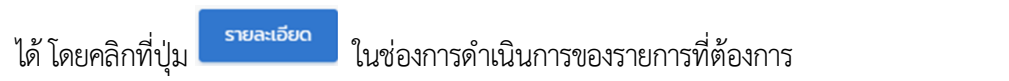

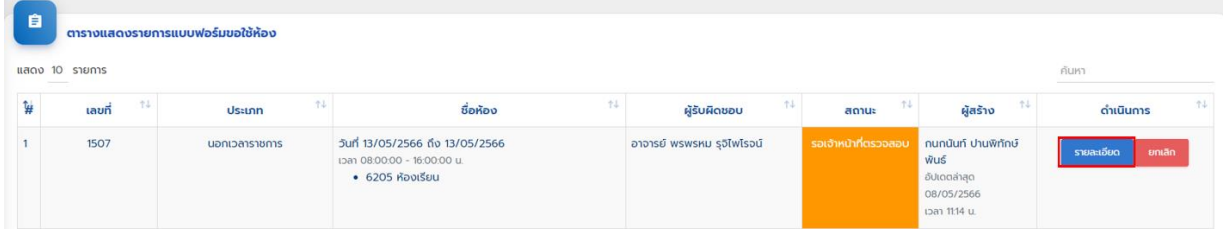

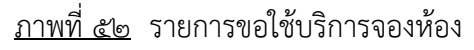

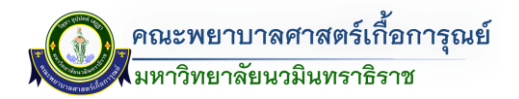

เมื่อคลิกแล้วจะแสดง Popup รายละเอียดห้อง โดยคลิกที่ปุ่ม **หน้า ห**ากต้องการกรอกรายละเอียดเพิ่มเติมใน ในการขอใช้บริการเกี่ยวกับงานเทคโนโลยีสารสนเทศ

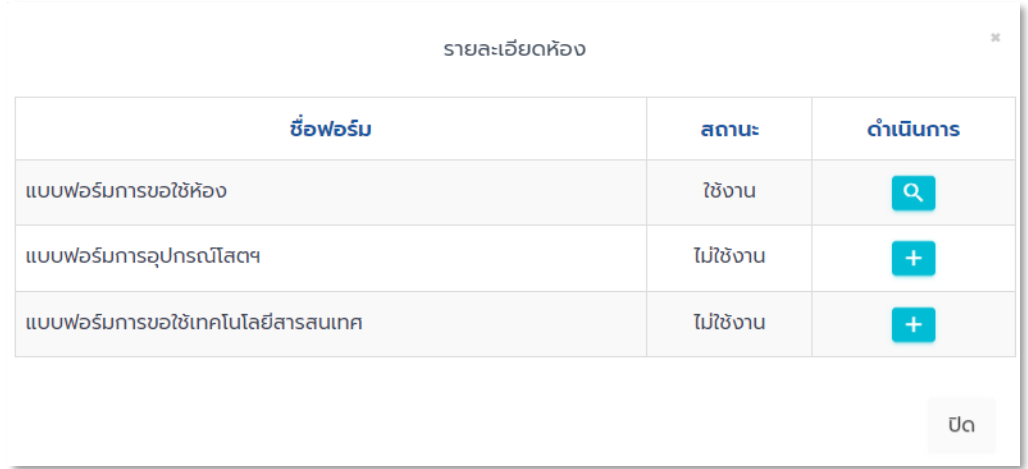

# <u>ภาพที่ ๕๓</u> หน้าจอแบบฟอร์มการขอใช้บริการด้านต่างๆ

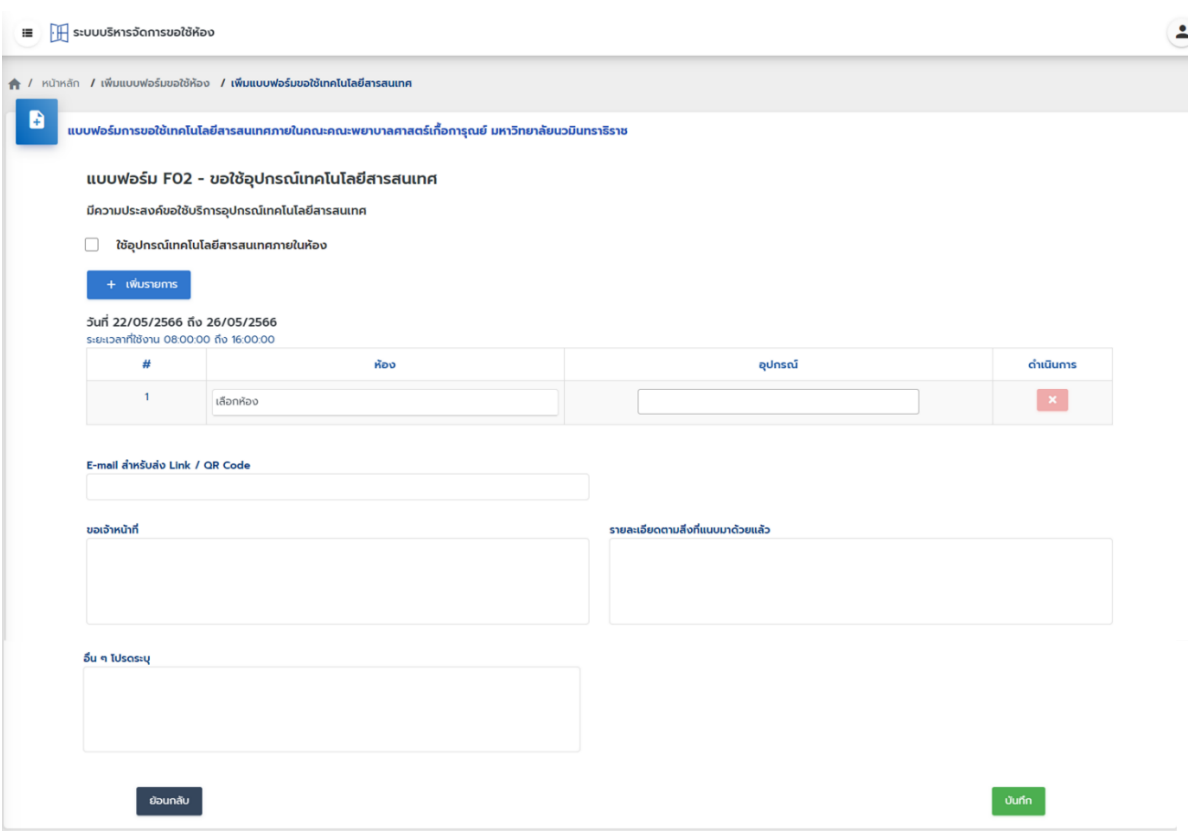

<u>ภาพที่ ๕๔</u> หน้าจอแบบฟอร์มการขอใช้บริการเกี่ยวกับงานเทคโนโลยีสารสนเทศ

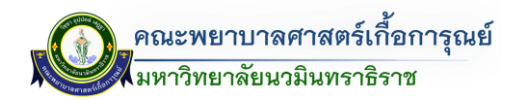

**กำรสืบค้นข้อมูลกำรขอใช้ห้อง**

- <u>วิธีที่ ๑</u> ตารางแสดงรายการแบบฟอร์มขอใช้ห้อง วิธีการเข้าสามารถเข้าไปตามเมนู ส่วนการเข้าใช้ระบบ (ส่วนตารางแสดงรายการแบบฟอร์มขอใช้ห้อง)

โดยวิธีนี้จะสามารถดูรายการที่มีการบันทึกข้อมูลการขอใช้ห้อง (จะแสดงเฉพาะรายการที่มีการขอใช้ห้อง ของผู้ขอใช้ห้องเท่านั้น) ดังรูป

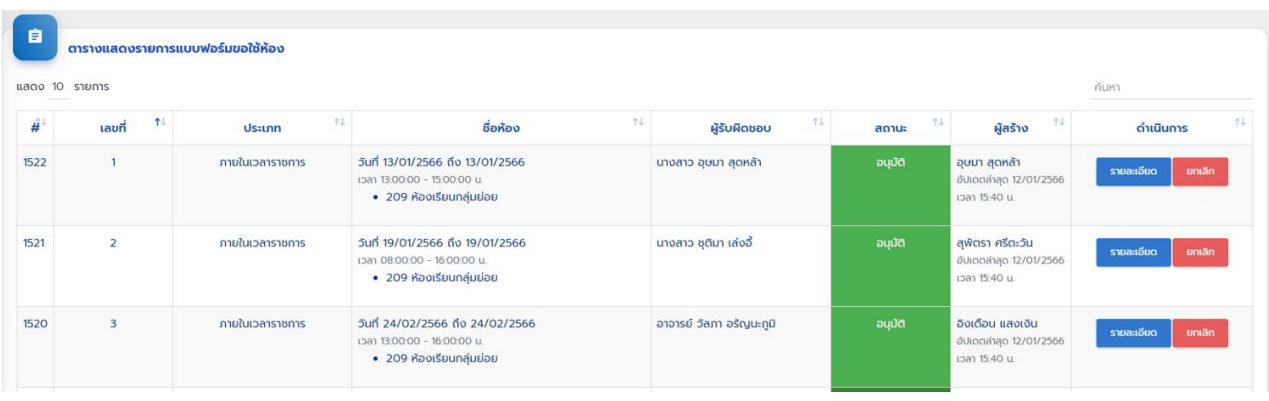

<u>ภาพที่ ๕๕</u> หน้าจอตารางแสดงข้อมูลรายการการขอใช้ห้อง

ในกรณีที่ต้องการดูรายการการจองขอใช้ห้องที่มีการขอใช้ไป สามารถคลิกที่ปุ่ม เพื่อสามารถดู รายละเอียดข้อมูลการจองห้อง หรือ รายละเอียดการขอใช้ด้านอื่นๆ และตรวจสอบสถานะการใช้งาน โดยดู รายละเอียดสถานะ ดังรูป

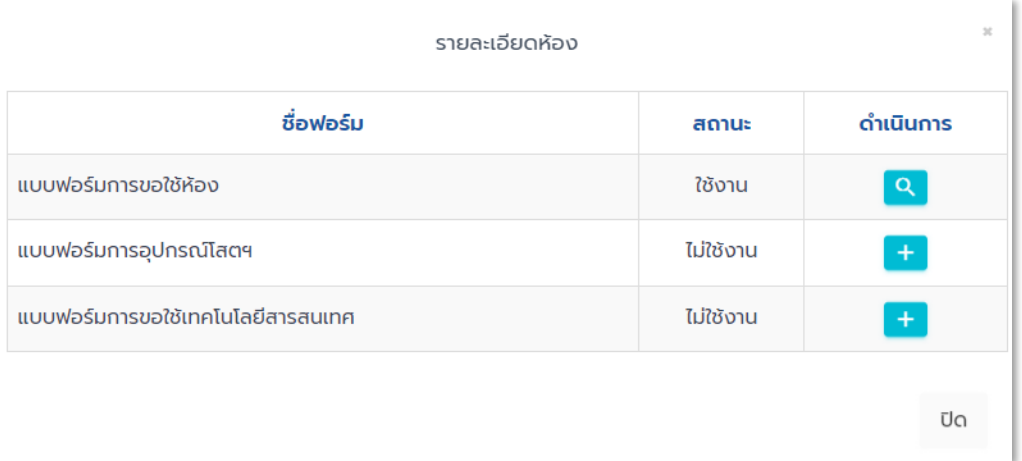

ภาพที่ 56 หน้าจอแบบฟอร์มการขอใช้บริการด้านต่างๆ

- <u>วิธีที่ ๒</u> ปฏิทินรายงานแบบฟอร์มขอใช้ห้อง วิธีการนี้เข้าสามารถเข้าไปตามเมนู <u>ส่วนที่ ๑</u> การเข้าใช้ระบบ (ส่วนที่ ๓ : ตรวจสอบห้องที่ถูกใช้งาน) ด้านขวามือของหน้าหลัก

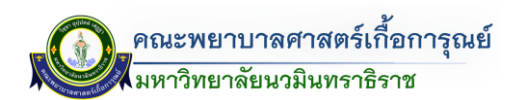

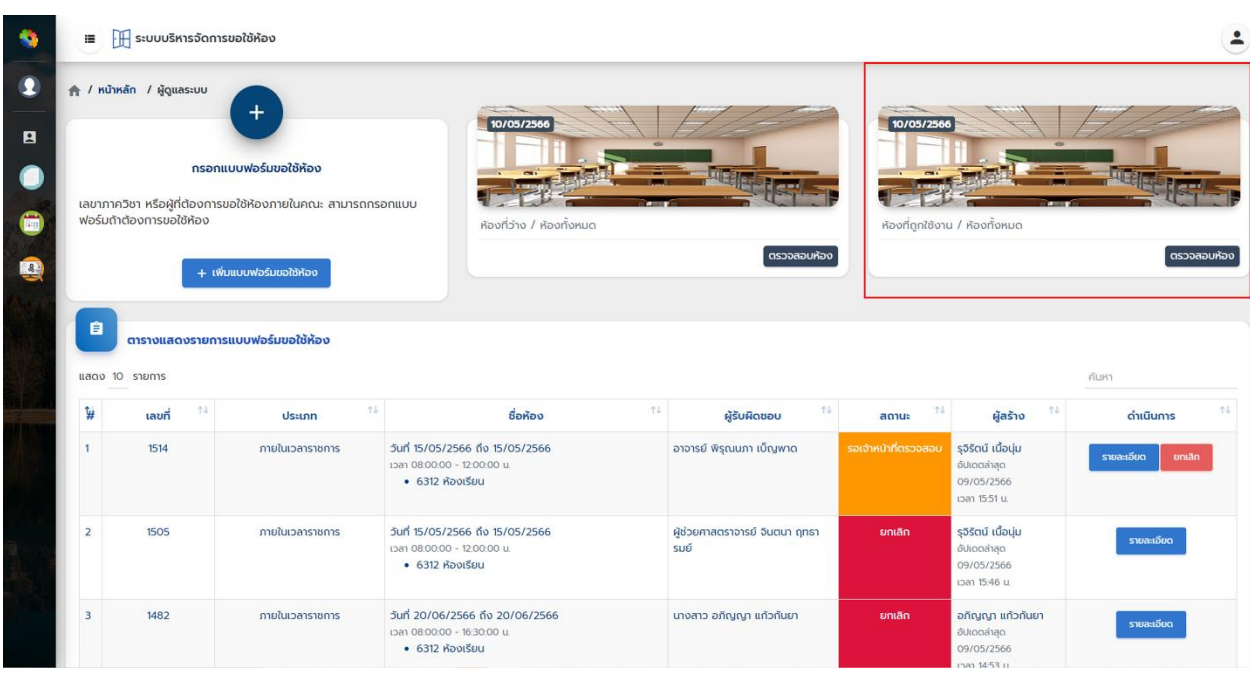

<u>ภาพที่ ๕๗</u> หน้าจอการสืบค้นหาข้อมูลการขอใช้ห้อง (ประเภทปฏิทิน)

โดยสามารถสืบค้นหาและตรวจสอบได้ โดยสามารถดูภาพรวมในแต่ละเดือน โดยสามารถดูรายการล่วงหน้า และย้อนหลังได้

1.) ค้นหาเป็นรายวัน โดยคลิกที่เลขที่ห้องจะแสดงรายการวันที่/เวลา ผู้ขอใช้ห้อง และวัตถุประสงค์ การใช้ห้อง ดังรูป

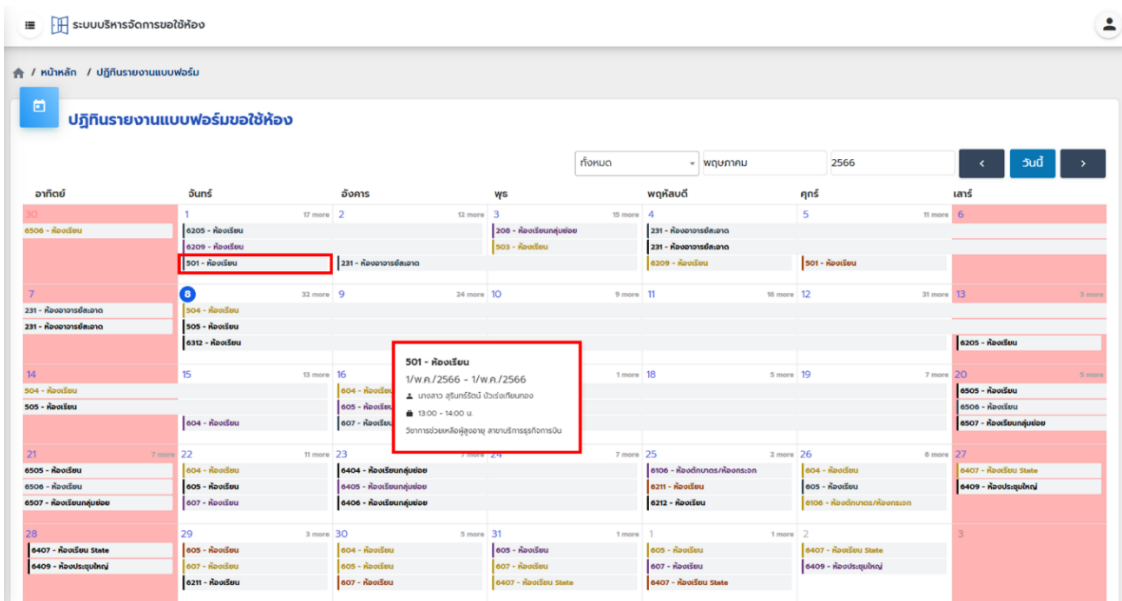

<u>ภาพที่ ๕๘</u> หน้าจอปฏิทินรายงานแบบฟอร์ขอใช้ห้อง

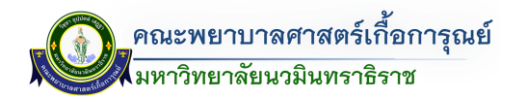

2.) ค้นหาตามห้อง โดยคลิกที่เลขที่ห้องจะแสดงรายการวันที่/เวลา ผู้ขอใช้ห้อง และวัตถุประสงค์การใช้ห้อง

| ≗                                                      |                  |                  | $\mathbb H$ ระบบบริหารจัดการขอใช้ห้อง<br>ปฏิทินรายงานแบบฟอร์มขอใช้ห้อง | $\equiv$<br>₩ / หน้าหลัก / ปฏิทินรายงานแบบฟอร์ม<br>自 |
|--------------------------------------------------------|------------------|------------------|------------------------------------------------------------------------|------------------------------------------------------|
| 6312 ห้องเรียน<br>2566<br>พฤษภาคม<br>้วันนี้<br>÷      |                  |                  |                                                                        |                                                      |
| พฤหัสบดี<br>ศุกร์<br>เสาร์                             | ψs               | อังคาร           | จันทร์                                                                 | อาทิตย์                                              |
| 5<br>4<br>6                                            | 3                | $\overline{z}$   |                                                                        |                                                      |
|                                                        | 6312 - ห้องเรียน | 6312 - ห้องเรียน | 6312 - ห้องเรียน                                                       |                                                      |
|                                                        |                  | 6312 - ห้องเรียน | 6312 - ห้องเรียน                                                       |                                                      |
|                                                        |                  |                  |                                                                        |                                                      |
| 11<br>12<br>13                                         | 10 <sub>10</sub> | $\overline{9}$   | $\left( \mathbf{B}\right)$                                             |                                                      |
|                                                        |                  |                  | 6312 - ห้องเรียน                                                       |                                                      |
|                                                        |                  |                  | 6312 - ห้องเรียน                                                       |                                                      |
|                                                        |                  |                  |                                                                        |                                                      |
| 19<br>20<br>18                                         | 17               | 16               | 15                                                                     | 14                                                   |
| 6312 - ห้องเรียน                                       |                  | 6312 - ห้องเรียน | 6312 - ห้องเรียน                                                       |                                                      |
|                                                        |                  |                  |                                                                        |                                                      |
|                                                        |                  |                  |                                                                        |                                                      |
| 25<br>27<br>26                                         | 24               | 23               | 22                                                                     | 21                                                   |
|                                                        |                  |                  | <b>0312 - ห้องเรียน</b>                                                |                                                      |
| 6312 - ห้องเรียน                                       |                  |                  | <b>0312 - ห้องเรียน</b>                                                |                                                      |
| 16/w.n./2566 - 16/w.n./2566                            |                  |                  |                                                                        |                                                      |
| A ผู้ช่วยศาสตราจารย์ จินตนา ฤทธารมย์<br>$\overline{2}$ | 31               | 30               | 29                                                                     | 28                                                   |
| @ 08:00 - 12:00 u.                                     |                  |                  |                                                                        |                                                      |
| สอบช่อมหลังตัดเกรด วิชาการพยาบาลผู้สูงอายุ             |                  |                  |                                                                        |                                                      |
|                                                        |                  |                  |                                                                        |                                                      |
|                                                        |                  |                  |                                                                        |                                                      |

<u>ภาพที่ ๕๙</u> หน้าจอปฏิทินรายงานแบบฟอร์ขอใช้ห้อง (โดยเลือกจากประเภทห้อง)

- <u>วิธีที่ ๓</u> ตรวจสอบห้องที่ว่าง วิธีการเข้าสามารถเข้าไปตามเมนู การเข้าใช้ระบบ ส่วนตรวจสอบห้องว่าง โดยสามารถสืบค้นหาและเพิ่มรายการขอใช้ห้องได้ โดยสามารถดูรายการที่มีการใช้งานทั้งเดือน (โดยเลือกอาคาร/ ห้อง/ปี/เดือน ถึงเดือน) ดังรูป

| ├∰ ระบบบริหารจัดการขอใช้ห้อง<br>這        |                                                                                      |         |                                                                                                    |               |                          | $\ddot{\phantom{0}}$ |
|------------------------------------------|--------------------------------------------------------------------------------------|---------|----------------------------------------------------------------------------------------------------|---------------|--------------------------|----------------------|
| ↑ / หน้าหลัก / ตรวจสอบห้องที่ว่าง        |                                                                                      |         |                                                                                                    |               |                          |                      |
| ค้นหาห้องที่ว่าง                         |                                                                                      |         |                                                                                                    |               |                          | $\checkmark$         |
| อาคาร                                    |                                                                                      | ห้อง    |                                                                                                    |               |                          |                      |
| อาคารคณะพยาบาลศาสตร์ เกื้อการุณย์ 6 ชั้น |                                                                                      |         | 6312 ห้องเรียน                                                                                                    |               |                          |                      |
|                                          |                                                                                      | เดือน   |                                                                                                    |               | ถึง เดือน                |                      |
| 2566                                     |                                                                                      | พฤษภาคม |                                                                                                    | $\rightarrow$ | พฤษภาคม                  |                      |
|                                          |                                                                                      |         |                                                                                                    |               |                          |                      |
| $\overline{\phantom{a}}$                 | ตารางห้องที่ค้นหา อาคาร อาคารคณะพยาบาลศาสตร์ เกื้อการุณย์ 6 ชั้น ห้อง 6312 ห้องเรียน |         |                                                                                                    |               |                          |                      |
| ล่ำดับ                                   | วัน/เดือน/ปี ห้องที่ไม่ถูกใช้งาน                                                     |         | รายการห้องที่ถูกจองแล้ว                                                                                                    |               | ขอใช้ห้อง                |                      |
| 1                                        | 1/wgษภาคม/2566                                                                       |         | 10:00 - 12:00 น. ถูกขอใช้แล้ว<br>สามารถใช้ห้องได้ตั้งแต่ 12:00 - 13:00 น.<br>13:00 - 16:00 น. ถูกขอใช้แล้ว<br>สามารถใช้ห้องได้หลัง 16:00 น. |               | + เพิ่มแบบฟอร์มขอใช้ห้อง |                      |
| $\overline{2}$                           | 2/พฤษภาคม/2566                                                                       |         | 08:00 - 12:00 น. ถูกขอใช้แล้ว<br>สามารถใช้ห้องได้หลัง 12:00 น.<br>13:30 - 16:00 น. ถูกขอใช้แล้ว<br>สามารถใช้ห้องได้หลัง 16:00 น.            |               | + เพิ่มแบบฟอร์มขอใช้ห้อง |                      |
| 3                                        |                                                                                      |         |                                                                                                    |               |                          |                      |

ภาพที่ 60 หน้าจอค้นหาห้องที่ว่าง

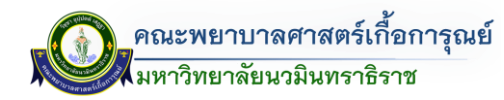

.๓.๔ <u>วิธีที่ ๔</u> ระบบ QR CODE สำหรับผู้ใช้งานที่ต้องการตรวจสอบห้องที่มีการขอใช้งาน สามารถตรวจสอบ ผ่าน QR CODE หน้าห้อง ดังรูป

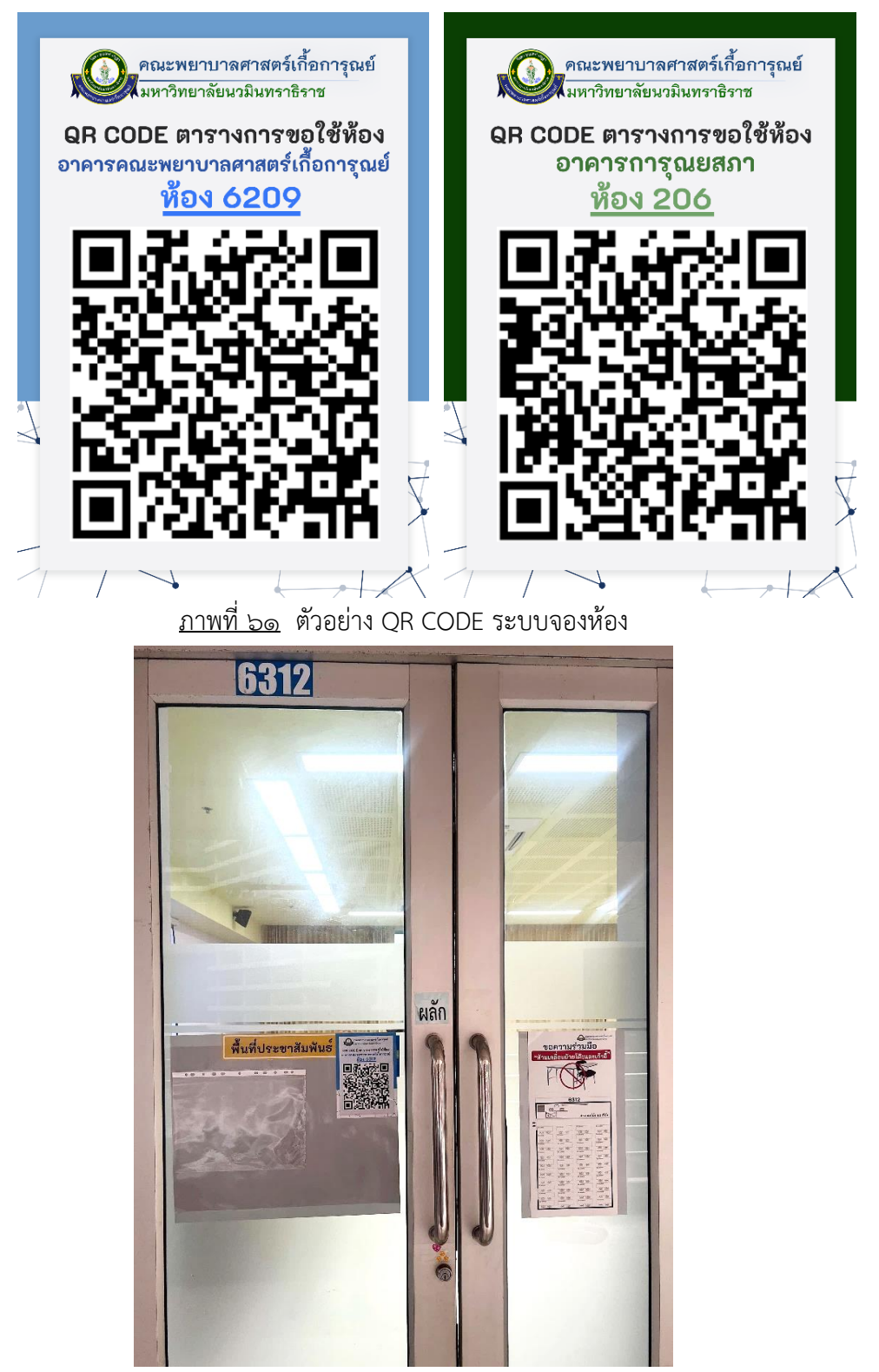

ภาพที่ 62 ตัวอย่าง QR CODE ระบบจองห้องบริเวณหน้าห้อง เมื่อ Scan Qr Code ข้อมูลห้องแต่ละห้อง จะแสดงรายการการจองห้องดังต่อไปนี้ (ดังรูป)

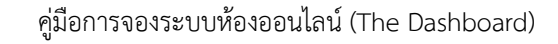

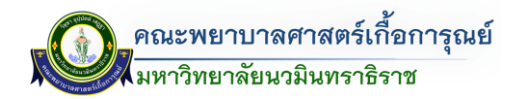

(日)

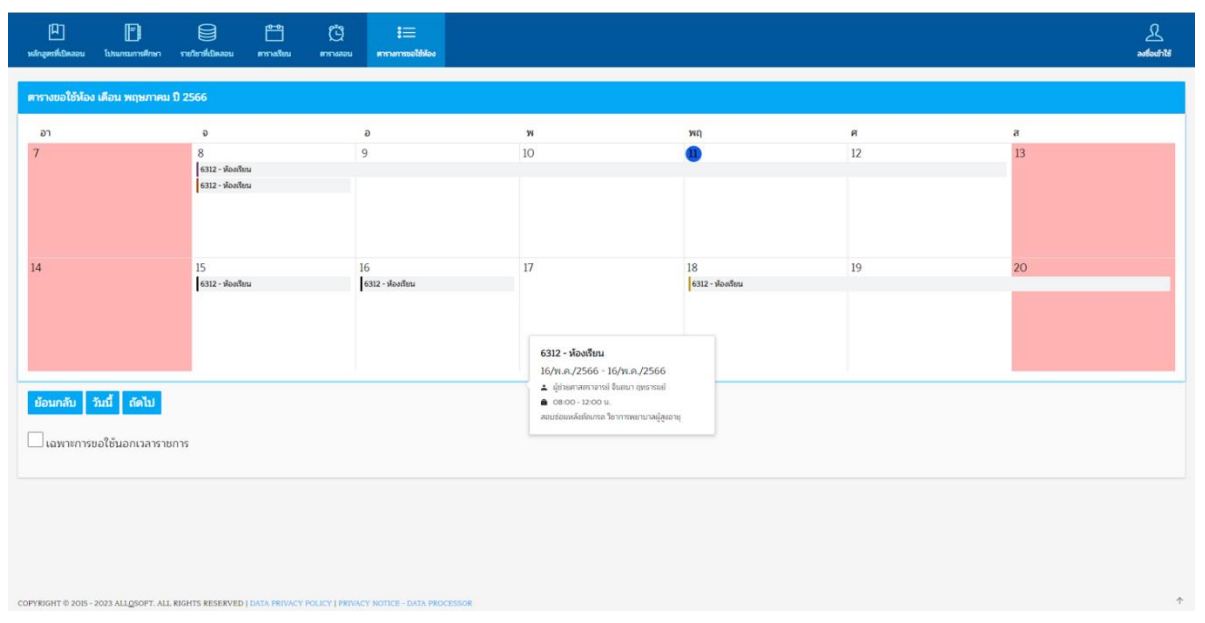

<u>ภาพที่ ๖๓</u> หน้าจอแสดงผลข้อมูลการจองห้อง (โดยการ Scan Qr Code หน้าห้องเรียน)

.๓.๕ <u>วิธีที่ ๕</u> ตารางการขอใช้ห้องผ่านหน้าเข้าสู่ระบบ (ในกรณีที่มีได้มีบัญชีผู้ใช้งาน ในระบบ The DB) โดย

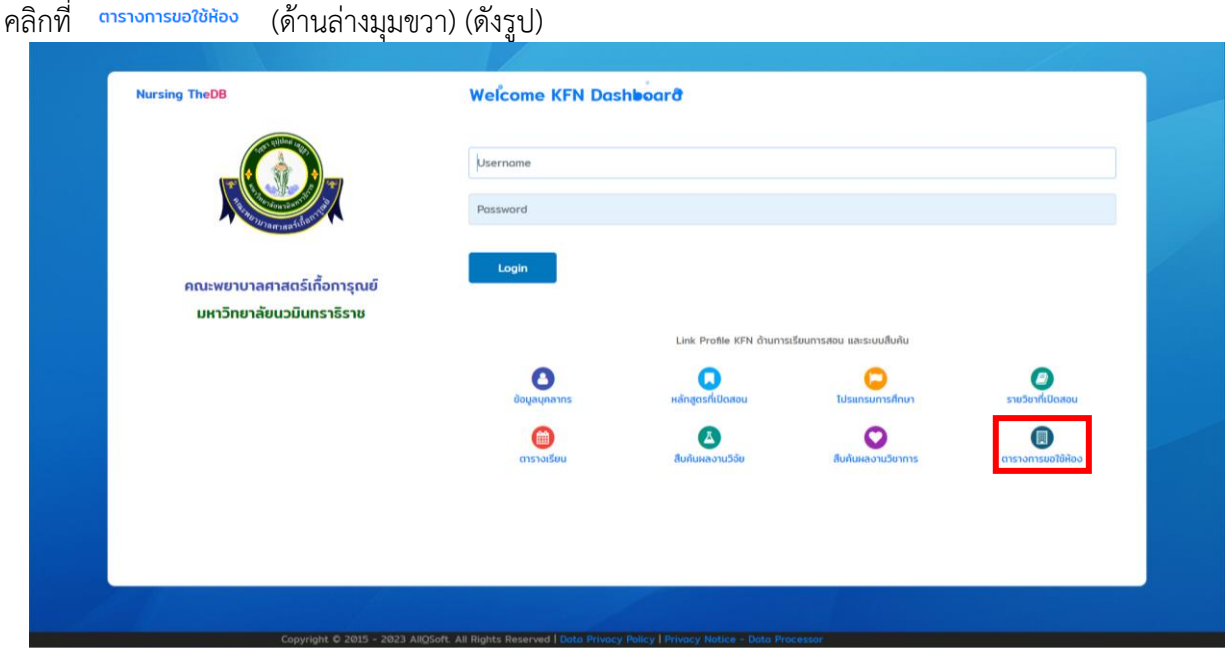

<u>ภาพที่ ๖๔</u> หน้าจอเข้าสู่ระบบ (สืบค้นจากตารางการขอใช้ห้อง)

เมื่อคลิกจะแสดงหน้าจอตารางการขอใช้งาน โดยผู้ใช้งานสามารถค้นหาโดยเลือกประเภท การขอใช้ห้อง ภายในเวลาราชการ/นอกเวลาราชการ และ วัน - เดือน (ดังรูป)

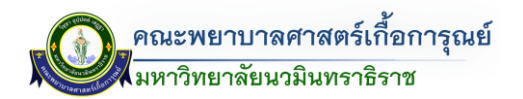

| $:=$                   | D<br>ตารางการขอใช้พ้องภายใน<br>ตารางการขอใช้พ้องภายนอก |                                  |                                              |                                                                |                                                                     | 요<br>ลงชื่อเข้าใช้                   |
|------------------------|--------------------------------------------------------|----------------------------------|----------------------------------------------|----------------------------------------------------------------|---------------------------------------------------------------------|--------------------------------------|
|                        | ค้นหาเดือนการใช้ห้องภายนอก                             |                                  |                                              |                                                                |                                                                     |                                      |
|                        | แสดงทกวัน<br>ค้นหา :                                   | $\sim$                           | สิงหาคม                                      | $\sim$                                                         |                                                                     |                                      |
|                        | ตารางแสดงการใช้พ้อง (ภายนอก)                           |                                  |                                              |                                                                |                                                                     |                                      |
| ลำดับ                  | วันที่ขอใช้ห้อง - เวลา                                 | ถึง วันที่ขอใช้ห้อง - เวลา       | อาคาร                                        | หมายเลขห้อง                                                    | รายละเอียด                                                          | ผู้ขอใช้ห้อง                         |
| 1                      | 17 สิงหาคม พ.ศ. 2566<br>08:00:00                       | 17 สิงหาคม พ.ศ. 2566<br>20:00:00 | อาคาร 2                                      | ชั้นที่ 3<br>หมายเลขห้อง: 231<br>ชื่อห้อง: ห้องอาจารย์สะอาด    | ปี 3.2 ฝึกซ้อมทักษะทางการ<br>พยาบาลที่ใช้สอนในกิจกรรม open<br>house | อาจารย์ศิราพร ปิ่นวิหค               |
| $\overline{2}$         | 17 สิงหาคม พ.ศ. 2566<br>08:00:00                       | 17 สิงหาคม พ.ศ. 2566<br>20:00:00 | อาคารคณะพยาบาลศาสตร์ เกื้อ<br>การุณย์ 6 ชั้น | ชั้นที่ 4<br>หมายเลขห้อง: 6404<br>ชื่อห้อง: ห้องเรียนกลุ่มย่อย |                                                                     | อาจารย์ศิราพร ปิ่นวิหค               |
| 3                      | 18 สิงหาคม พ.ศ. 2566<br>07:00:00                       | 18 สิงหาคม พ.ศ. 2566<br>08:00:00 | อาคารการุณยสภา                               | ชั้นที่ 6<br>หมายเลขห้อง: 605<br>ชื่อห้อง: ห้องเรียน           |                                                                     | อาจารย์ ดร.ปานดวงใจ ไทยดำรงค์<br>เดช |
| $\boldsymbol{\Lambda}$ | 18 สิงหาคม พ.ศ. 2566<br>07:00:00                       | 18 สิงหาคม พ.ศ. 2566<br>08:00:00 | อาคารการณยสภา                                | ชั้นที่ 6<br>หมายเลขห้อง: 604<br>ชื่อห้อง: ห้องเรียน           |                                                                     | อาจารย์ ดร.ปานดวงใจ ไทยดำรงค์<br>เดช |
| 5                      | 18 สิงหาคม พ.ศ. 2566<br>08:00:00                       | 18 สิงหาคม พ.ศ. 2566<br>20:00:00 | อาคาร 2                                      | ชั้นที่ 3<br>หมายเลขห้อง: 231<br>ชื่อห้อง: ห้องอาจารย์สะอาด    | ปี 3.2 ฝึกซ้อมทักษะทางการ<br>พยาบาลที่ใช้สอนในกิจกรรม open<br>house | อาจารย์ศิราพร ปิ่นวิหค               |
| 6                      | 18 สิงหาคม พ.ศ. 2566<br>16:00:00                       | 18 สิงหาคม พ.ศ. 2566<br>20:00:00 | อาคารคณะพยาบาลศาสตร์ เกื้อ<br>การณย์ 6 ชั้น  | ชั้นที่ 4<br>หมายเลขห้อง: 6404<br>ชื่อห้อง: ห้องเรียนกล่มย่อย  |                                                                     | อาจารย์ศิราพร ปิ่นวิหค               |

ภาพที่ <u>๖๕</u> ตารางการขอใช้ห้อง

ในกรณีที่มีการขอใช้บริการภายในและภายนอกเวลาราชการ สามารถค้นหาโดยมีรายละเอียดดังนี้ - เข้าไปที่ [https://kcn.iserl.org/index.php/jonghong/Jonghong\\_report](https://kcn.iserl.org/index.php/jonghong/Jonghong_report) จะแสดงรายละเอียด การขอใช้บริการ (ดังรูป)

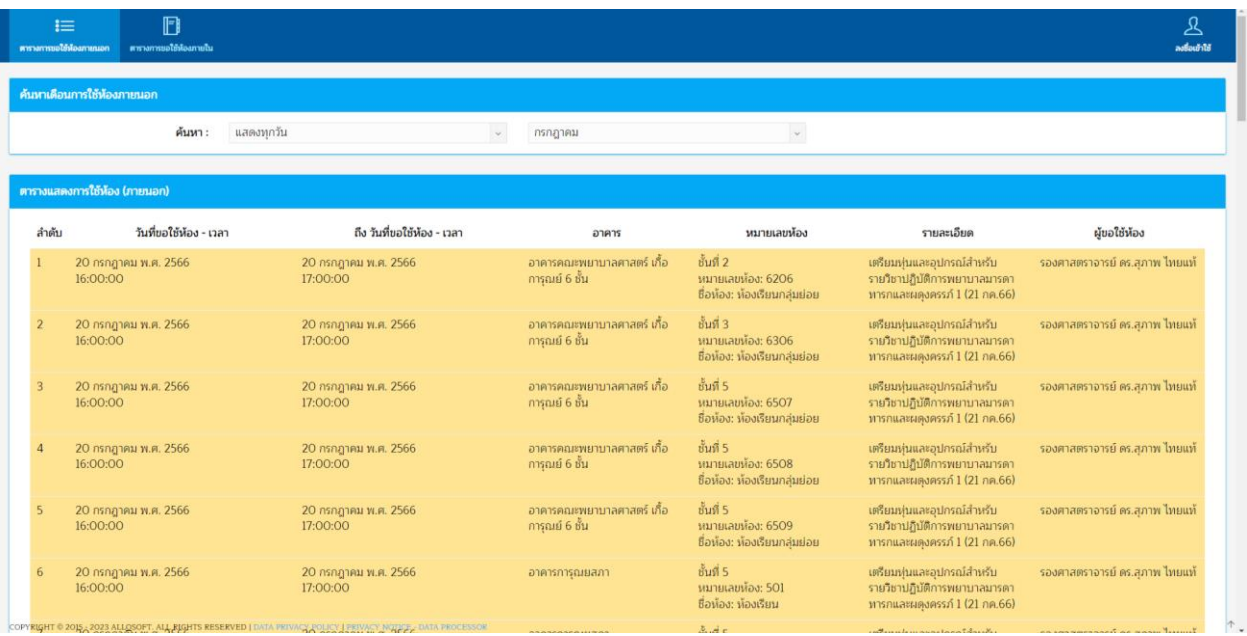

ภาพที่ 66 หน้าจอแสดงรายการการขอใช้บริการภายนอก-ภายในเวลาราชการ

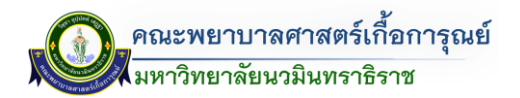

โดยสามารถค้นหา เลือกวันที่ และ เดือนที่ต้องการค้นหา โดยจะแสดงรายการตามประเภทที่เลือก (ดังรูป)

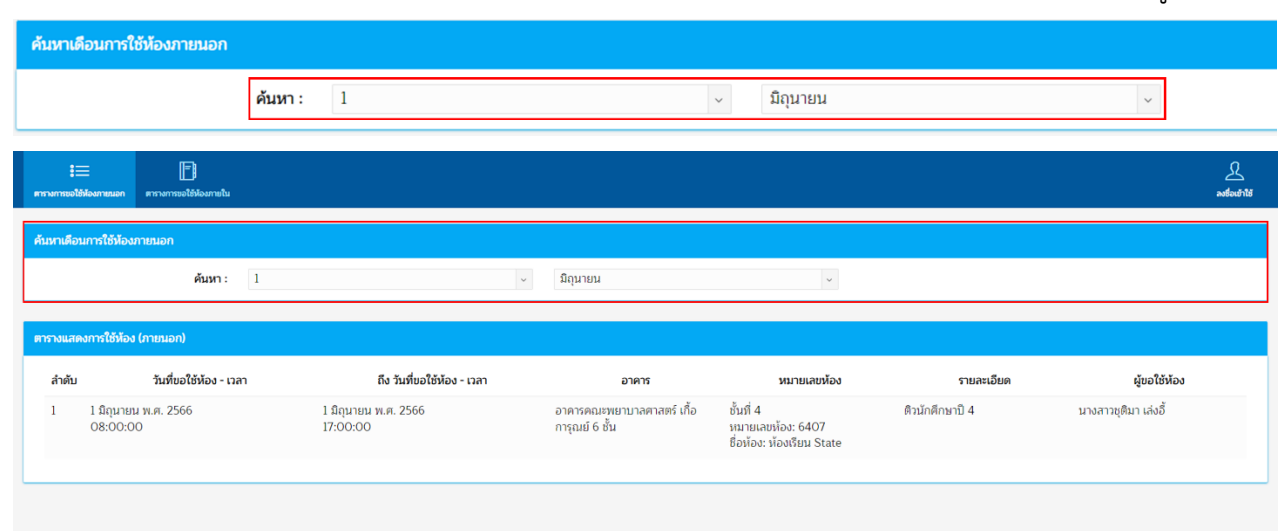

<u>ภาพที่ ๖๗</u> หน้าจอแสดงผลการค้นหาการใช้บริการภายนอกเวลาราชการ

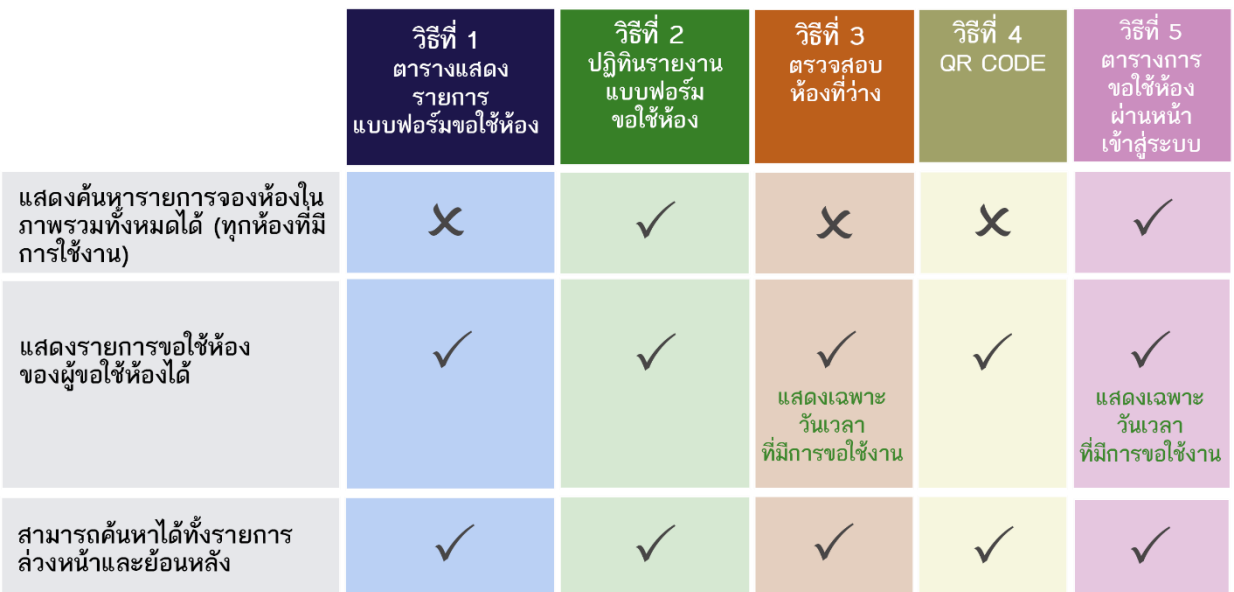

#### mwanasana mwaka wa Mali Tina Dashidani

ภาพที่ 68 ตารางการสืบค้นหาขอใช้ห้องออนไลน์ The Dashboard